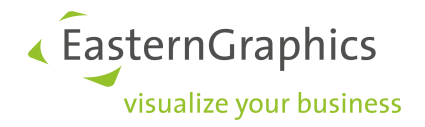

# **Produktunterlagen (22.08.2023) pCon.basket - Handbuch**

# EasternGraphics ,<br>visualize your business

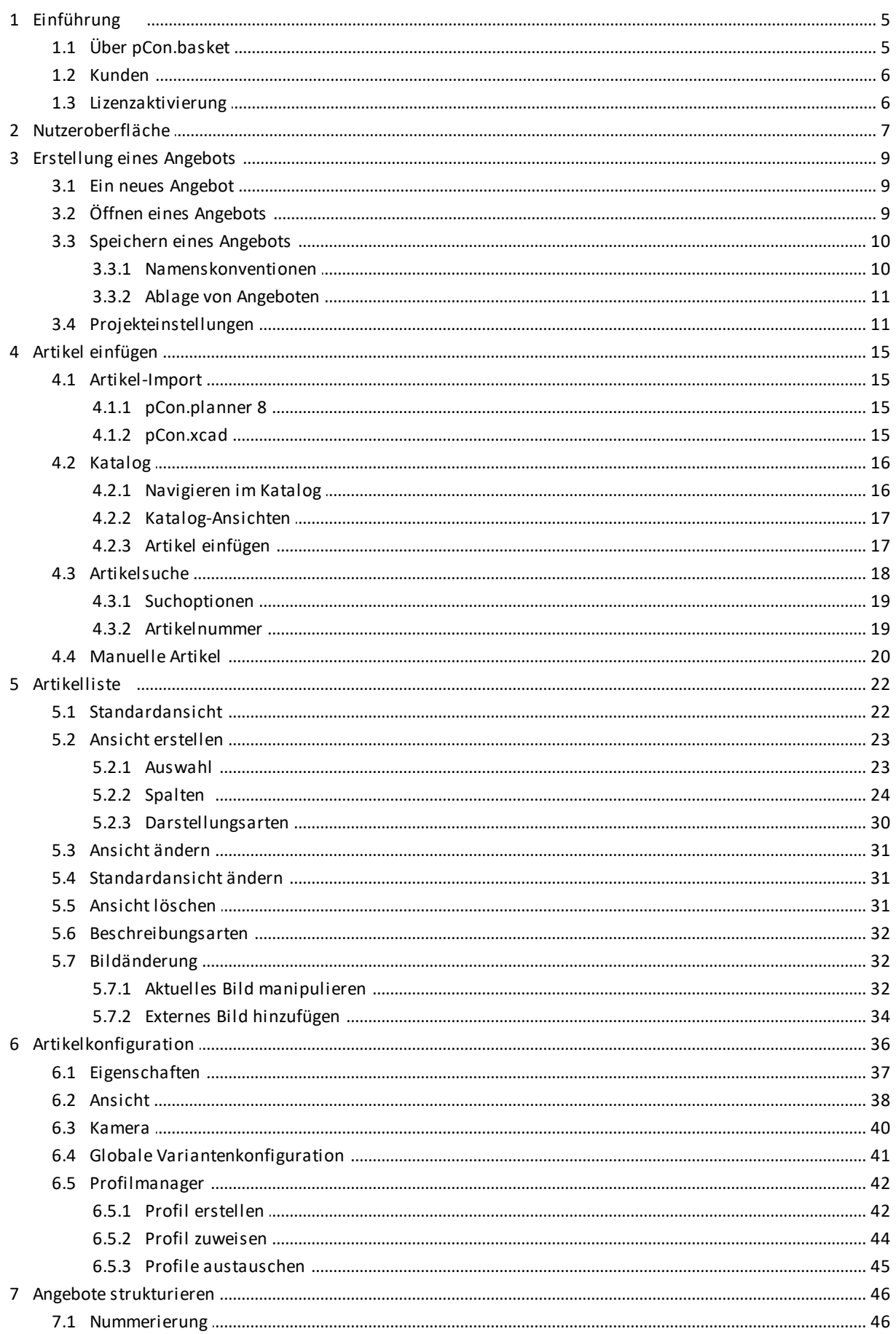

# EasternGraphics visualize your business

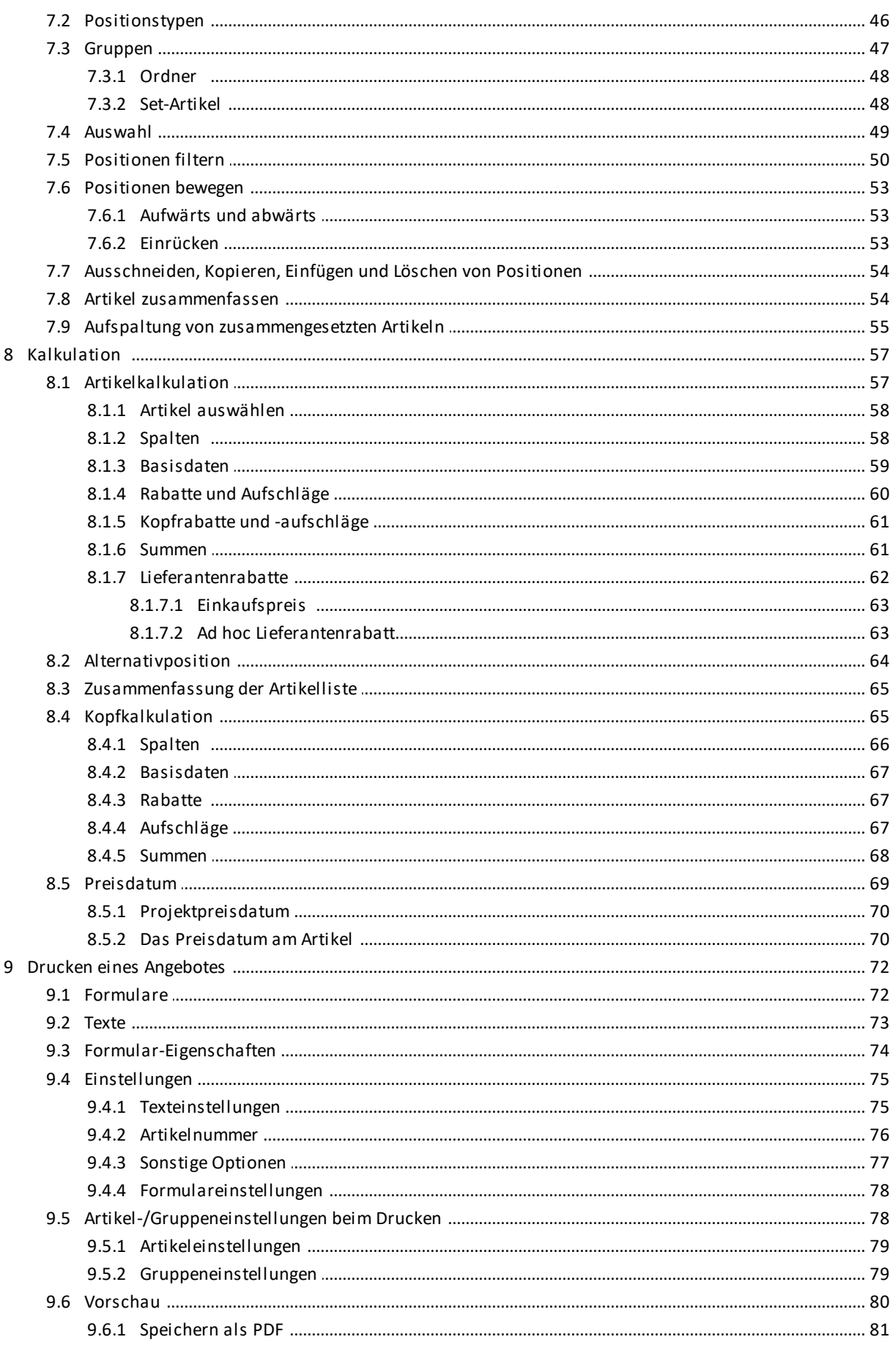

# EasternGraphics ,<br>visualize your business

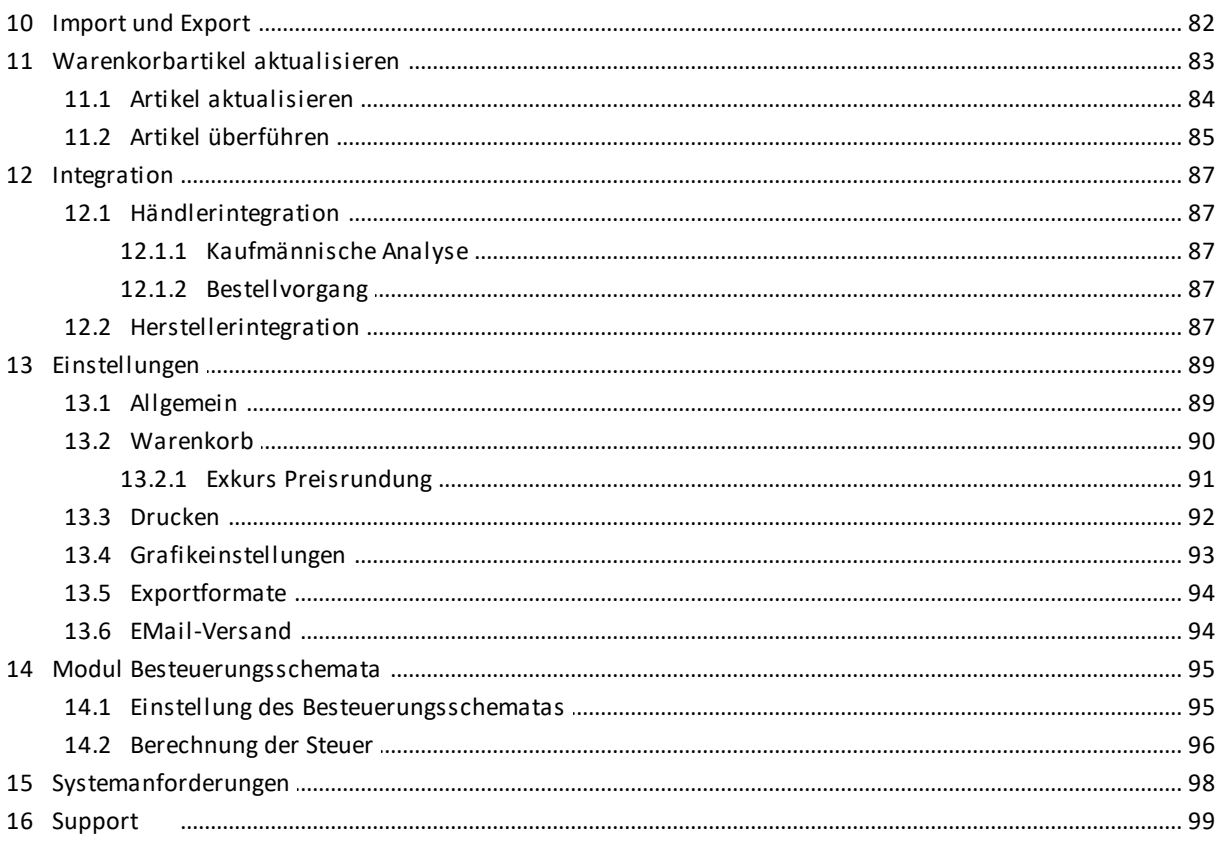

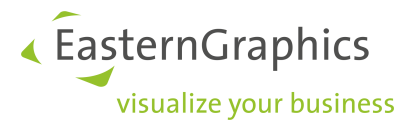

# <span id="page-4-0"></span>**1 Einführung**

Die Abschnitte dieses Kapitels geben Ihnen wichtige Informationen über pCon.basket, wofür er verwendet wird und was man damit tun kann.

# <span id="page-4-1"></span>**1.1 Über pCon.basket**

Der pCon.basket entstand aus einer Zusammenarbeit zwischen EasternGraphics und führenden Herstellern und Fachhändlern aus der Möbelindustrie. Ziel war es, ein Werkzeug zu entwickeln, welches kompatibel und leicht in die Firmen dieses Industriezweiges zu integrieren sei. Heute reicht die Verwendung des pCon.basket weit über die Grenzen der Möbelindustrie hinaus.

Die vom pCon.basket verarbeiteten Daten basieren auf OFML (Office Furniture Modeling Language), einem offenen Standard des deutschen Verband Büro-, Sitz- und Objektmöbel (BSO). Dieser Standard ist heutzutage in vielen Ländern akzeptiert und wird von den führenden europäischen Büromöbelherstellern verwendet.

Die traditionelle Methode Angebote mit Hilfe von Microsoft Excel zu erstellen ist überholt, da das arbeiten ineffizient und stark eingeschränkt ist, zum Beispiel:

- ·manuelles Einpflegen der Daten in das Tabellenblatt, inklusive Bildern
- ·manuelle Definition von Kalkulationsformeln und überprüfen dieser
- ·es gibt keine Möglichkeit für die Rückkalkulation von Rabatten
- ·keine Möglichkeit der Margenkalkulation
- · wenn Gruppen verwendet werden, ist zusätzlicher Aufwand notwendig um die Zwischensummen zu kalkulieren und das Tabellenblatt zu formatieren
- ·zeitintensive Aktualisierung von Angeboten
- ·Möglichkeit Informationen in andere Applikationen zu überführen.

pCon.basket wurde speziell für die Erstellung von Angeboten entwickelt - er erleichtert das Auswählen von Artikeln, die Strukturierung von Artikeln in Gruppen, die Konfiguration und Kalkulation von Artikeln sowie die Erstellung eines flexiblen aber einfach zu erzeugenden Angebots. Der pCon.basket kann mit Applikationen von Drittanbietern wie ERP-Systemen, CRM-Systemen und anderen zusammen arbeiten. Diese Integrationsmöglichkeit stellt einen sehr effizienten Verkaufsprozess sicher.

pCon.basket kann allein verwendet werden. Sollten Sie jedoch an Projekten arbeiten, bei denen Sie eine Zeichnung erstellen müssen oder sie komplexe Produkte mit der Hilfe von erweiterten Produktregeln spezifizieren müssen, kann der pCon.basket in Verbindung mit pCon.planner und/oder pCon.xcad verwendet werden.

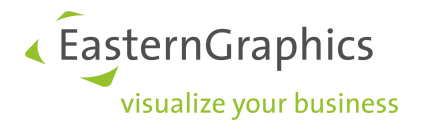

# <span id="page-5-0"></span>**1.2 Kunden**

Aktuell arbeiten wir mit mehr als 110 Büromöbelherstellern, über 40 Herstellern aus anderen Industriezweigen und tausenden von Händlern verteilt in der ganzen Welt zusammen.

# <span id="page-5-1"></span>**1.3 Lizenzaktivierung**

pCon.basket ist eine kostenpflichtige Software, welche über eine Lizenz frei geschaltet werden muss. Die folgenden Lizenzarten werden unterstützt:

- ·Standard, rechnergebundene Lizenz
- ·Dongle-basierte Einzelplatzlizenz
- ·Dongle-basierte Netzwerklizenz
- ·Demo Lizenz, zeitbegrenzt

Um den von EasternGraphics erhaltenen Lizenzschlüssel frei zu schalten, nutzen Sie bitte den EGR-LicenseClient. Sie finden ihn in den Programmen im Windows® Startmenü. Über den EGR-LicenseClient können Sie nicht nur den pCon.basket frei schalten, sondern auch alle anderen Applikationen von EasternGraphics. Starten Sie dieses Werkzeug und geben Sie Ihren Lizenzschlüssel dort ein. Es wird ein Freischaltcode angefordert, dies geschieht automatisch im Hintergrund. Sie benötigen dafür lediglich eine Internetverbindung. Bei einer Erstfreischaltung wird der Freischaltcode sofort an Ihren EGR-LicenseClient zurück gesendet. Sollten Sie eine Ersatzfreischaltung wünschen, wenden Sie sich bitte zunächst an Ihr EasternGraphics Team.

Wenn Sie eine Lizenzdatei (\*.lic) erhalten haben, müssen Sie diese in das Verzeichnis etc/licenses der pCon.basket Installation kopieren. Sollten Sie eine Lizenzvorlage (\*.lit) verwenden, welche in der Standard pCon.basket Installation nicht enthalten ist, kopieren Sie diese bitte in das Verzeichnis etc/licenses/templates.

Bei Dongle-basierten Einzelplatzlizenzen installieren Sie bitte den Dongle Treiber.

Bitte kontaktieren Sie ihr lokales EasternGraphics Team, wenn Sie weitere Informationen benötigen.

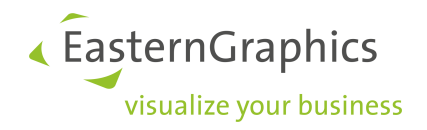

# <span id="page-6-0"></span>**2 Nutzeroberfläche**

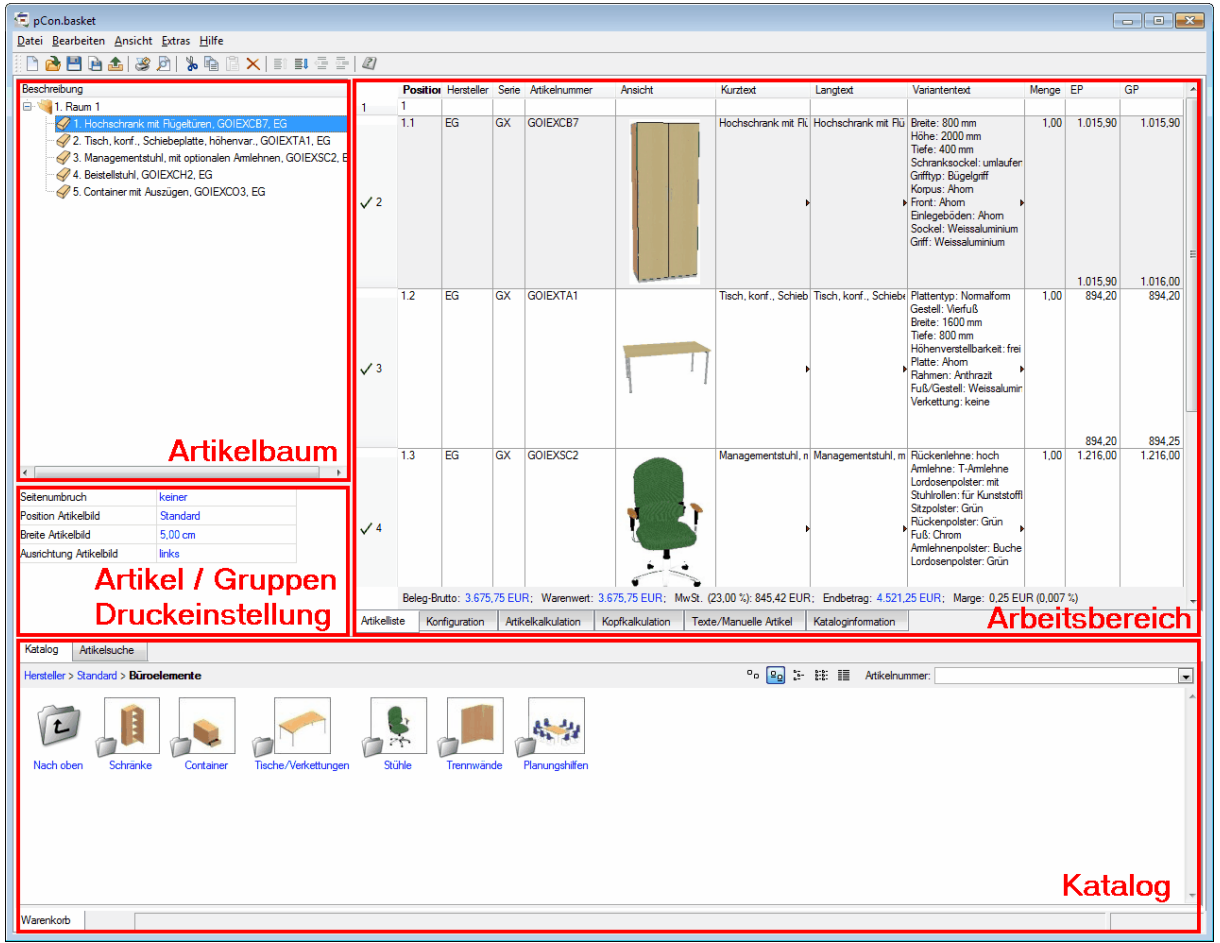

Die Nutzeroberfläche des pCon.basket ist in 4 Hauptbereiche unterteilt.

*pCon.basket Nutzeroberfläche*

#### **Katalog**

Der Katalog befindet sich im unteren Teil des Bildschirms. Artikel können hier ausgewählt und eingefügt werden. Die Artikel sind in einer Baumstruktur angeordnet. Jede Serie kann zahlreiche Unterpositionen haben, wobei ihre Struktur meist auf technischen oder kaufmännischen Eigenschaften der Artikel, die darin enthalten sind, beruht. Die Artikel können grafisch oder durch direktes Eingeben der Artikelnummer eingefügt werden. Der Katalog erlaubt es auch nach einem Artikel über eine Teil-Artikelnummer zu suchen.

#### **Artikelbaum**

Der Artikelbaum befindet sich auf der linken Seite des Bildschirms. Er kann durch Ordner strukturiert werden, wobei jeder Ordner eine Gruppe repräsentiert, die wiederum Untergruppen oder Artikel enthalten kann. Gruppen haben erweiterte Kalkulations- und Druckoptionen. Detailierte Artikel- und Gruppeninformationen sind im Arbeitsbereich zu finden.

#### **Artikel / Gruppen Druckeinstellungen**

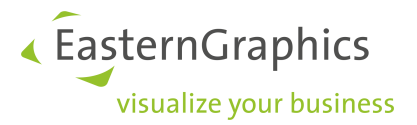

Die Artikel / Gruppen Druckeinstellungen befinden sich unter dem Artikelbaum. Ihr Inhalt ist nur sichtbar, wenn eine Gruppe oder ein Artikel selektiert wurde. Sie ermöglichen die Definition von diversen Druckeinstellungen für das selektierte Artikelbaumelement. Zum Beispiel wo Seitenumbrüche positioniert werden sollen oder ob die Zwischensumme einer Gruppe gezeigt werden soll.

### **Arbeitsbereich**

Der Arbeitsbereich beinhaltet sechs Tabs, zwischen denen beliebig gewechselt werden kann: Artikelliste, Artikelkonfiguration, Preismanagement für die Einzelartikel, Preismanagement für das gesamte Projekt, Textinformationen und Kataloginformationen.

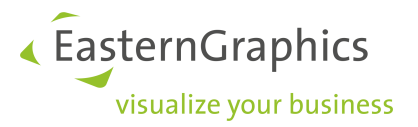

# <span id="page-8-0"></span>**3 Erstellung eines Angebots**

Jedes Angebot, das Sie erstellen, wird in einer separaten Projektdatei gespeichert. Die Datei wird bei pCon.basket mit der Dateiendung .obk gespeichert. Dieses Kapitel zeigt Ihnen, wie Sie ein Angebot erstellen und speichern können, welche Projekteinstellungen möglich sind und es werden Ihnen Tipps für Namenskonventionen und die Ablage von Projekten gegeben.

# <span id="page-8-1"></span>**3.1 Ein neues Angebot**

Um ein neues Angebot zu erstellen können Sie eine der folgenden Methoden nutzen:

- ·Wählen Sie *Datei* à *Neu*
- ·Tastenkombination *Strg + N*
- ·Wählen Sie den **Button aus der oberen Werkzeugleiste**

Wenn ein neues Angebot erzeugt wird, wird das aktuell geöffnete Angebot geschlossen. Dies geschieht automatisch, wenn die letzten Änderungen bereits gespeichert wurden. Ist dies nicht der Fall, fragt die Applikation, ob das Angebot gespeichert werden soll. Eine zustimmende Antwort ermöglicht es Ihnen das Angebot unter dem bereits vergebenen Namen zu speichern und ein neues Angebot zu öffnen. Wenn Sie 'Nein' wählen, gehen alle Änderungen verloren.

Um mehrere Angebote zur gleichen Zeit zu öffnen, starten Sie den pCon.basket noch einmal. Wenn Sie mehrere pCon.basket Applikationen gleichzeitig laufen lassen, können Sie Positionen von einem Warenkorb in den anderen kopieren.

# <span id="page-8-2"></span>**3.2 Öffnen eines Angebots**

Sie können ein Angebot über die folgenden Methoden öffnen:

- ·Wählen Sie *Datei* → Öffnen...
- ·Tastenkombination *Strg + O*
- ·Wählen Sie den Button aus der oberen Werkzeugleiste

Wenn Sie ein existierendes Angebot öffnen möchten, erscheint ein Dialog, in welchem Sie die Datei auswählen können. Haben Sie die Änderungen im aktuellen Projekt nicht gespeichert, bevor Sie das neue Projekt öffnen, fragt das Programm nach, ob die aktuellen Änderungen gespeichert werden sollen. Anschließend wird das ausgewählte Angebot geöffnet.

Sie können zwei Dateitypen mit dem pCon.basket öffnen:

- ·.obk ist das native pCon.basket Format. pCon.xcad kann dieses Format exportieren.
- · .fml, ist das native pCon.planner Format. Lesen Sie dazu auch den Abschnitt [pCon.planner](#page-14-2) um eine Alternative für den Artikelimport aus dem pCon.planner kennen zu lernen.

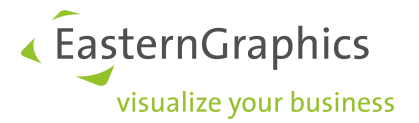

**HINWEIS:** Wenn Sie eine .fml-Datei mit dem pCon.basket öffnen, müssen Sie anschließend die Funktion Extras à Umwandeln von Planungsartikeln aufrufen. Dieser Befehl ermöglicht es Ihnen eine .fml-Datei in ein voll funktionsfähiges pCon.basket Angebot umzuwandeln.

# <span id="page-9-0"></span>**3.3 Speichern eines Angebots**

Ein Angebot können Sie über eine der folgenden Methoden speichern:

- ·Wählen Sie *Datei* à *Speichern*
- ·Tastenkombination *Strg + S*
- ·Wählen Sie den **Button aus der oberen Werkzeugleiste**

Wenn das Angebot bereits einen Namen hat, wird es automatisch unter diesem wieder gespeichert. Hat das Angebot noch keinen Namen, erscheint ein Dialogfenster, in welchem Sie den Dateinamen und das gewünschte Verzeichnis angeben können.

Sie können ein Angebot über die Funktion *Datei* à *Speichern unter...* unter einem neuen Namen speichern.

### <span id="page-9-1"></span>**3.3.1 Namenskonventionen**

Es ist wichtig, dass Sie einen Standard für die Bezeichnung der Angebote festlegen. Diese Namenskonvention sollten von allen Vertriebsmitarbeitern verwendet werden. Dies ermöglicht Ihnen, die Angebote schnell identifizieren zu können und es ist vor allem wichtig, wenn Sie in einem größeren Handelsunternehmen mit mehreren Handelsvertretern arbeiten.

Wir empfehlen folgendes Modell, welches von vielen Händlern bereits getestet ist:

SalesRepCode OfferNumber Date ClientName BriefDescription.obk

- · *SalesRepCode* ist ein zweistelliger Code, welcher die Handelsvertreter eindeutig repräsentiert. Zum Beispiel 'FS' für 'Frank Sinatra'
- · *OfferNumber* ist eine sequentielle Nummer, welche von jedem Handelsvertreter beibehalten wird.
- · *Date* ist das Datum der Angebotsgestaltung im Format ddmmyyyy
- · *ClientName* ist der Name des Auftraggebers
- · *BriefDescription* ist ein kurzes Kommentar zum Projekt, um mehrere Projekte für den gleichen Auftraggeber identifizieren zu können, andererseits sind die einzigen zwei Unterscheidungsmerkmale normalerweise die Angebotsnummer und das Datum, wovon keines deskriptiv ist.

Schauen wir uns dieses Beispiel an: "FS\_301\_281107\_MGMCasino\_MeetingRoom3rdFloor.obk". Dieses Projekt wurde am 28/11/07 von Frank Sinatra mit der Angebotsnummer 301 für ein Besprechungszimmer in der dritten Etage des MGM Casinos erstellt. Falls Sie verschiedene Versionen des gleichen Angebots haben, ist es wichtig, einen neuen Dateinamen zu erstellen, indem Sie das Datum aktualisieren, an welchem die neueste Version erstellt wurde.

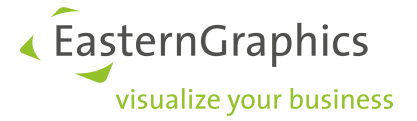

Ein anderer Nutzen dieser Namenskonvention ist die Tatsache, dass Sie die normale Windows Suche nutzen können, um Ihre Angebote zu filtern. Wenn Sie zum Beispiel nur die Angebote sehen wollen ,welche von Frank Sinatra erstellt wurden, können Sie diese suchen, indem Sie die Folge 'FS\*.obk' eingeben. Wenn Sie alle Angebote suchen wollen, welche für das MGM Casino erstellt wurden, könne Sie diese mit der Folge '\*MGMCasino\*.obk' finden.

Eine kleine Struktur in Ihren Angeboten bietet Ihrem Handelsunternehmen wichtige Vorteile in einer langen Suche.

#### <span id="page-10-0"></span>**3.3.2 Ablage von Angeboten**

Heutzutage haben die meisten Handelsvertreter ihre eigenen Laptops, welche sie bei der Erstellung von Angeboten nutzen. Es ist wichtig eine Methode zu haben, welche gewährleistet, dass die erstellten Angebote zentral gespeichert werden und, dass ein Sicherheitskopie-Mechanismus vorhanden ist. Wenn ein Laptop kaputt geht oder gestohlen wird, riskieren Sie, dass ältere und aktuelle Arbeiten verloren gehen, welche unmöglich oder nur unter hohem Aufwand wieder herzustellen sind.

Es gibt zwei Möglichkeiten ihre Dateien auf dem Laptop zu sichern, manuell oder automatisch.

Der manuelle Prozess besteht darin, dass der Laptop-Nutzer die Angebote manuell auf einem zentralen Server regelmäßig speichert. Der automatische Prozess garantiert die Synchronisation zwischen einem speziellen Ordner des Laptops und dem Server, immer wenn der Computer mit dem Netzwerk des Betriebes verbunden ist.

Kontaktieren Sie ein Mitglied oder die Organisation, welche für Ihre Netzwerk-Administration verantwortlich ist, um den besten Prozess für Ihr Handelsunternehmen zu definieren.

# <span id="page-10-1"></span>**3.4 Projekteinstellungen**

Das Eintragen der Projektinformationen ist eine wichtige Aufgabe, welche Sie zu Beginn eines jeden neuen Angebots tun sollten. Viele der Einstellungen, die Sie hier treffen, werden durch pCon.basket an den verschiedensten Stellen verwendet, zum Beispiel bei der Erzeugung der Druckvorschau. Sie finden die Projekteinstellungen unter *Bearbeiten* à *Projekteinstellungen*.

**Adressen und Projekt**

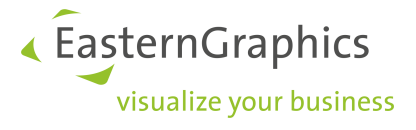

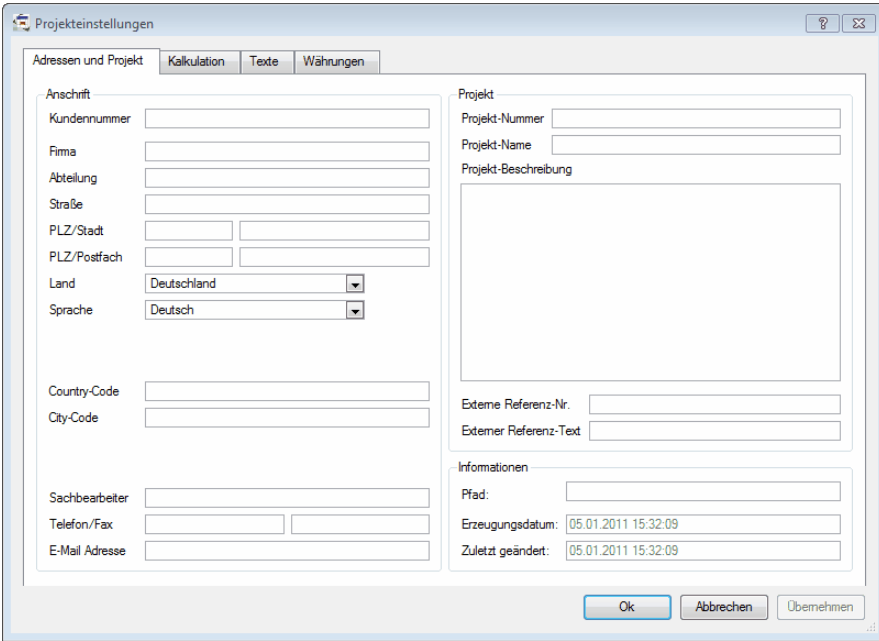

*Projekteinstellungen Adressen und Projekt*

Im Tab *Adressen und Projekt* können allgemeine Angebotsinformationen hinterlegt werden, viele dieser Felder werden später bei der Erzeugung der Druckvorschau des Angebots ausgewertet. Die drei Felder im Bereich *Informationen* werden automatisch durch den pCon.basket gefüllt.

#### **Kalkulation**

Im Kalkulationstab können Sie Informationen hinterlegen, welche für alle Artikel dieses Angebots gelten. Sie können das [Projektpreisdatum](#page-69-0) festlegen, das Land auswählen für das Sie das Angebot erstellen möchten, die Projektwährung, Rundungsoptionen und die Mehrwertsteuer definieren. Bitte lesen Sie auch den Abschnitt [Kalkulation](#page-56-0) um mehr über Auf- und Abschläge zu erfahren. Wenn Sie mehr Informationen zu den Rundungsoptionen wünschen, lesen Sie bitte Kapitel Exkurs [Preisrundung](#page-90-0).

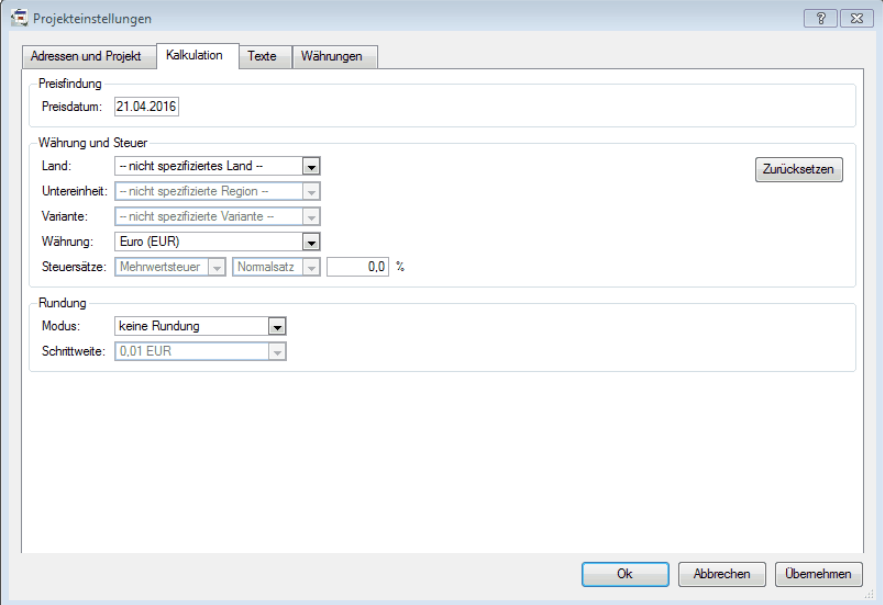

*Projekteinstellungen Kalkulation*

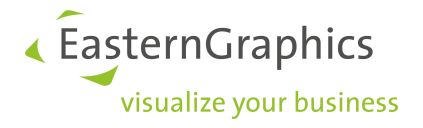

**HINWEIS:** Die Auswahl eines Landesspezifischen Steuerschemas ist nur möglich, wenn Sie eine Lizenz für das Zusatzmodul [Besteuerungsschemata](#page-94-0) besitzen.

# **Texte**

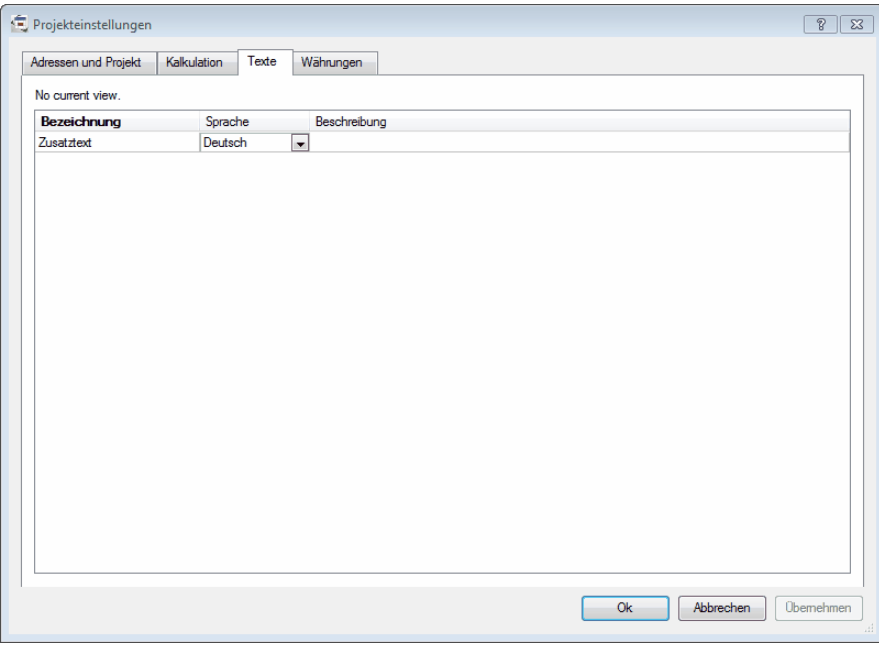

*Projekteinstellungen Texte*

Im Tab *Texte* können Sie zusätzliche Texte hinterlegen. Zunächst können Sie die Sprache des Textes wählen, den Sie eintragen werden. Der Zusatztext erscheint im Angebotskopf vor der Artikelliste.

### **Währungen**

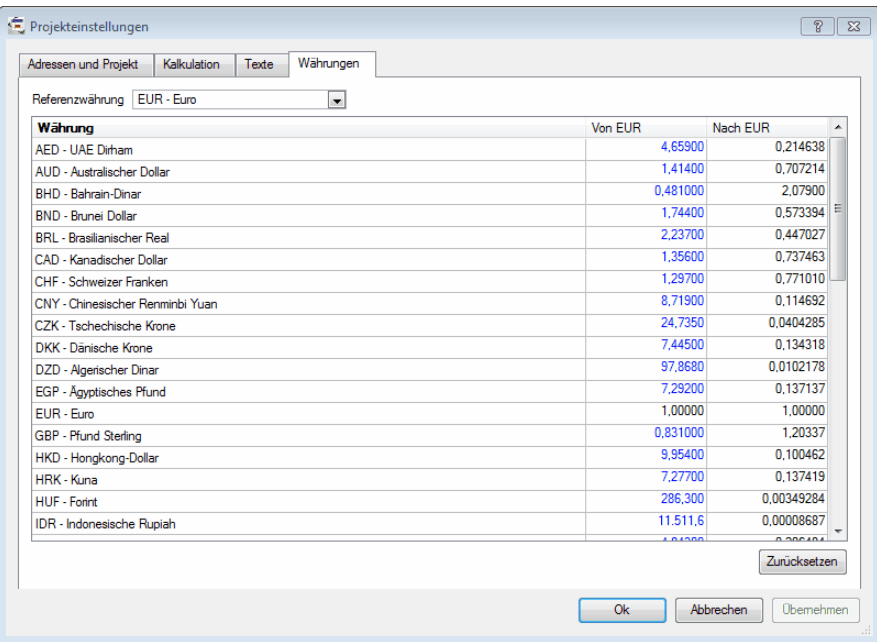

*Projekteinstellungen Währungen*

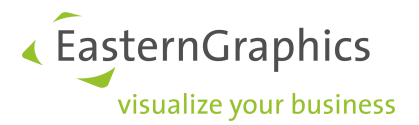

Mit Hilfe des Tabs *Währungen* können Sie die Umtauschkurse des aktuellen Projekts ändern (lokale Umtauschkurse). Wenn Sie für die Umtauschkurse des aktuell geöffneten Angebots die Kurse aus den pCon.basket [Einstellungen](#page-89-0) (globale Umtauschkurse) übernehmen wollen (zum Beispiel um ein altes Projekt zu aktualisieren), drücken Sie den Button *Zurücksetzen* unten rechts.

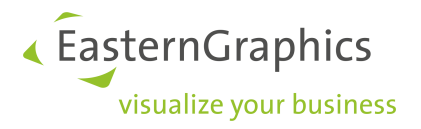

# <span id="page-14-0"></span>**4 Artikel einfügen**

Sie können Artikel in ein Angebot über einen der folgenden Wege einfügen:

- ·durch Importieren aus pCon.planner/pCon.xcad
- ·durch Einfügen von Einzelartikeln direkt aus dem Katalog des pCon.basket.

Am häufigsten werden Sie den Import aus den anderen pCon Applikationen verwenden, denn nur dort können sie die leistungsstarken erweiterten Produktkonfigurationen nutzen und Bilder der Planung für Ihre Kunden erzeugen.

# <span id="page-14-1"></span>**4.1 Artikel-Import**

Die Methode, die Sie sicherlich am häufigsten für den Aufbau einer Artikelliste verwenden werden, ist der Artikel-Import aus pCon.planner oder pCon.xcad. Diese beiden Applikationen bieten Ihnen den Vorteil der Nutzung von erweiterten Produktregeln und der Erzeugung von Bildern der Planung für das Angebot.

Lesen Sie das Kapitel Artikel [zusammenfassen](#page-53-1), um zu erfahren, wie Sie Artikel zusammenfassen können, die Sie in den pCon.basket importiert haben.

### <span id="page-14-2"></span>**4.1.1 pCon.planner 8**

Öffnen Sie im pCon.planner 8 die gewünschte Projektdatei (.dwg) und wählen Sie im Reiter *Konfiguration* à *Kopiere Artikelliste*. Diese Funktion kopiert die kaufmännischen Informationen aller Artikel in die Zwischenablage. Öffnen Sie nun pCon.basket und fügen Sie die Daten einfach in den Artikelbaum ein. Sie können dies tun, indem Sie mit der rechten Maustaste in den Bereich des Artikelbaums klicken. Wählen Sie in dem erscheinenden Kontextmenu den Befehl *Einfügen.* Sie können aber auch einfach die Tastenkombination *Strg + V* verwenden.

Sie können die Artikelliste auch direkt an den pCon.basket senden. Dafür gehen Sie im Reiter *Konfiguration* auf den Menüpunkt *Artikelliste.* In dem sich öffnenden Einstellungsdialog aktivieren Sie die Option *An pCon.basket senden*. Nach Bestätigung mit *OK* wird der pCon.basket geöffnet und die gesamte Artikelliste erscheint dort.

Um evtl. im pCon.basket hinterlegte Preiseinstellungen (siehe [Lieferantenrabatte](#page-61-0)) für aus dem pCon.planner 8 stammende Artikel zu aktivieren, aktualisieren Sie bitte nach dem Einfügen die Artikel (siehe [Warenkorbartikel](#page-82-0) [aktualisieren](#page-82-0)).

# <span id="page-14-3"></span>**4.1.2 pCon.xcad**

Öffnen Sie das gewünschte AutoCAD-Projekt, welches mit Hilfe von OFML-Daten erstellt wurde. Synchronisieren Sie die Artikelliste. In der Artikelliste wählen Sie *Datei* à *Exportieren* à *OBK-Export*... pCon.xcad exportiert nun die kaufmännischen Daten in das native pCon.basket Format .obk. Öffnen Sie nun den pCon.basket und laden Sie die .obk-Datei.

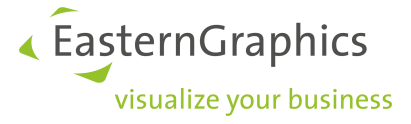

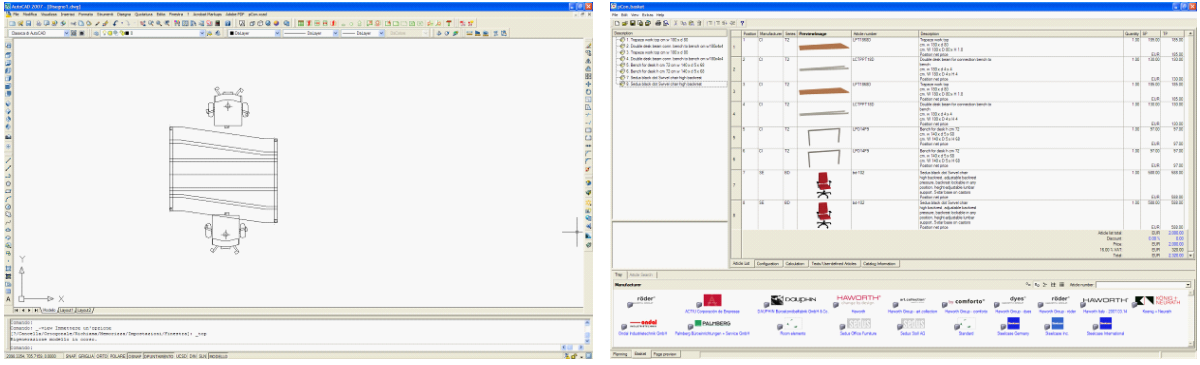

*AutoCAD/xcad project Project imported in pCon.basket*

Eine andere Methode ist das Kopieren der gewünschten Artikel in der Artikelliste des pCon.xcad. Diese können nun in die Artikelliste des pCon.basket eingefügt werden, zum Beispiel über die Tastenkombination Strg + V.

Um evtl. im pCon.basket hinterlegte Preiseinstellungen (siehe [Lieferantenrabatte\)](#page-61-0) für aus dem pCon.xcad stammende Artikel zu aktivieren, aktualisieren Sie bitte nach dem Einfügen die Artikel (siehe [Warenkorbartikel](#page-82-0) [aktualisieren](#page-82-0)).

# <span id="page-15-0"></span>**4.2 Katalog**

Das Einfügen von Artikeln aus dem Katalog werden Sie in folgenden Situation benötigen:

- · Sie müssen ein einfaches Angebot erstellen, bei dem Sie kein Bild der Gesamtplanung benötigen. In diesem Fall arbeiten Sie nur mit dem pCon.basket.
- · Sie haben eine Artikelliste aus dem pCon.planner oder pCon.xcad importiert und müssen nur einige Artikel hinzufügen, austauschen oder aktualisieren.

# <span id="page-15-1"></span>**4.2.1 Navigieren im Katalog**

Die Anordnung der Artikel im Katalog folgt einer Baumstruktur. Auf der obersten Stufe sind die Hersteller angesiedelt, meistens gefolgt durch die Produktserien. Die Serien und Artikel können im Katalog durch ein Bild dargestellt werden, was die Suche und Auswahl vereinfacht. Um sich durch die zahlreichen Kataloge zu bewegen, klicken Sie mit der linken Maustaste auf die Bilder. Beachten Sie bitte, dass neben dem Hersteller-Logo ein kleines Ordner-Bild angezeigt wird, dies zeigt Ihnen, dass sich unter diesem Eintrag weitere Einträge befinden. Ein Artikel kann keine weiteren Einträge unter sich haben. Daher erkennen Sie einen Artikel daran, dass er die Ordner-Ikone nicht besitzt.

Um im Katalog wieder auf eine höhere Ebene zu gelangen, haben Sie zwei Möglichkeiten:

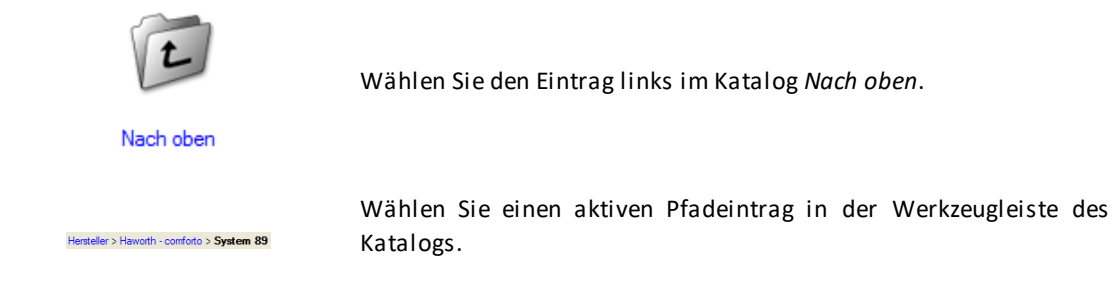

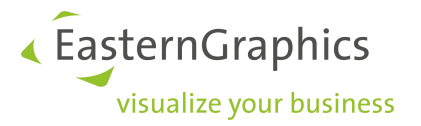

Der Pfad zeigt Ihnen den aktuell geöffneten Katalog, die Serie und weitere geöffnete Unterordner. Sie sehen somit schnell, wie tief im Katalog Sie sich befinden. Sie können zu einer beliebigen anderen Katalogstufe springen, indem Sie auf die gewünschte Stufe klicken.

### <span id="page-16-0"></span>**4.2.2 Katalog-Ansichten**

Sie können die Darstellungsart des Katalogs ändern, indem Sie einen der Buttons in der oberen rechten Ecke des Katalogfensters wählen.

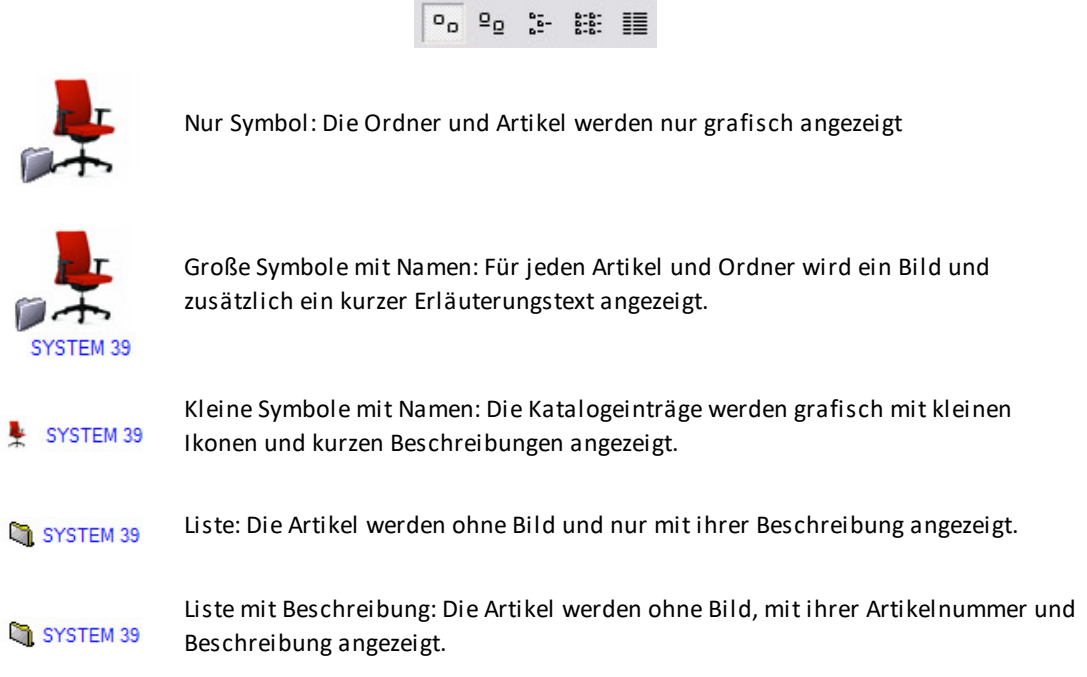

Sie können die Größe der Bilder im Katalog auch selbst einstellen. Klicken Sie dazu mit der rechten Maustaste in den Katalog. Ein kleines Fenster erscheint, in welchem Sie die Bild-Größe auswählen können.

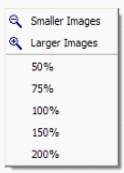

# <span id="page-16-1"></span>**4.2.3 Artikel einfügen**

Mit Hilfe des elektronischen Katalogs oder der Artikelsuche können Sie einen Artikel in den Warenkorb einfügen. Sie wählen einen Artikel interaktiv wie folgt aus:

- · Öffnen Sie den Ordner, der den gewünschten Artikel enthält.
- ·Wählen Sie den gewünschten Artikel aus, indem sie mit der linken Maustaste auf ihn klicken.
- · Der Artikel wurde in den Artikelbaum des pCon.basket eingefügt.

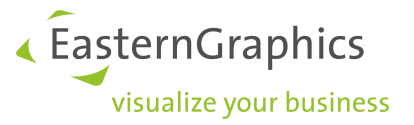

Der pCon.basket fügt die Artikel nach den folgenden Regeln in die Baumstruktur ein:

- · Wenn im Artikelbaum kein Artikel selektiert war, wird der neue Artikel an der letzten Stelle im Artikelbaum eingefügt.
- · Wenn im Artikelbaum ein Artikel selektiert war, wird der neue Artikel direkt unter dem selektierten Artikel auf der gleichen Stufe eingefügt.
- ·Wenn ein Ordner selektiert wurde, wird der neue Artikel an letzter Stelle in diesem Ordner eingefügt.

Der neu eingefügte Artikel wird automatisch selektiert.

# <span id="page-17-0"></span>**4.3 Artikelsuche**

Die Artikelsuche ermöglicht Ihnen Such-Parameter zu definieren, um Artikel besser zu finden. Diese Anwendung ist sinnvoll, wenn Sie den Ort des benötigten Artikels im Katalog nicht kennen. Eine Artikelsuche kann aktiviert werden, indem Sie den Artikelsuche-Tab anklicken, welcher sich oben links im Katalog befindet.

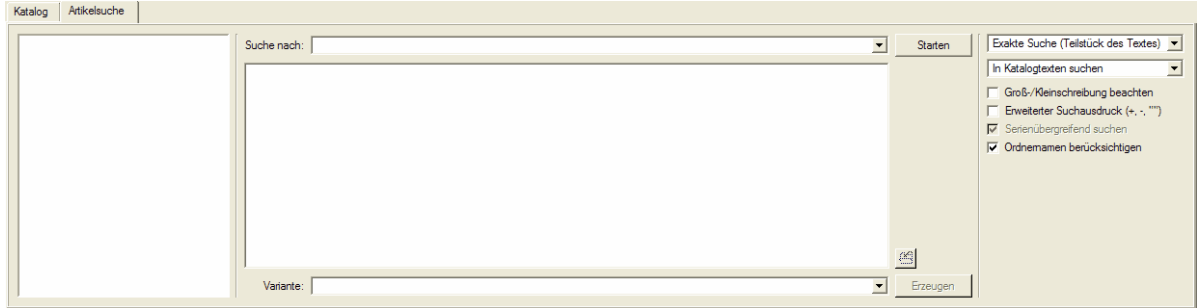

#### *Fenster der Artikelsuche*

Um eine Artikelsuche auszuführen, vollziehen Sie folgende Schritte nach:

- · Definieren Sie die Suchspezifikationen: Geben Sie ein Schlagwort oder einen Ausdruck in das Suchfeld ein
- · Definieren Sie die Suchoptionen: Wählen Sie die Suchparameter aus (exaktes Wort, Teil eines Textes, etc....)
- ·Starten Sie die Suche: Drücken Sie die Suche-Taste, welche sich links neben dem Suchfeld befindet.

Die Tabelle zeigt die gefundenen Ergebnisse. Für jeden Artikel der gefunden wird, wird die Artikelnummer, der Name der Serie, zu welcher der Artikel gehört, und ein Beschreibungstext angezeigt. Wenn Ihre Suche mehrere Ergebnisse hervorbringt, wird die erste Zeile automatisch ausgewählt und das dazugehörige Bild angezeigt.

Um den gefundenen Artikel im Artikelbaum einzufügen, klicken sie doppelt auf den Artikel oder drücken Sie die *Erzeugen*-Schaltfläche, welche sich neben der Liste der gefundenen Artikel befindet. Der Artikel wird entsprechend den im vorherigen Kapitel beschriebenen Regeln eingefügt.

**HINWEIS:** Die Suche startet automatisch bei dem aktuell im Katalog gewählten Hersteller.Artikel, welche sich in anderen Herstellerkatalogen befinden, sind kein Bestandteil der Suche.

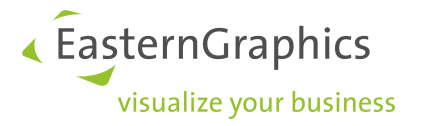

Die Taste, welche sich rechts neben der Tabelle mit den Ergebnissen befindet, ermöglicht dem Nutzer auf direktem Weg in den Katalog zu gehen, wo der Artikel gefunden wurde. Das V*arianten*-Feld ermöglicht dem Nutzer seine Suche aufzubereiten, basierend auf dem Artikel-Varianten Code.

### <span id="page-18-0"></span>**4.3.1 Suchoptionen**

Sie können Ihre Suche personalisieren, indem Sie verschiedenen Optionen nutzen:

- · *Suche mit Platzhalter*; Wenn Sie nur einen Teil der Artikelnummer kennen, können Sie danach suchen, indem Sie einen Platzhalter \* oder ? nutzen, um den unbekannten Teil der Artikelnummer zu ersetzen.
- · *Exakte Suche;* diese Suche findet Artikel welche die Suchbezeichnung exakt erfüllen. Der Text muss vollständig und korrekt sein.
- · *Exakte Suche (Teilzeichenfolge)*; diese Option ist ähnlich zu der oben beschriebenen, aber diesmal zeigt die Ergebnisliste Artikel an, deren Namen Teil der eingegebenen Zeichenfolge sind.
- · *Unscharfe Suche;* in diesem Fall liefert die Suchprozedur auch Ergebnisse, welche leicht von dem eingegebenen Suchterm abweichen. Diese Prozedur kann potentiell eine erfolgreiche Suche hervorbringen, wenn Sie einen Tippfehler machen oder nicht exakt den gesamten Namen des Artikels wissen. Alle Bezeichnungen die beim Hinzufügen oder Beseitigen eines Buchstabens am Ende der Suche entwickelt werden, sind hierbei bedacht.
- · *In Artikelnummern suchen;* das Programm durchsucht nur die Artikelnummern der installierten Daten nach der eingegebenen Bezeichnung.
- · *In Katalogtexten suchen; Es werden alle im Katalog hinterlegten Texte durchsucht.*
	- o *Groß-/Kleinschreibung beachten;* wenn sie diese Option wählen, wird bei dem eingegebenen Suchausdruck die Groß-/Kleinschreibung beachtet.
	- o *Erweiterter Suchausdruck (+,-,"")*; in einer erweiterten Suche können die Symbole in der runden Klammer als Operatoren verwendet werden.
	- o *Serienübergreifend suchen*; das Programm sucht in allen verfügbaren Serien des ausgewählten Herstellers. Diese Option ist im Programm nicht immer möglich.
	- o *Ordnernamen berücksichtigen*; mit dieser Option werden bei der Suche nicht nur die Artikeltexte sondern auch die Ordnerbezeichnungen berücksichtigt.

### <span id="page-18-1"></span>**4.3.2 Artikelnummer**

Alle Artikel können mittels einer Artikelnummer unterschieden werden. Wenn Sie die exakte Nummer eines Artikels kennen, können Sie diese direkt in das Feld eingeben, welches sich in der oberen rechten Ecke des Katalogs befindet.

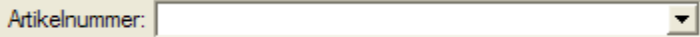

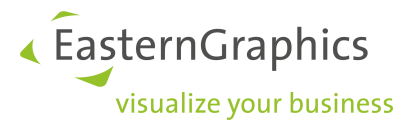

*Suchfeld für die Artikelnummer*

Sie können die Artikelnummer direkt eingeben. Um dies zu tun, führen Sie die folgenden Schritte aus:

- · Wählen Sie einen Hersteller aus der obersten Ebene der Baumstruktur aus. Eine Artikelnummer kann nur ausgewählt werden, wenn ein Herstellerordner geöffnet ist. Die Suche wird dann in allen Serien durchgeführt.
- · Nun können Sie die Artikelnummer in das Suchfeld für die Artikelnummer eingeben.
- · Wenn Sie die gewünschten Artikelnummer finden, bestätigen Sie Ihre Wahl, indem Sie Enter drücken. Der Artikel wird nun dem Angebot hinzugefügt.
- · Die Artikelnummer, welche zuletzt eingegeben wurde, bleibt in dem Feld *Artikelnummer* stehen, bis der Hersteller gewechselt wird. Sie kann editiert oder überschrieben werden.

**HINWEIS:** Wenn Sie mit der Einagbe eines Artikelcodes in das dafür vorgesehene Suchfeld beginnen, wird Ihnen automatisch die Artikelnummer angeboten, welche der bereits eingegebenen Folge ähnelt.

# <span id="page-19-0"></span>**4.4 Manuelle Artikel**

Manuelle Artikel sind vom Nutzer erstellte Artikel. Der Nutzer hat die komplette Kontrolle über alle kaufmännischen Eigenschaften des Artikels. Dies ist bei normalen Katalog-Artikeln nicht der Fall. Sie können manuelle Artikel nutzen um Artikel oder Dienste einzutragen, die im Katalog nicht verfügbar sind. Zum Beispiel:

- · ein Sonderartikel, beispielsweise ein Artikel mit einer speziellen Form oder einem speziellen Material
- · ein Artikel, der in keinem OFML-Katalog in pCon.basket enthalten ist. Wenn Sie andere Hersteller vertreten, die ihre Daten bisher nicht im OFML-Format angelegt haben, können Sie diese als manuelle ArtikeI erstellen.
- · Spezielle Dienste, die Sie ihren Kunden kostenpflichtig berechnen müssen, aber nicht vom Wert anderer Artikel abhängen. Wenn Sie beispielsweise eine Transport- oder eine Installationsgebühr erheben wollen und dies vom Wert der anderen Artikel im Angebot unabhängig ist.

Manuelle Artikel haben keine Art von Intelligenz, da diese erst in OFML angelegt werden muss.

Um einen Sonderartikel zu erstellen, drücken Sie *F4*, wählen Sie *Bearbeiten* à *Artikel manuell einfügen* oder klicken Sie mit der rechten Maustaste auf die Aritkelbaumstruktur und wählen Sie *Artikel manuell einfügen*. Sie können einen manuellen Artikel am speziellen Icon des Artikels erkennen

Es ist auch möglich einen Standard-OFML-Artikel in einen manuellen Artikel umzuwandeln, zum Beispiel wenn Sie einen manuellen Artikel erstellen wollen, der dem Standard-OFML-Artikel entspricht, aber seine Oberfläche speziell ist oder Sie möchten Steuerinformationen ergänzen, die in den Daten nicht hinterlegt wurden. In diesem Fall möchten Sie nicht alle Informationen für Händler, Serie, Kurztext, Langtext und so weiter eintragen. Sie können den Standard-OFML-Artikel einfügen, ihn auswählen und einen rechten Mausklick im Artikelbaum auf ihm machen, damit sich das Kontext-Menü öffnet. Wählen Sie *Konvertierung in manuellen Artikel*. Die Verbindung zum OFML-Artikel geht dabei verloren und somit auch die Intelligenz des Artikels, aber Sie können nun die entsprechenden Eigenschaften des Artikels ändern.

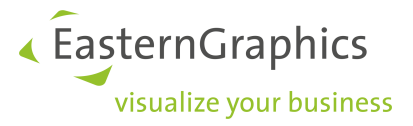

#### Umwandeln in Alternativposition

Umwandeln in Standardposition

### Konvertierung in manuellen Artikel

Gruppe kalkulieren

#### *Kontextmenü: Konvertierung in manuellen Artikel*

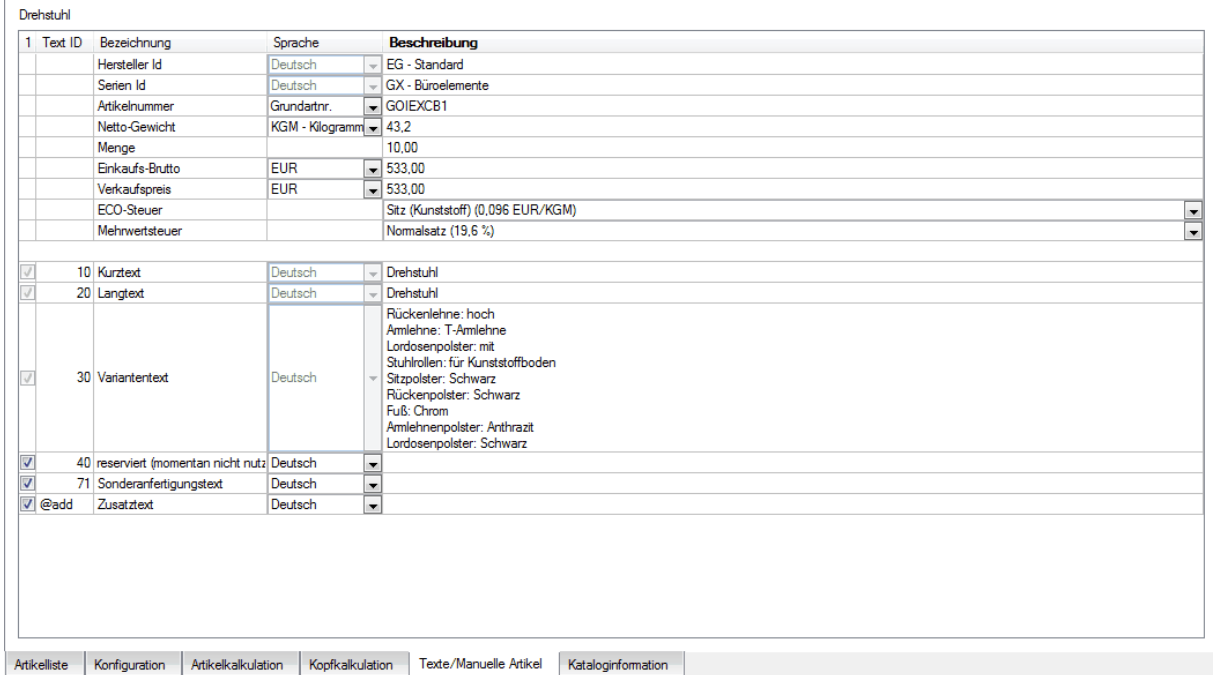

#### *Reiter-Texte/Manuelle Artikel nach der Umwandlung aus einem Standard-OFML-Artikel*

**HINWEIS:** Die Verfügbarkeit der Konvertierungsfunktion zu manuellen Artikel hängt davon ab, ob Sie eine pCon.basket-Lizenz vom Typ B besitzen.

Die Felder Netto-Gewicht und ECO-Steuer sind nur sichtbar, wenn Sie eine Lizenz des [Zusatzmoduls](#page-94-0) [Besteuerungsschemata](#page-94-0) besitzen und in den Projekteinstellungen das Landesschema Frankreich mit der Variante mit ECO-Steuer ausgewählt haben.

Einen Zeilenumbruch innerhalb einer Zelle erreichen Sie durch drücken der Tasten *Shift + Enter* oder *Alt + Enter*. Zum Editieren eines Textes machen Sie einen Doppelklick in das Feld oder drücken Sie bei selektiertem Feld die Taste *F2*.

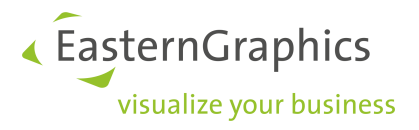

# <span id="page-21-0"></span>**5 Artikelliste**

Die Artikelliste, welche wie eine Tabelle strukturiert ist, gibt Ihnen detailierte Informationen über die Artikel, welche im pCon.basket enthalten sind. Jede Reihe präsentiert einen Artikel und jede Spalte enthält verschiedene Informationen über beispielsweise Menge oder Beschreibung.

Die Artikelliste ermöglicht es Ihnen, sich einen schnellen Überblick über das gesamte Angebot zu verschaffen. Mit ihrer Hilfe können Sie Qualitätskontrollen einfach durchführen, da die Bilder die endgültigen Artikel darstellen.

Auf der linken Seite der Liste befinden sich vor den Artikelnummern verschiedene Symbole, welche Informationen über den Stand der Aktualisierung jedes Artikels geben. Um weitere Informationen zu erhalten, lesen Sie bitte im Abschnitt [Warenkorbartikel](#page-82-0) aktualisieren nach.

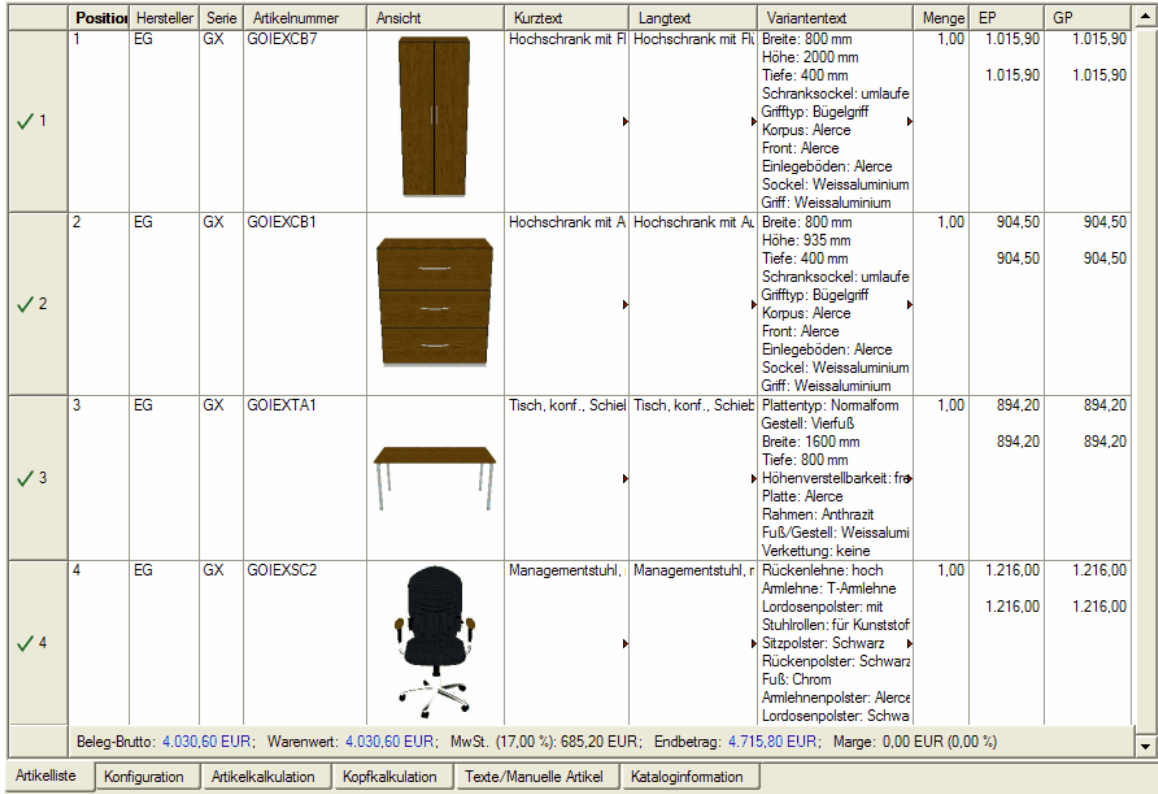

*Artikelliste*

# <span id="page-21-1"></span>**5.1 Standardansicht**

pCon.basket ist mit den folgenden Standardspalten installiert:

· *Position*; diese Spalte zeigt die Position des Artikels in der Baumstruktur an. pCon.basket differenziert zwischen Hauptpositionen, welche mit natürlichen Zahlen beschriftet sind, und Unterpositionen, wie zum Beispiel "2.1".

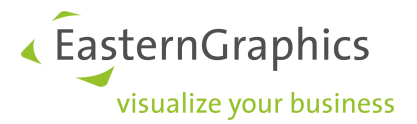

- · *Hersteller*; alle Anbieter erscheinen in der Software mit einem eigenen Kürzel. Der Hersteller ist eindeutig.
- · *Serie*; diese Spalte spezifiziert die Produktserie eines Artikels mit einem Identifikationskürzel. Die Abkürzung der Produktserie ist eindeutig für jeden Hersteller.
- ·*Artikelnummer;* die Artikelnummern beschreiben genau einen Artikel und seine Konfiguration.
- · *Beschreibung*; Informationen über den Artikel sind hier zu finden. Diese Einstellung ermöglicht Ihnen den Langtext und die Charakteristiken des Artikels lesen zu können.
- · *Menge*; die Artikelmenge ist hier spezifiziert und kann manuell geändert werden. Wählen Sie einfach die dementsprechende Zelle aus und geben Sie die neue Menge ein. Der Artikelpreis ändert sich dann automatisch.
- ·*Einzelpreis*; der Nettopreis ist der Preis des Artikels ohne jegliche Rabatte und ohne Mehrwertsteuer.
- ·*Gesamtpreis*; der Netto-Gesamtpreis ist der Nettopreis multipliziert mit der Menge.
- · *Bildvorschau*; diese Spalte enthält die Bildvorschau des selektierten Artikels. Das Bild gleicht sich immer den Veränderungen an, welche während der Konfiguration des Produktes gemacht wurden. Dies ermöglicht es Ihnen, schnell Ihre Liste zu kontrollieren.

# <span id="page-22-0"></span>**5.2 Ansicht erstellen**

Sie können so viele Ansichten von Artikellisten erstellen, wie Sie möchten. Auch können Sie zwischen diesen Ansichten wechseln. Zum Beispiel können Sie eine Ansicht erstellen, in welcher die Preise ausgeblendet sind, wenn Sie mit einem Kunden ein Angebot erstellen.

Um eine neue Ansicht zu erstellen, gehen Sie auf *Ansicht* à *Warenkorb-Sichten konfigurieren*...

# <span id="page-22-1"></span>**5.2.1 Auswahl**

In dem Reiter *Auswahl* sind die existierenden Ansichten aufgelistet - sie können sie löschen, hinzufügen oder umbenennen. Die Standardansicht kann weder gelöscht noch umbenannt werden.

Wenn Sie auf die Schaltfläche *Standard* klicken, wird die aktuell ausgewählte Ansicht als Standardansicht eingestellt. Diese Ansicht erscheint automatisch beim nächsten Öffnen des Projektes. Wenn Sie die Option *Zu voreingestellten Ansichten für neue Projekte hinzufügen* auswählen, wird die aktuelle Ansicht in den pCon.basket Einstellungen für die Ansicht gespeichert und wird für alle zukünftigen Projekte abrufbar sein. Wenn Sie es nicht aktivieren, wird die Ansicht nur für das aktuelle Projekt verfügbar sein, in welchem sie erstellt wurde.

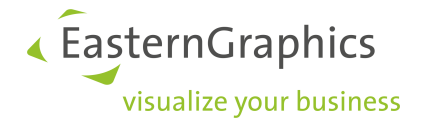

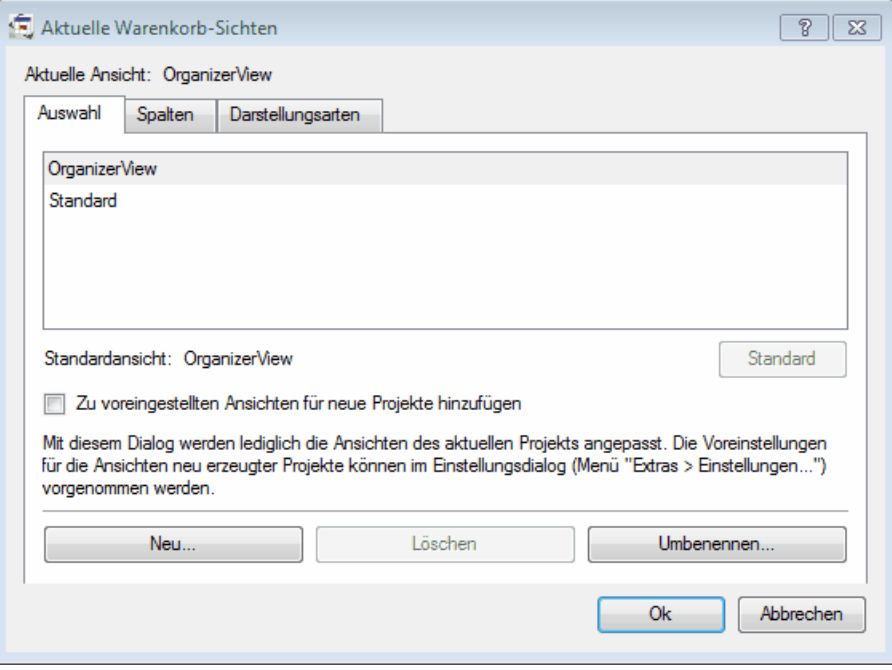

*Reiter Auswahl im Fenster Aktuelle Warenkorb-Sichten*

Wenn Sie eine neue Ansicht erstellen möchten, müssen Sie auf die Schaltfläche *Neu...* klicken. Geben Sie einen Namen für die Ansicht ein und wählen Sie aus, von welcher neuen Ansicht Sie es als Kopie erzeugen möchten. Selektieren Sie die Ansicht, welche die meisten gemeinsamen Elemente mit der Ansicht hat, die Sie erstellen wollen.

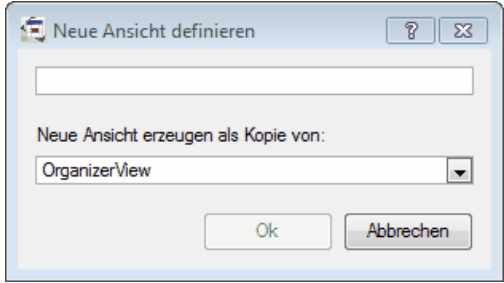

*Neue Ansicht definieren*

#### <span id="page-23-0"></span>**5.2.2 Spalten**

In dem Tab *Spalten* definieren Sie, welche Spalten im Arbeitsbereich angezeigt werden sollen.

Wenn Sie der Liste *Angezeigte Spalten* eine Spalte hinzufügen wollen, wählen Sie eine Spalte aus der Liste *Mögliche Spalten* aus und klicken Sie auf *Hinzufügen ->.* Um eine Spalte zu löschen, wählen Sie diese aus der Liste *Angezeigte Spalten* aus und klicken auf *<- Entfernen*. Sie können Spalten auch anordnen, indem Sie die Spalte auswählen, die Sie bewegen wollen und auf die Schaltflächen *hoch* bzw. *runter* klicken.

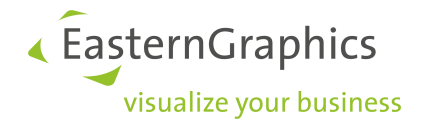

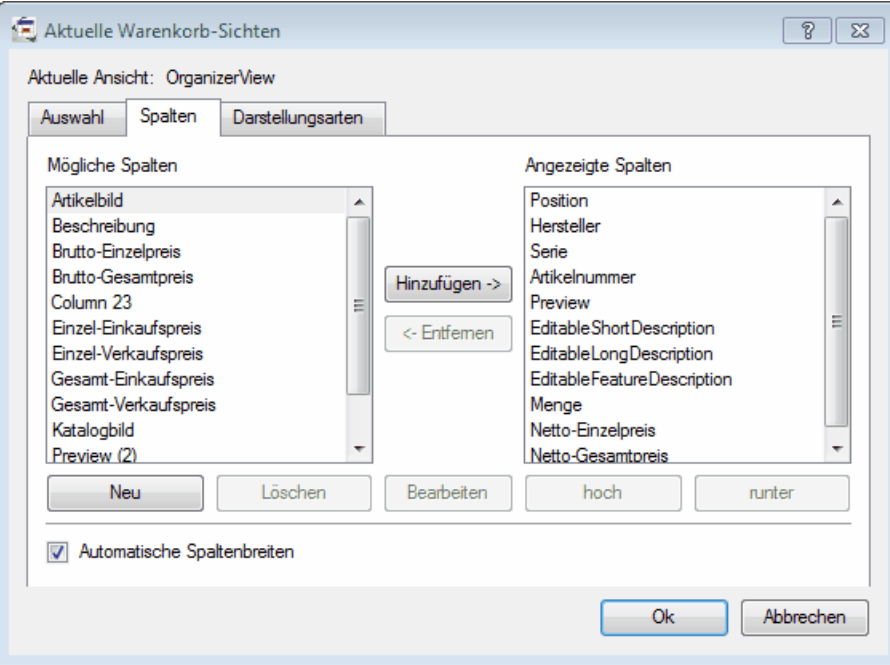

*Schaltfläche Spalten des Fensters Aktuelle Warenkorb-Sichten*

Außerdem haben Sie die Möglichkeit, neue Spalten zu Ihrer Ansicht hinzuzufügen. Wenn Sie auf die Schaltfläche *Neu* klicken, erscheint ein neues Fenster, wo Sie die Merkmale der neuen Spalte definieren können.

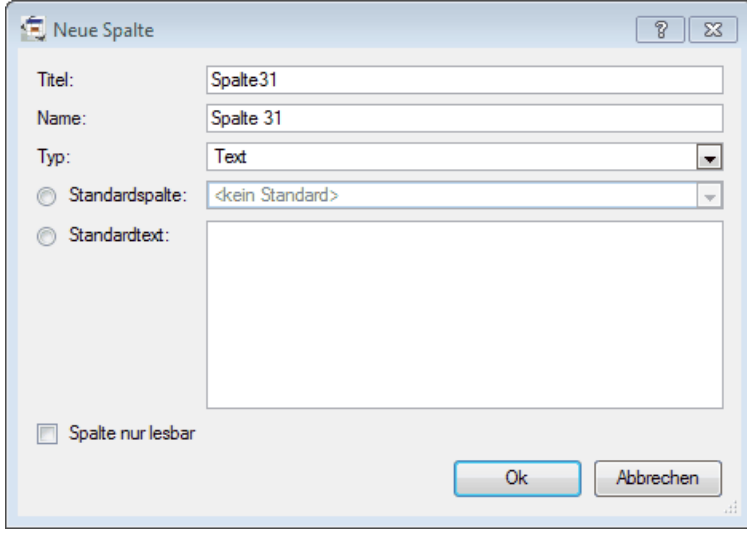

*Fenster Neue Spalte*

Sie können folgende Merkmale definieren:

- ·*Titel;* der Titel der Spalte erscheint im obersten Teil der Spalte des Arbeitsbereiches
- ·*Name;* der Name erscheint in der Liste *Mögliche Spalten*

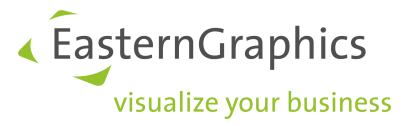

- · *Typ;* es stehen verschiedene Spaltentypen zur Auswahl:
	- o Wahr/Falsch, unterstützt die Option Vermerke/ Kommentare über den logischen Wert einer Aussage zu aktivieren
	- o *Bild*, ermöglicht ein Bild hochzuladen
	- o Zahl, ermöglicht einen Zahlenwert anzugeben
	- o *Text*, ermöglicht einen beschreibenden Text zu formulieren
- · *Standardspalte;* ermöglicht Ihnen zu spezifizieren, ob eine Spalte auf einer der Standardspalten basieren soll
- · *Standardtext;* ermöglicht Ihnen den Standardtext für die ausgewählte Spalte zu definieren. In diesem Feld können Sie auch über Platzhalter auf bestimmte Eigenschaften eines Artikels zugreifen. Folgende Platzhalter sind verfügbar:

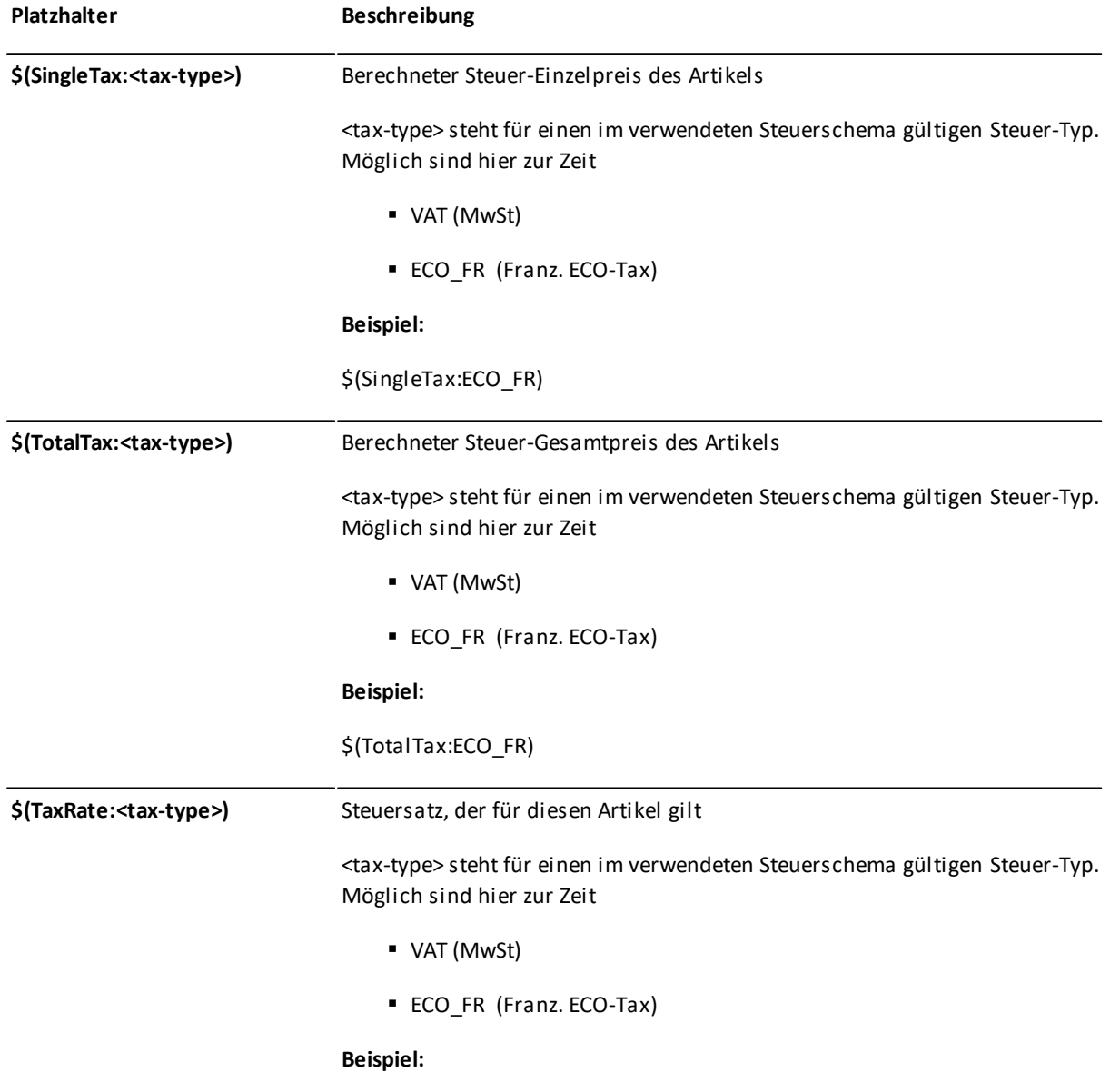

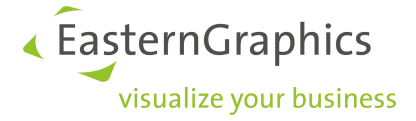

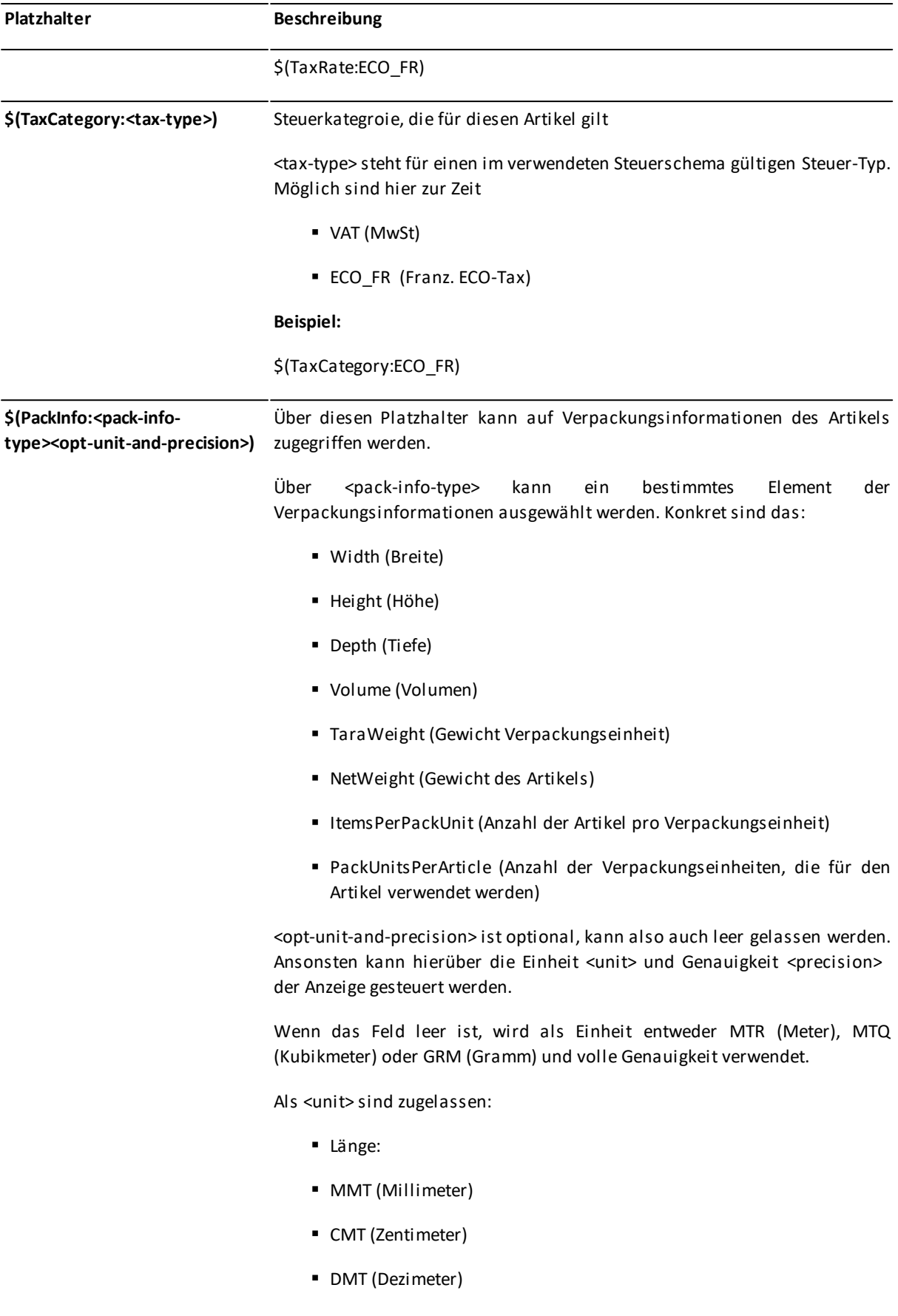

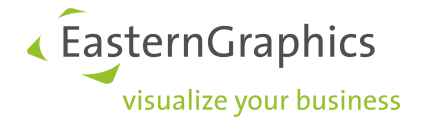

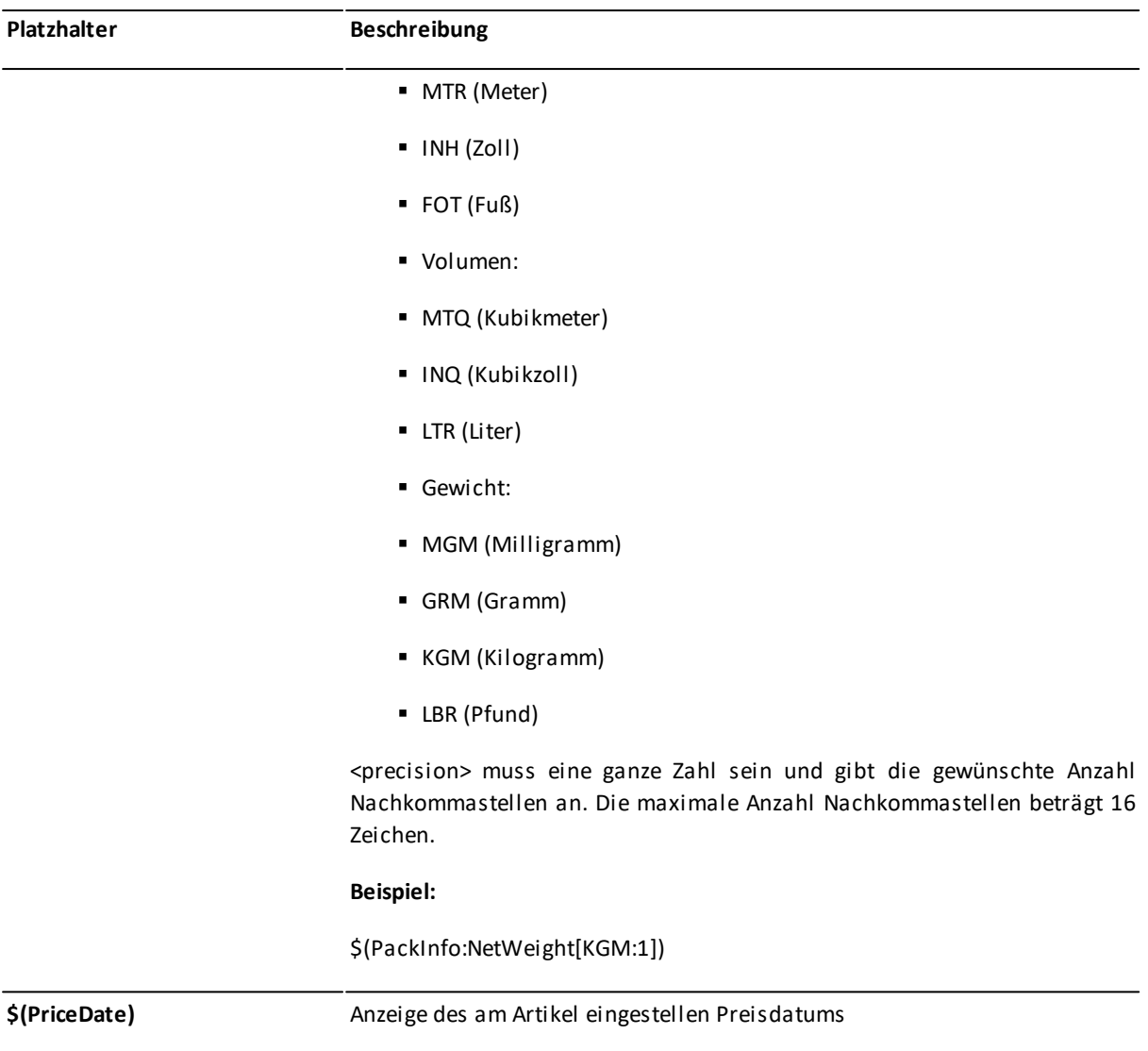

Eine Spalte, welche alle für die ECO-Contribution wichtigen Informationen anzeigt, könnte also wie folgt definiert werden:

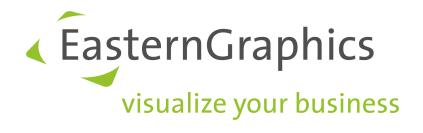

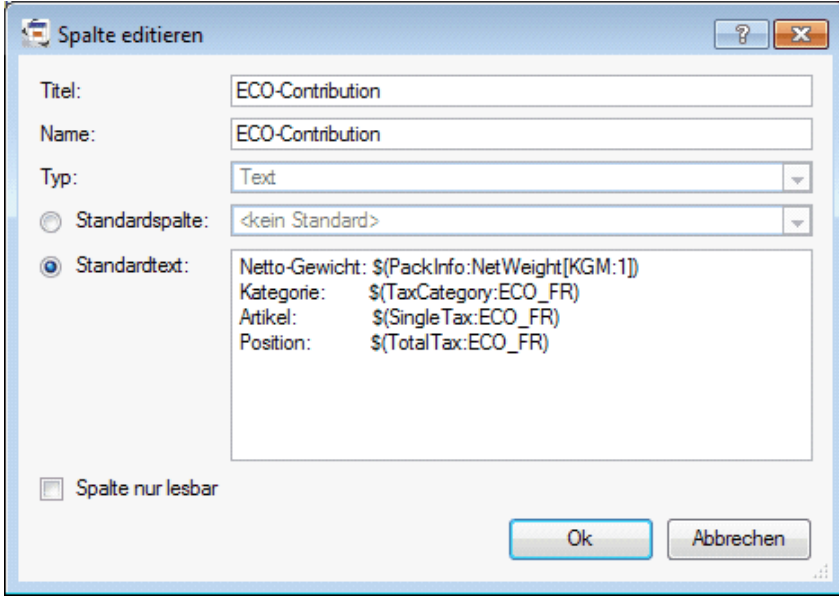

*Nutzerdefinierte Spalte zur Anzeige der ECO-Contribution*

Das Ergebnis würde in der Artikelliste wie folgt aussehen:

|                |                |               |           | Position Hersteller Serie Artikelnummer |                 | <b>Beschreibung</b>             | <b>ECO-Contribution</b>             |                                                                   |                                                                                                    | Menge EP |                  | GP               |
|----------------|----------------|---------------|-----------|-----------------------------------------|-----------------|---------------------------------|-------------------------------------|-------------------------------------------------------------------|----------------------------------------------------------------------------------------------------|----------|------------------|------------------|
| 1              |                | XY            | <b>CH</b> | Chair1                                  |                 | Besucherstuhl<br>Positionsnetto | Kategorie:<br>Artikel:<br>Position: | Netto-Gewicht: 68.2 KGM<br>Sitz (Plaste)<br>6,55 EUR<br>6,55 EUR  |                                                                                                    | 1,00     | 250,00<br>250,00 | 250,00<br>250,00 |
| $\overline{2}$ | $\overline{2}$ | XY            | <b>CH</b> | Chair1                                  |                 | Drehstuhl<br>Positionsnetto     | Kategorie:<br>Artikel:<br>Position: | Netto-Gewicht: 87,4 KGM<br>Sitz (Metall)<br>8,39 EUR<br>16,78 EUR |                                                                                                    | 2,00     | 386,00<br>386,00 | 772,00<br>772,00 |
|                |                |               |           |                                         |                 |                                 |                                     |                                                                   |                                                                                                    |          |                  |                  |
|                |                |               |           |                                         |                 |                                 |                                     |                                                                   |                                                                                                    |          |                  |                  |
|                |                |               |           |                                         |                 |                                 |                                     |                                                                   |                                                                                                    |          |                  |                  |
|                |                |               |           |                                         |                 |                                 |                                     |                                                                   |                                                                                                    |          |                  |                  |
|                |                |               |           |                                         |                 |                                 |                                     |                                                                   |                                                                                                    |          |                  |                  |
|                |                |               |           |                                         |                 |                                 |                                     |                                                                   | Beleg-Brutto: 1.022,00 EUR; Warenwert: 1.022,00 EUR; ECO-St.: 23,33 EUR, MwSt.: 204,88 EUR; Endbetrag: 1.250,21 EUR; Marge: 0,00 EUR (0,00 %) |          |                  |                  |
| Artikelliste   |                | Konfiguration |           | Artikelkalkulation                      | Kopfkalkulation | Texte/Manuelle Artikel          | Kataloginformation                  |                                                                   |                                                                                                    |          |                  |                  |

*Nutzerdefinierte Spalte ECO-Contribution in der Artikelliste*

**HINWEIS:** Bitte beachten Sie, dass die Steuer- sowie Verpackungsinformationen nur angezeigt werden können, wenn sie von den Herstellern in ihren OFML-Daten gepflegt wurden.

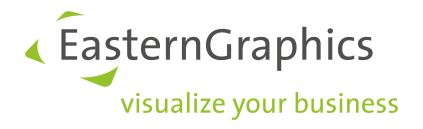

# <span id="page-29-0"></span>**5.2.3 Darstellungsarten**

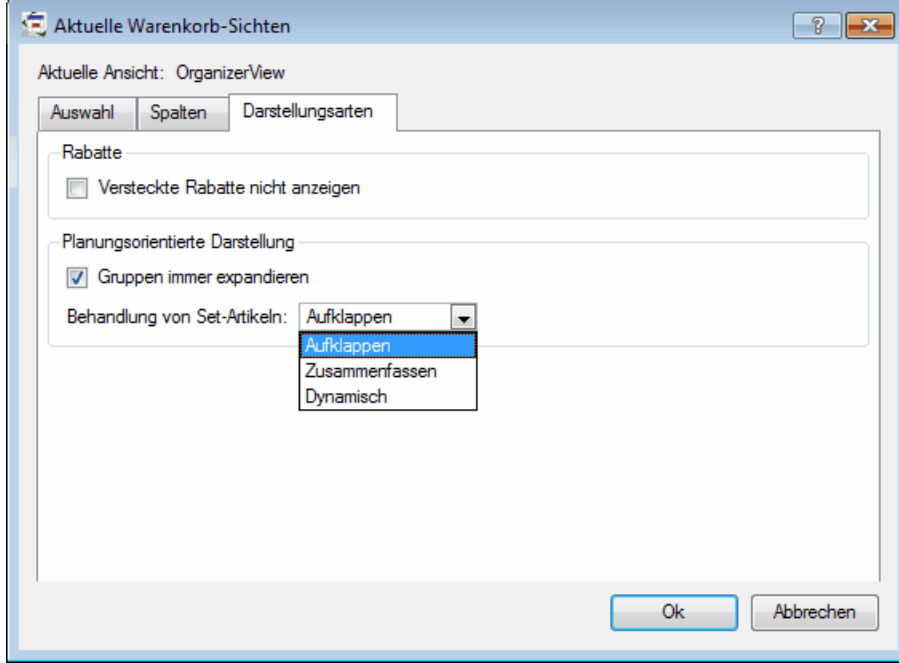

In der Schaltfläche Darstellungsarten können Sie zwei weitere Ansichtsoptionen definieren:

*Schaltfläche Darstellungsarten im Fenster Aktuelle Warenkorb-Sichten*

· *Versteckte Rabatte nicht anzeigen;* wenn Sie diese Option aktivieren, werden alle nicht markierten Rabatte von der Ansicht der Artikelliste verschwinden. Sie können Rabatte/Aufschläge im Tab *Kalkulation* markieren. In der folgenden Abbildung ist 'Rabatt 1' als nicht sichtbar und 'Rabatt 2' als sichtbar markiert.

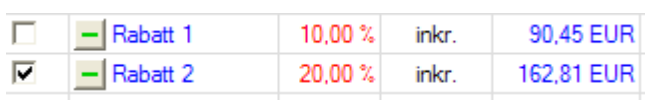

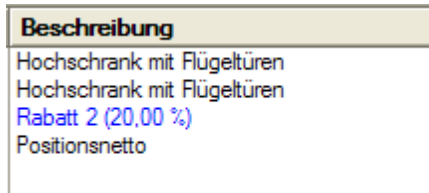

*Schaltfläche Kalkulation, Abschnitt Rabatte Ansicht Artikelliste*

- ·*Gruppen immer expandieren;* wenn diese Option aktiviert ist, werden Gruppen immer expandiert
- · *Behandlung von Set-Artikeln;* definiert, wie Set-Artikel angezeigt werden sollen:
	- o *Aufklappen;* die Unterpositionen des Set-Artikels sind sichtbar
	- o *Zusammenfassen;* die Unterpositionen der Set-Artikel sind nicht sichtbar

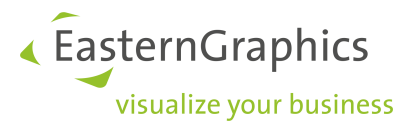

o *Dynamisch;* im Artikelbaum können Sie entscheiden, wie jeder Set-Artikel angezeigt werden soll - aufgeklappt oder zusammengefasst

<span id="page-30-0"></span>Um weitere Informationen über [Set-Artikel](#page-47-1) zu erhalten, lesen Sie bitte im Abschnitt Set-Artikel weiter.

# **5.3 Ansicht ändern**

Um eine Ansicht in einem Projekt zu verwenden, müssen Sie auf *Ansicht* à *Warenkorb-Sicht auswählen...* klicken und die gewünschte Ansicht auswählen. Wenn Sie die Ansicht eines Projektes ändern, schließen Sie das Projekt und öffnen es dann erneut, zeigt pCon.basket die im Projekt festgelegte Standardansicht.

# <span id="page-30-1"></span>**5.4 Standardansicht ändern**

Im pCon.basket gibt es zwei Typen von Standardansichten. Eine ist die Standardansicht des Projektes, die andere die Standardansicht der Applikationen und damit für alle neuen Projekte.

#### **Standardansicht des Projektes**

Wenn Sie möchten, dass Ihr Projekt immer die gleiche Standardansicht hat, unabhängig davon, ob Sie es am selben oder an einem anderen Computer schließen und wieder öffnen, so gehen Sie auf *Ansicht*  $\rightarrow$  *Warenkorb-Sichten konfigurieren...* In dem neuen Fenster müssen Sie nun die Ansicht auswählen, welche als Standard verwendet werden soll, anschließend auf *Standard* und dann auf *Ok* klicken. Von dem Augenblick an ist es die Standardansicht des Projektes. Wenn Sie zum Beispiel zu einer anderen Ansicht wechseln, ein Projekt speichern, es schließen und wieder öffnen, wird die definierte Standardansicht stets angewendet.

#### **Standardansicht der Applikationen**

Wenn Sie eine Standardansicht definieren möchten, welche für alle Projekte gültig sein soll, so gehen Sie auf *Extras* à *Einstellungen...* à *Warenkorb*. In dem neuen Fenster müssen Sie nun die Ansicht auswählen, welche die Standardansicht werden soll. Klicken Sie anschließend auf die Schaltfläche *Standard* und dann auf *Ok*. Von nun an wird diese Ansicht immer den neuen Projekten zugewiesen. Stellen Sie sicher, dass Sie beim Erstellen der Ansichten, wie im Abschnitt Ansicht [erstellen](#page-22-0) beschrieben, die Option *Zu voreingestellten Ansichten für neue Projekte hinzufügen* selektiert haben.

Wenn Sie eine Ansicht auch zu Projekten hinzufügen möchten, welche Sie nicht selbst erstellt haben (zum Beispiel bekommen Sie das Projekt eines Kollegen aus dem pCon.xcad), so aktivieren Sie für die gewünschte Ansicht die Box in der Spalte *Zu existierenden Projekten hinzufügen*.

# <span id="page-30-2"></span>**5.5 Ansicht löschen**

Gehen Sie zu *Ansicht* à *Warenkorb-Sichten konfigurieren*... Wählen Sie nun die Ansicht, die Sie löschen möchten und klicken Sie auf Löschen. Eine Ansicht, welche als Standardansicht definiert wurde, können Sie nicht löschen. Sie können diese Ansicht nur löschen, wenn Sie vorher eine andere Ansicht als Standardansicht definieren. Ab diesem Zeitpunkt steht die gelöschte Ansicht nicht mehr für dieses Projekt zur Verfügung.

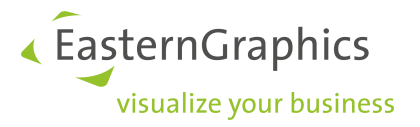

# <span id="page-31-0"></span>**5.6 Beschreibungsarten**

Sie können auswählen, welche Beschreibungsarten in der Spalte Beschreibung der Artikelliste stehen sollen. Gehen Sie dazu auf *Ansicht* → *Position*.

Sie können zwischen folgenden Arten wählen:

- · *Standarttext;*zeigt den normalen Beschreibungstext
- · *Kurztext;*zeigt den kurzen Beschreibungstext
- · *Langtext;*zeigt den langen Beschreibungstext
- · *Variententexte;* zeigt die Artikelmerkmale, welche konfiguriert werden können. Es ist ein dynamisches Feld, welches automatisch aktualisiert wird, wenn der Nutzer die Produktmerkmale ändert.
- · *Zusatztexte;* zeigt den Zusatztext an, welcher unter der Schaltfläche *Texte/ Manuelle Artikel* des Arbeitsbereichs eingegeben werden kann
- · *Preiskomponenten;*zeigt die Zusammensetzung des Listenpreises des Artikels an

Mehrere dieser Beschreibungen können gleichzeitig angezeigt werden ( zum Beispiel *Langtext* und *Variantentexte*). Es gibt keinen Maßstab über die Informationen, welche in den Feldern enthalten sind. Die Informationen richten sich nach den Entscheidungen der jeweiligen Hersteller.

# <span id="page-31-1"></span>**5.7 Bildänderung**

Im pCon.basket können Sie ein Standardbild manipulieren oder es komplett durch ein Bild Ihrer Wahl ersetzen.

#### <span id="page-31-2"></span>**5.7.1 Aktuelles Bild manipulieren**

**HINWEIS:** Sie können die folgenden Möglichkeiten nur ausführen, wenn Sie die pCon.basket Lizenz Typ B besitzen.

Die Änderung eines Bildes ist keine häufige Aufgabe, aber sie möchten möglicherweise eine Besonderheit eines Artikels hervorheben, wenn diese in der Standardansicht nicht sichtbar ist.

Um das aktuelle Bild zu ändern, wählen Sie den gewünschten Artikel aus und klicken auf die Schaltfläche *Konfiguration*. Dort können Sie den Artikel mit der linken Maustaste rotieren bzw. mit der rechten Maustaste zoomen. Desweiteren können Sie einige Merkmale des Bildes in den Tabs *Ansicht* und *Kamera* festlegen. Um weitere Informationen zu erhalten, lesen Sie bitte in den Abschnitten [Ansicht](#page-37-0) und [Kamera](#page-39-0) nach.

Wenn Sie das gewünschte Bild haben, gehen Sie auf *Ansicht* à *Bild neu erzeugen* oder nutzen die Tastenkombination *STRG + G*. Gehen Sie nun zur Artikelliste zurück, sehen Sie, dass pCon.basket das Standardbild durch das neu Erstellte ersetzt hat. Dieses Bild wird von der Drucksteuerung genutzt, wenn sie ein ausgedrucktes oder elektronisches Angebot erstellen.

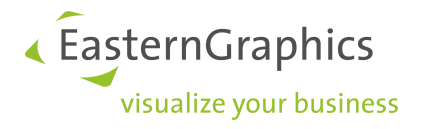

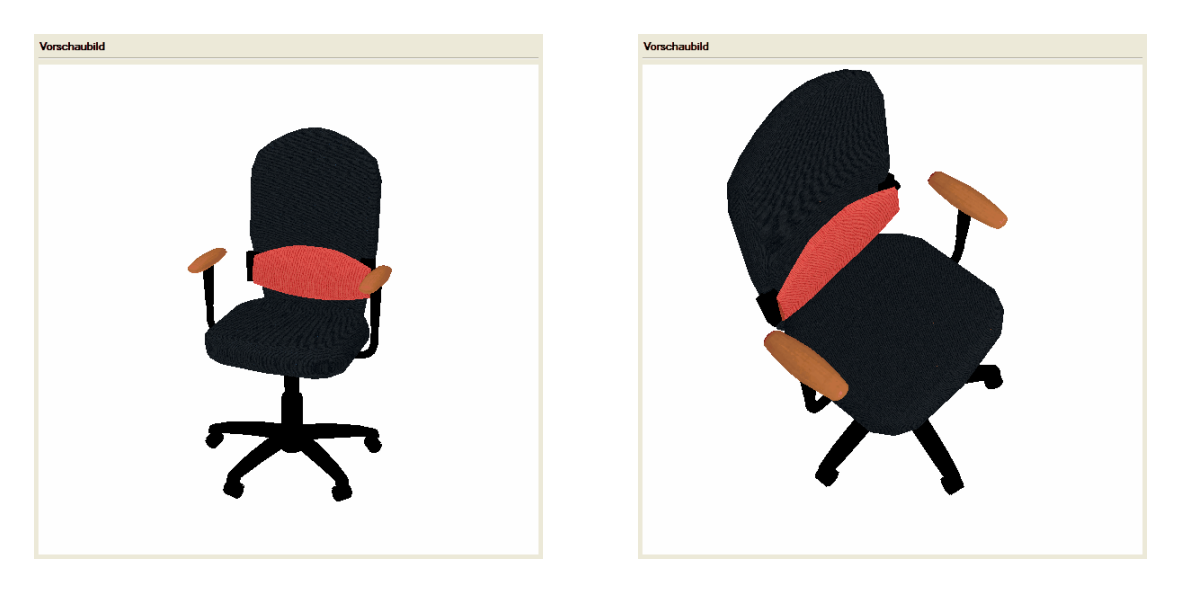

*Standardbild Verändertes Bild*

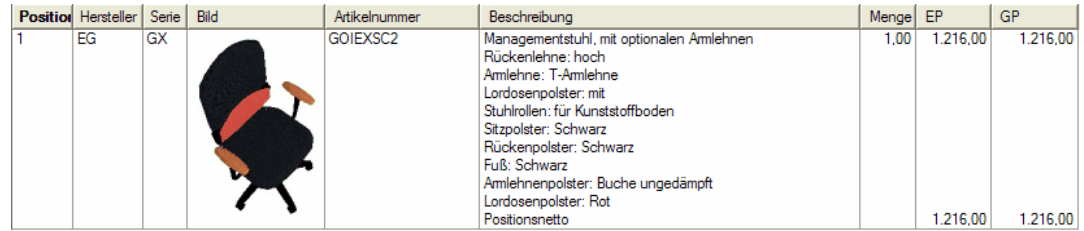

*Artikelliste mit dem neuen Bild*

Sie können die Standardansicht einfach zurücksetzen, indem Sie auf *Ansicht* à *Standardansicht* klicken. Wenn Sie das Objekt bewegen möchten und zu der neu definierten Ansicht wechseln möchten, gehen Sie auf *Ansicht* à *Ansicht wie Artikelbild*. Wenn Sie möchten, dass das Bild in der Artikelliste zurückgesetzt wird, selektieren Sie den Artikel und gehen auf *Ansicht* à *Artikelbilderzurücksetzten ...*. Es öffnet sich ein Fenster, in welchem Sie auswählen können, welche Einstellungen zurückgesetzt werden sollen. Wenn Sie zum Beispiel die Ansicht eines Bildes mögen, aber nicht möchten, dass es in Graustufen angezeigt wird, so deaktivieren Sie *Ansicht Zurücksetzen*. So werden nur die Farben des Bildes zurückgesetzt, aber die Ansicht wird die gleiche bleiben.

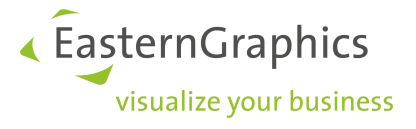

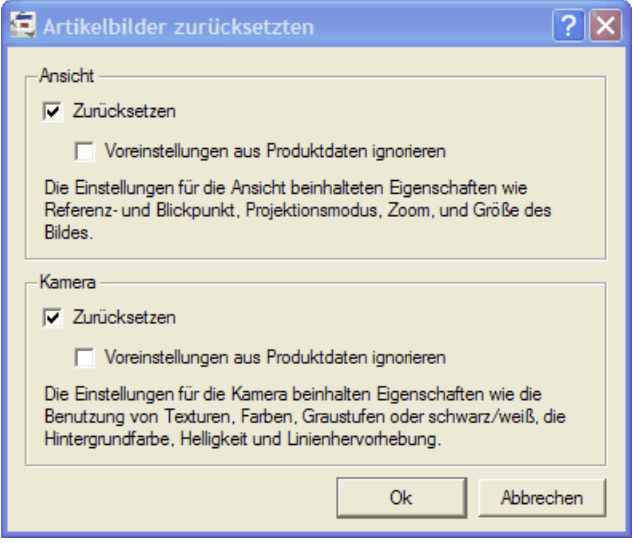

*Artikelbild zurücksetzen*

Wenn Sie das Bild zurücksetzen, werden die Standardeinstellungen des pCon.basket genutzt. Lesen Sie hierzu bitte in den Abschnitten [Grafikeinstellungen](#page-92-0) und [Warenkorb](#page-89-0) weiter.

Sie können diese Funktion auch für mehrere Artikel auf einmal nutzen. Wählen Sie hierzu einfach alle Artikel aus, für welche Sie die Bilder erneuern möchten, und rufen Sie die Funktion im Menü auf.

### <span id="page-33-0"></span>**5.7.2 Externes Bild hinzufügen**

Bei der Erstellung eines manuellen Artikels ist es wichtig, ein Bild mit in den Artikel einbinden zu können. Bilder können auch für Ordner und Set-Artikel eingefügt werden, was wiederum wichtig ist, wenn Sie Unterelemente im gedruckten Angebot nicht sichtbar machen wollen, um das endgültige Angebot zu vereinfachen. Um weitere Informationen zu erhalten, wie sie ein Element einer Gruppe ausblenden, lesen Sie bitte im Abschnitt [Gruppeneinstellungen](#page-78-1) weiter.

Stellen Sie sicher, dass Sie die Spalte *Ansicht* in der Artikelliste besitzen. Sie können sie in der Ansicht *OrganizerView* finden. Wenn Sie eine neue Ansicht entworfen haben, lesen Sie bitte im Abschnitt [Spalten](#page-23-0) weiter, wie man eine neue Spalte hinzufügt.

Klicken Sie nun mit der rechten Maustaste auf die leere Zelle der Spalte *Ansicht* des Artikels oder der Gruppe. Ein Menü öffnet sich, in welchem Sie den Befehl *Bild ersetzen* wählen müssen. Ein neues Fenster öffnet sich, wo Sie die Bilddatei auswählen können. Die typischsten Bildquellen sind folgende:

- · Photos vom Hersteller. Diese Situation tritt auf, wenn Sie ein Bild für einen Artikel einsetzen möchten, für welches der Hersteller keine pCon Daten besitzt.
- · Eine Zeichnung, welche im pCon.planner erstellt wurde. Diese Situation tritt auf, wenn Sie eine Gruppe zusammengefasst darstellen möchten, so dass der Kunde nicht mit unnützen Produktdaten überflutet wird. In diesem Fall können Sie ein Bild von hoher Qualität im pCon.planner erstellen, als jpg speichern und in den pCon.basket laden.

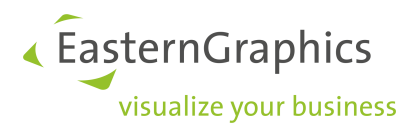

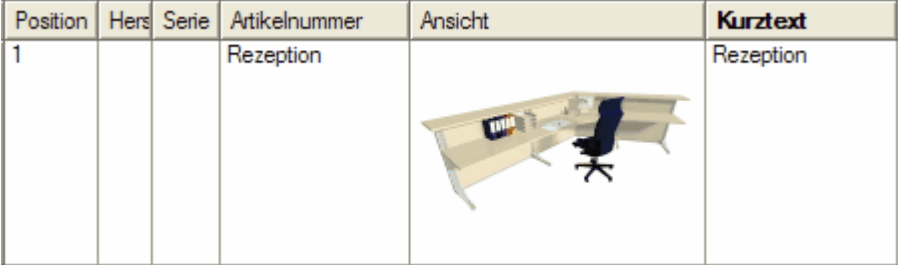

#### *Gruppe mit neuem Bild in der Artikelliste*

Sie können die Bildgröße und die Ausrichtungen für das gedruckte Angebot manipulieren. So können Sie Ihrem Angebot einfach ein anderes Aussehen geben. Wie Sie diese Einstellungen vornehmen, lesen Sie bitte im Abschnitt [Artikel-/Gruppeneinstellungen](#page-77-1) beim Drucken nach.

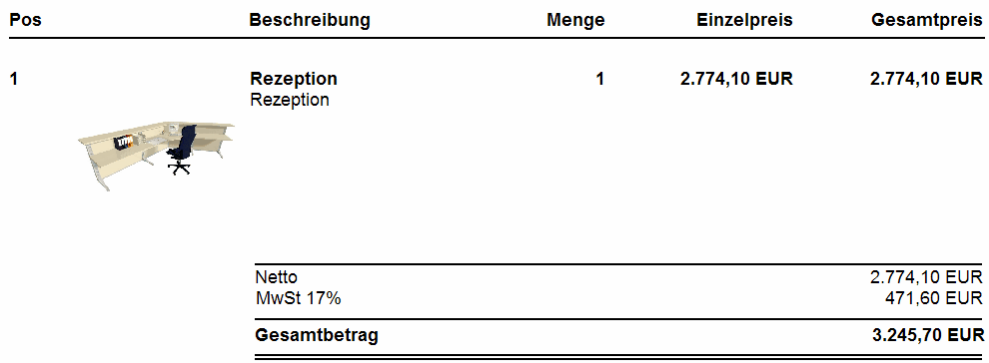

*Gedrucktes Angebot mit einer Bildbreite von 10cm und zentraler Ausrichtung.*

Wenn Sie das Bild in der Artikelliste wieder löschen möchten, so klicken Sie mit der rechten Maustaste auf das Bild. Ein Menü öffnet sich, in welchem Sie den Befehl *Bild zurücksetzen* wählen müssen. pCon.basket ersetzt nun das Bild mit dem Ursprünglichen.

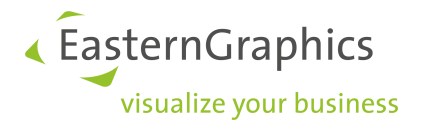

# <span id="page-35-0"></span>**6 Artikelkonfiguration**

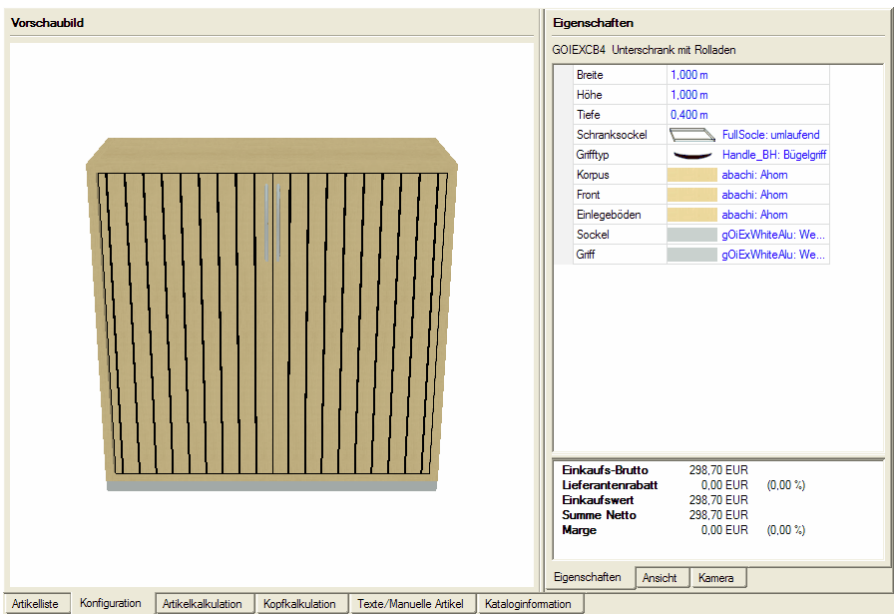

Nach dem Einfügen eines Artikels können Sie ihn mit Hilfe von Konfigurationsregeln konfigurieren.

*Artikelkonfigurationsbereich mit aktivem Eigenschaftsfenster*

Sie können einen Artikel konfigurieren, indem Sie den Reiter *Konfiguration* im Arbeitsbereich wählen. Die Artikelliste wird durch eine neue Oberfläche ersetzt, die in zwei Bereiche unterteilt ist: das Vorschaubild und die Artikel-Eigenschaften. Im unteren Bereich der Eigenschaften gibt es drei Reiter:

- · *Eigenschaften* (voreingestellt); hier können Sie Artikeleigenschaften auf einfache Art und Weise ändern
- · *Ansicht*; hier können Sie die Ansichts-Eigenschaften des Vorschaubildes ändern, wie zum Beispiel die Änderung zu einer orthographischen Projektion
- · *Kamera*; hier können Sie die Eigenschaften des Vorschaubildes wie zum Beispiel das Umgebungslicht oder die Breite der Kanten ändern

Das Vorschaubild ist ein 3D-Bild, das Sie drucken, rotieren (gedrückte linke Maustaste) und damit von mehreren Ansichten betrachten können.

**HINWEIS:** Die Verfügbarkeit der Ansichts- und Kameraeinstellungs-Funktionalität hängt davon ab, ob Sie eine pCon.basket-Lizenz vom Typ B besitzen.
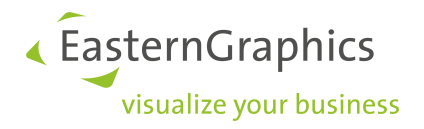

## **6.1 Eigenschaften**

Jeder Artikel aus dem Katalog kann verschiedene Eigenschaften besitzen. Es gibt zwei Wege, diese Eigenschaften zu ändern: Wenn es sich um einen numerischen Wert handelt, können Sie ihn direkt eingeben; andernfalls öffnen Sie eine aufklappbare Liste der verfügbaren Möglichkeiten. Alle Änderungen der Artikeleigenschaften werden sofort im Vorschaubild sichtbar.

Es gibt zwei Arten um Eigenschaften wie Oberflächen oder Farben zu bearbeiten:

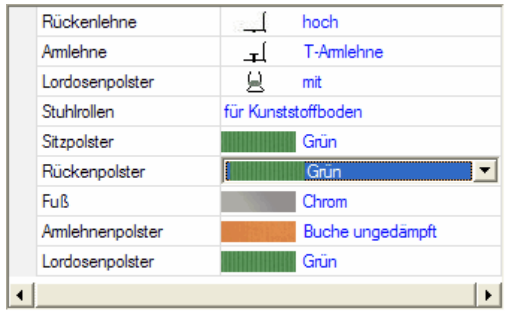

*Aufklappbare Liste Vorschau*

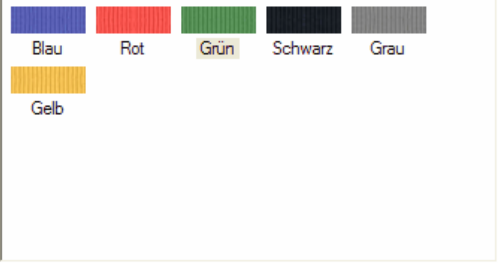

### **Aufklappbare Liste**

Wenn Sie auf den Text der Eigenschaft klicken, öffnen Sie ein Liste der verfügbaren Alternativen.

### **Vorschau**

Wenn Sie auf das Bild klicken, das für eine Eigenschaft steht, aktivieren Sie einen Ansichtsmodus in dem alle möglichen Optionen für diese Eigenschaft in Reihen und Spalten sichtbar gemacht werden. Durch Auswahl einer Option kehren Sie zur ursprünglichen Eigenschaftsansicht zurück. Um diese Auswahl abzubrechen drücken Sie *Esc* auf Ihrer Tastatur oder das Schließen Kreuz über den Vorschau Fenster.

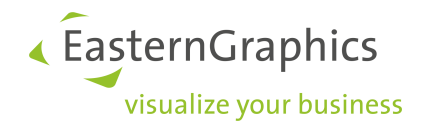

## **6.2 Ansicht**

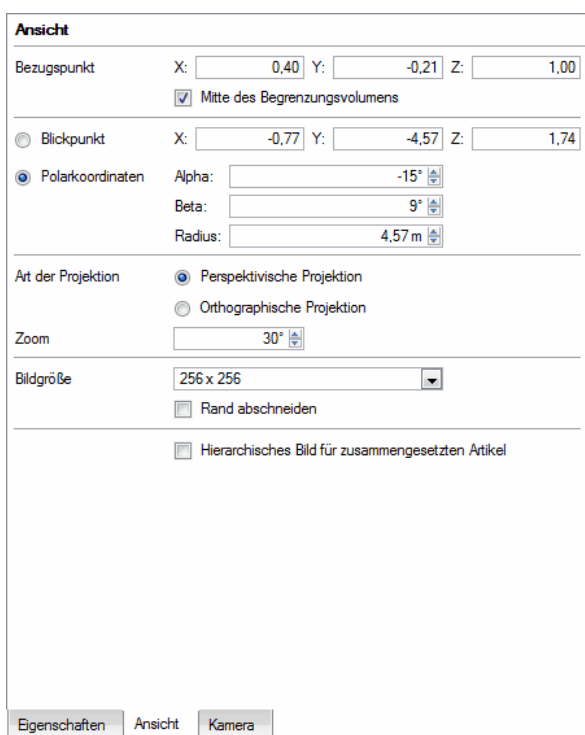

Durch Auswahl des Registers Ansicht erscheint das folgende Bild auf dem Bildschirm:

*Register Ansicht*

Verschiedene Änderungen können am Vorschaubild vorgenommen werden:

- · *Bezugspunkt*; mit dieser Option, kann der Nutzer das Rotationszentrum für das 3D-Objekt festlegen. Um Werte zu ändern, deaktivieren Sie das Feld *Mitte des Begrenzungsvolumens*; ansonsten wird der Bezugspunkt im Zentrum des Objekts bleiben. Wenn das Kästchen nicht aktiviert ist, kann ein neuer Wert eingegeben werden.
- · *Blickpunkt*; mit dieser Option, können Sie das 3D-Objekt rotieren und mit dem gewählten Winkel betrachten. Sie können die Vorschau auch durch Bewegung der Maus mit gedrückter linker Maustaste über der Ansicht ändern.
- · *Zoom*; mit Verwendung dieser Option, können Sie die Größe des 3D-Objekts in der Vorschau wählen. Desweiteren können Sie wählen, ob Sie eine perspektivische oder orthographische Ansicht des Objekts haben möchten. Wenn Sie die Maus mit gedrückte rechter Maustaste über dem Vorschaufenster bewegen, können Sie ebenfalls im Bild zoomen.

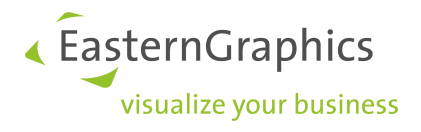

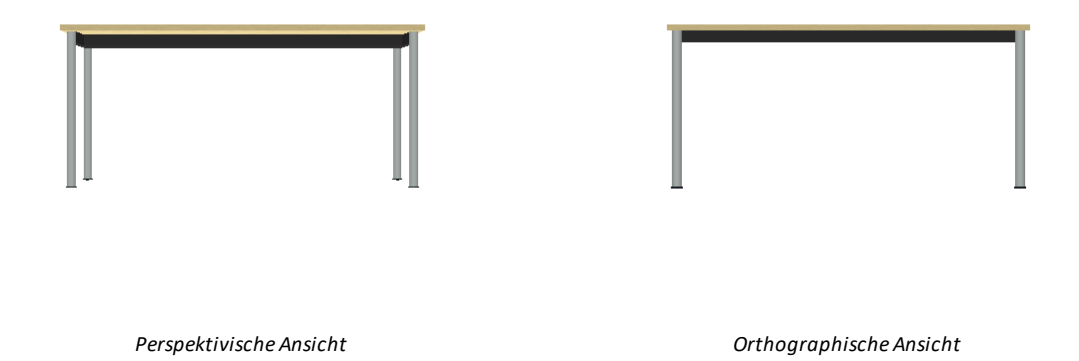

- ·*Bildgröße*; mit dieser Option kann der Nutzer die Vorschaubildgröße wählen.
- · Hierarchisches Bild für zusammengesetzten Artikel; mit Hilfe dieser Option ist es möglich, dass in den Bildern der Artikelliste der Artikel mit seinen Unterartikeln dargestellt wird (lesen Sie auch [Aktuelles](#page-31-0) Bild [manipulieren](#page-31-0)). So ist es beispielsweise möglich einen Tisch mit seinen über Metamerkmale angeplanten Zubehörartikeln darzustellen. Ohne diese Option wäre immer nur der Tisch allein zu sehen.

**HINWEIS:** Das Register Ansicht ist nur mit einer pCon.basket-Lizenz vom Typ B verfügbar.

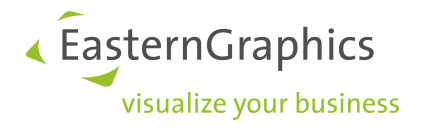

## **6.3 Kamera**

Durch Auswahl des Reiters *Kamera*, erscheint das folgende Fenster. Diese Funktion erlaubt Ihnen die Art der Ansicht der gewählten Artikel einzustellen.

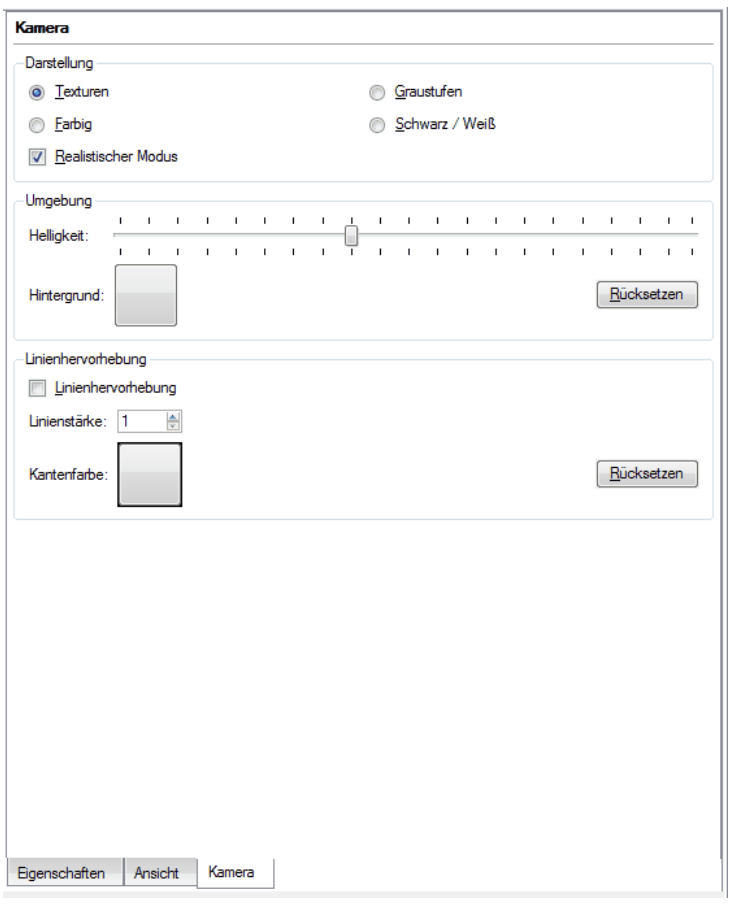

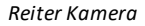

Im ersten Bereich, *Darstellung*, können Sie aus Folgendem wählen:

- ·*Texturen*; Ansicht des Artikels mit den Materialien, die in seinen Eigenschaften gewählt wurden
- ·*Farbe*; Ansicht des Artikels in verschiedenen Farben, basierend auf seinen Einzelteilen
- ·*Graustufen*; Ansicht des Artikels in verschiedenen Grautönen, basierend auf seinen Einzelteilen
- ·*Schwarz/Weiß*; Ansicht des Artikel in schwarz und weiß
- · *Realistischer Modus*: Im realistischen Darstellungsmodus werden Texturen und Farben in höchster Qualität wiedergegeben. Dieser Modus stellt hohe Anforderungen an die Grafik-Hardware.

Im zweiten Bereich, *Umgebung*, können Sie aus Folgendem wählen:

· *Helligkeit*; das Bild heller oder dunkler dargestellt werden.

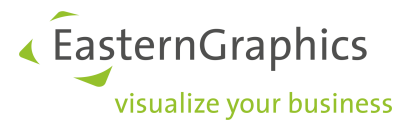

- · *Hintergrund*; Sie können die Farbe des Bildhintergrunds wählen.
- · *Rücksetzen*; Sie können die ursprüngliche Helligkeit und den ursprünglichen Hintergrund wiederherstellen.

Im dritten Bereich, *Linienhervorhebung*, können Sie die Kanten eines Artikels sichtbar machen; Sie können ihre Breite und Farbe wählen. Durch Wahl der Schaltfläche *Rücksetzen,* können Sie die Standardkonfiguration wiederherstellen. Bei manchen Artikeln verbessert sich die Wahrnehmung von Details durch das Darstellen der Kanten.

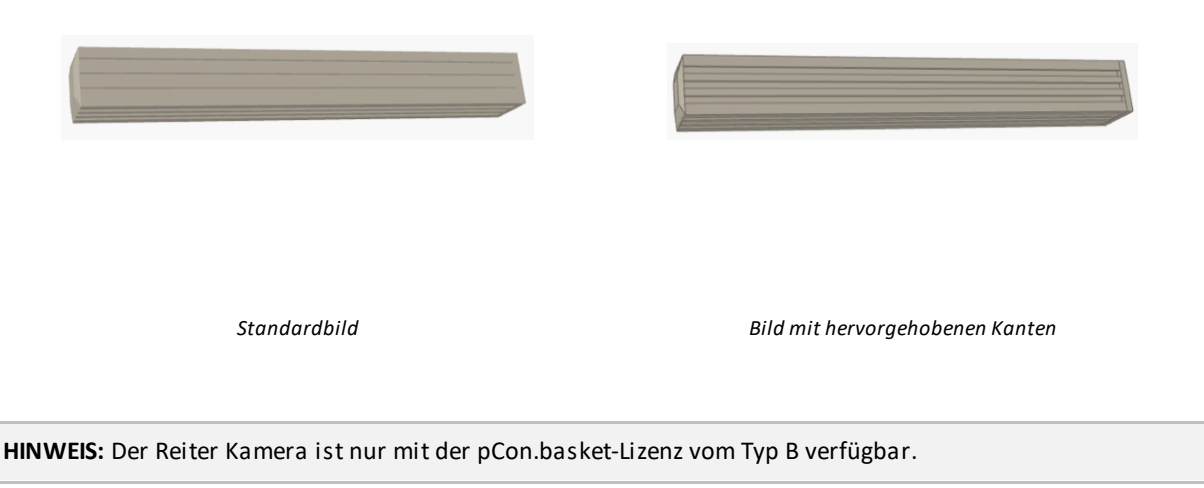

## **6.4 Globale Variantenkonfiguration**

Bei der Erstellung eines Angebots ist es üblich das Angebot vor der finalen Herausgabe mehrfach zu überarbeiten. Diese Überarbeitungen beruhen normalerweise auf Kundenresonanz und beinhalten häufig Änderungen an der Ausführung eines Artikels. Wenn Ihr Angebot nur ein paar Artikel enthält, ist dies relativ einfach zu verwalten, aber es wird eine Herausforderung, wenn das Angebot dutzende oder hunderte Artikel umfasst.

Die korrekte Prozedur um mehrere Artikel gleichzeitig zu konfigurieren ist die folgende:

- Wählen Sie ähnliche Artikel mit der Technik, wie im Kapitel <u>[Auswahl](#page-48-0)</u> beschrieben, aus
- · Wählen Sie *Bearbeiten* à *Globale Variantenkonfiguration*
- · Der Reiter *Konfiguration* wird automatisch ausgewählt. Beachten Sie auf der rechten Seite die Liste der Eigenschaften der ausgewählten Artikel. Diese Liste ist ein Verbund der Eigenschaften aller ausgewählten Artikel. Aktualisieren Sie die notwendigen Eigenschaften und pCon.basket wird alle selektierten Artikel aktualisieren.

Wenn Sie Artikel mit verschiedenen Eigenschaften auswählen, wird der Verbund der Eigenschaften sichtbar. Wenn Sie eine Eigenschaft ändern, die nicht alle Artikel gemeinsam haben, werden nur die Artikel, die diese Eigenschaft besitzen, aktualisiert.

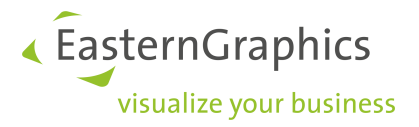

## **6.5 Profilmanager**

Mit dem *Profilmanager* ist es ähnlich wie bei der Globalen Variantenkonfiguration möglich, die Konfiguration von mehreren Artikeln gleichzeitig zu ändern. In einem Profil kann die Konfiguration verschiedener Merkmale gespeichert werden. Wenn ein Artikel eingefügt oder ein Profil einem Artikel nachträglich zugewiesen wird, bekommen alle Merkmale des Artikels, die auch im Profil existieren, den gleichen Wert wie im Profil. Zum Beispiel können Profile für verschiedene Kunden angelegt werden, wenn sie immer die gleiche Konfiguration bestellen. Die Profile können exportiert werden und damit unter Kollegen ausgetauscht werden.

Der *Profilmanager* ist unter dem Menüeintrag *Extras* à *Profilmanager…* zu finden. Im ersten Tab *Profile* werden alle zur Verfügung stehenden Profile in der Mitte des Fensters aufgelistet. Es können Profile erstellt, gelöscht, importiert und exportiert werden. Desweiteren können Sie hier die Profile Artikeln zuweisen, die Reihenfolge der Profile ändern und Sie können einem Profil Einträge hinzufügen. Im zweiten Tab *Bearbeiten* werden die dem in der Liste ausgewählten Profil zugewiesenen Merkmale angezeigt.

**HINWEIS:** Der Profilmanager ist nur in Verbindung mit der pCon.basket Lizenz Typ B verfügbar.

### **6.5.1 Profil erstellen**

Über die Taste *Neues Profil* wird ein neues Profil erzeugt. Dieses wird in der Tabelle in der Mitte des Fensters angezeigt. Indem Sie in die Spalte *Profilname* klicken, können Sie den Namen des Profils editieren. Die Spalte Aktiv zeigt an, ob das Profil beim Einfügen von Artikeln angewendet wird.

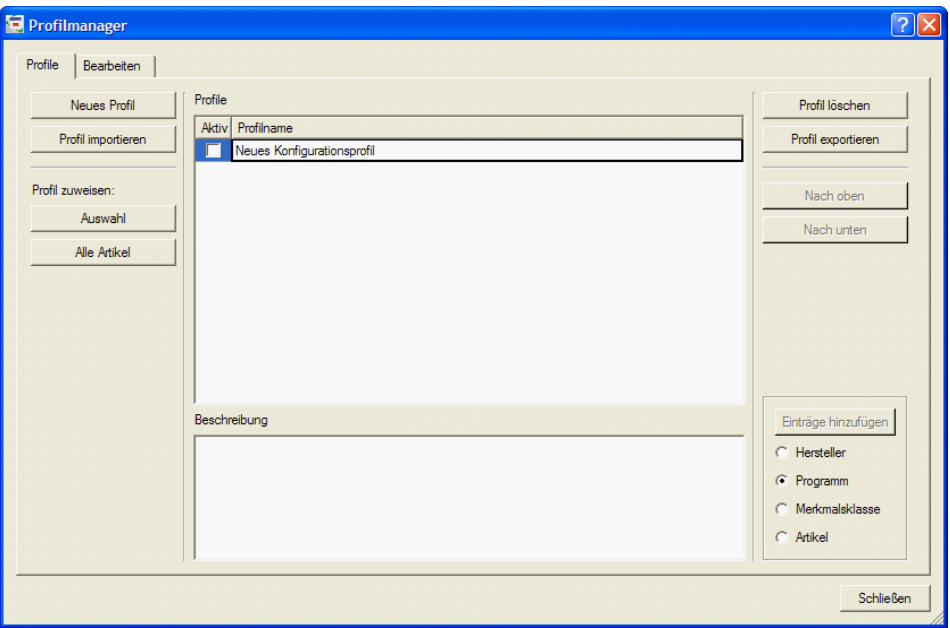

*Profilmanager Fenster*

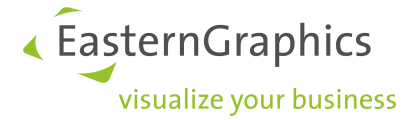

Um die Konfiguration eines Merkmals einem Profil zuzuweisen, fügen Sie einen Artikel in den Warenkorb ein und konfigurieren Sie ihn. Selektieren Sie anschließend das Merkmal, welches Sie dem Profil zuweisen wollen, indem Sie in die erste Spalte des Eigenschafteneditors vor das Merkmal klicken. Ein grüner Haken wird an dieser Stelle gezeigt.

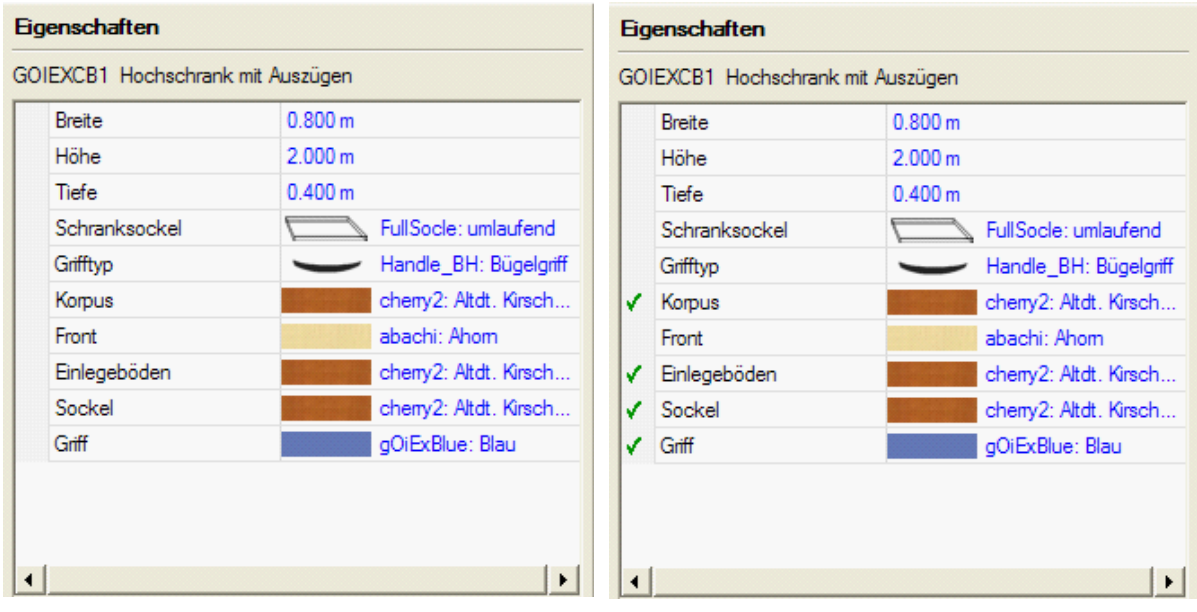

 $Artikelkonfiguration$ 

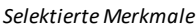

Selektieren Sie in der Liste des Profilmanagers das Profil, welchem Sie die Merkmale und ihre eingestellte Konfiguration zuweisen möchten. In der unteren rechten Ecke des Profilmanager Fensters ist nun die Taste *Einträge hinzufügen* aktiv. Wählen Sie auf welcher Ebene die Konfiguration hinzugefügt werden soll:

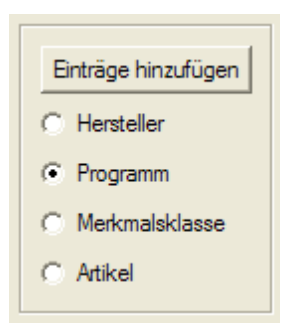

- · *Hersteller:* Die Konfiguration wird später jedem Artikel zugewiesen, der vom gleichen Hersteller, wie die im Profil einzutragenden Merkmale, stammt.
- · *Programm*: Die Konfiguration wird später jedem Artikel zugewiesen, der von der gleichen Serie, wie die im Profil einzutragenden Merkmale, stammt.
- · *Merkmalsklasse*: Die Konfiguration wird später jedem Artikel zugewiesen, welcher die gleiche Merkmalsklasse hat.

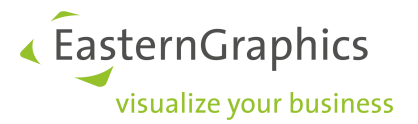

·*Artikel:* Die Konfiguration wird später immer dem Artikel zugewiesen, von dem sie stammt.

Wenn Sie nun zum Tab Bearbeiten wechseln, sehen Sie die eben hinzugefügten Merkmale. Alle Merkmale sind nach dem Hersteller sortiert. Wenn Sie also die Merkmale eines anderen Herstellers sehen möchten, müssen Sie diesen in der aufklappbaren Liste in der oberen linken Ecke des Fensters wählen. Mit der aufklappbaren Liste *Programm* können Sie die gezeigten Merkmale nach der Serie filtern.

Mit der Taste *Einträge löschen* kann das ausgewählte Merkmal gelöscht werden. Mit der aufklappbaren Liste in der unteren linken Ecke des Fensters können Sie auswählen ob nur der *Bezeichner*, nur der *Text* oder *Bezeichner und Text* des Merkmalswerts angezeigt werden sollen.

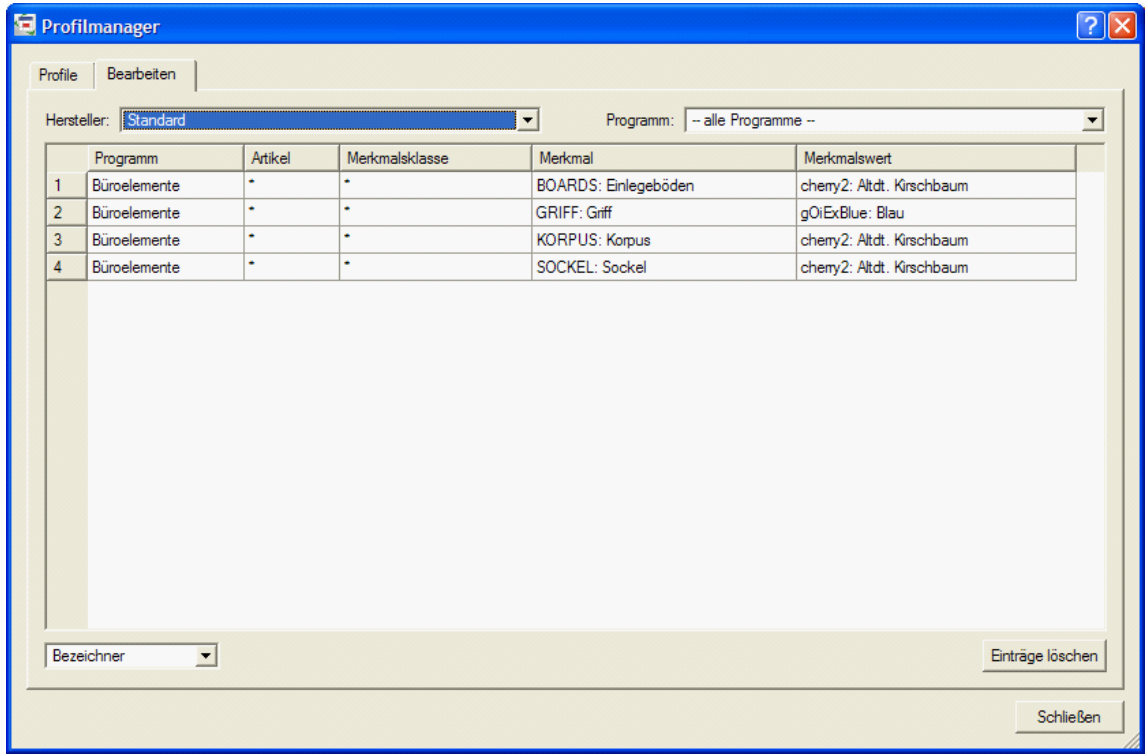

### *Tab Bearbeiten des Profilmangers*

### **6.5.2 Profil zuweisen**

Ein Profil kann entweder beim Einfügen eines Artikels angewandt werden oder nach dem Einfügen, indem Sie es dem Artikel explizit zuweisen.

Alle Profile, die als *Aktiv* in der Profilliste gekennzeichnet sind, werden den Artikeln beim Einfügen zugewiesen. Wenn mehrere Profile gleichzeitig aktiv sind und es zwischen diesen Konflikte gibt, weil sie beispielsweise das gleiche Merkmal mit unterschiedlicher Konfiguration besitzen, entscheidet die Reihenfolge der Profile über ihre Priorität. Wobei das oberste Profil die höchste Priorität besitzt.

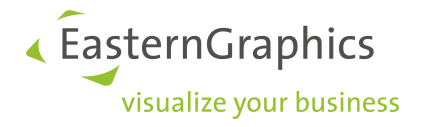

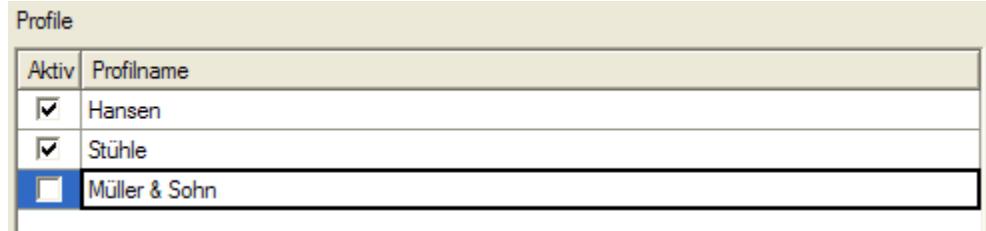

Um die Reihenfolge der Profile und damit ihre Priorität zu ändern, verwenden Sie die beiden Tasten *Nach oben* und *Nach unten* auf der rechten Seite des Fensters.

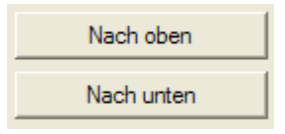

Für die Nachkonfiguration von Artikeln verwenden Sie die beiden Tasten unter Profil zuweisen. Aktivieren Sie die zuzuweisenden Profile in der Spalte Aktiv der Profilliste. Diese Profile können Sie nun entweder nur den selektierten Artikeln (Taste *Auswahl*) oder allen Artikeln (Taste *Alle Artikel*) zuweisen.

### **6.5.3 Profile austauschen**

Es ist möglich Profile zwischen verschiedenen Computern auszutauschen. Ein erstelltes Profil kann exportiert werden. Dazu wählen Sie das Profil in der Profilliste aus und klicken die Schaltfläche *Profil exportieren*. Ein Datei-Dialog erscheint und fragt Sie nach Dateinamen sowie Speicherort der zu erstellenden Datei. Alle Profile werden als cpx-Dateien gespeichert.

Ein fremdes Profil kann mit der Schaltfläche *Profil importieren* in den eigenen pCon.basket importiert werden. Im aufkommenden Dateidialog wählen Sie das zu importierende Profil (Dateiendung .cpx). In der Profilliste wird das neu importierte Profil nun angezeigt.

*Die ersten beiden Profile sind aktiv und werden beim Einfügen von Artikeln herangezogen. Das Profil "Hansen" hat dabei die höchste Priorität.*

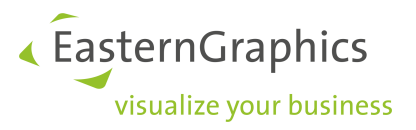

# **7 Angebote strukturieren**

Angebote im pCon.basket können mit Hilfe von Ordnern strukturiert werden. Diese Ordner repräsentieren eine Gruppe, welche Artikel oder weitere Untergruppen enthält. Das Erstellen von Gruppen ist sehr nützlich, weil es erlaubt, Artikel in einer logischen Anordnung zu organisieren.

Wenn Sie ein Projekt von pCon.planner oder pCon.xcad importieren, in welchen Sie vorher Gruppen erstellt haben, so sind diese auch im pCon.basket sichtbar. Lesen Sie bitte im Abschnitt [Import](#page-14-0) nach, um weitere Informationen über das Importieren von Artikeln aus anderen pCon Modulen zu erhalten.

Wenn Sie an einem Projekt arbeiten, welches Sie im pCon.planner/AutoCAD gestartet haben und dieses viele einzelne Artikel enthält, ist es sinnvoll eine Gruppe zu erstellen. Es ist viel einfacher dies in der CAD-Anwendung auszuführen, da Sie hier die Artikel optisch auswählen können.

## **7.1 Nummerierung**

Jedem Element in der Baumstruktur ist eine individuelle Positionsnummer zugewiesen. Diese Nummern werden fortlaufend vergeben. In jeder Ebene der Baumstruktur ist die erste Position immer Nummer 1, die zweite Nummer 2 usw. Unterpositionen haben der bestimmten Ebene entsprechende Nummern. Wenn zum Beispiel Position 1 eine Unterposition hat, so besitzt diese die Nummer 1.1. Die zweite Unterposition hat dementsprechend Nummer 1.2.

*Numerierung der Positionen*

## <span id="page-45-0"></span>**7.2 Positionstypen**

Im pCon.basket gibt es sieben verschiedene Positionstypen:

*Ordner* (*F3*); Ordner sind Strukturelemente, welche andere Ordner oder Artikel enthalten. Ordner ermöglichen dem Nutzer Einzelpositionen in Gruppen zusammenzufassen. Um einen Ordner einzufügen,

müssen Sie die gewünschte Position für den Ordner wählen und anschließend auf *Bearbeiten Ordner einfügen* klicken oder die Taste *F3* nutzen. Wenn Sie die Bezeichnung des Ordners ändern möchten, so klicken Sie mit der linken Maustaste auf den markierten Ordner und geben einen neuen Namen ein. Sie können diese Änderung auch mit der Taste *F2* vornehmen. Im pCon.basket können Sie unter Artikeln keine Ordner platzieren.

*Artikel*; werden durch Auswahl im Katalog, Import oder Artikelsuche eingefügt. Artikel können andere Artikel oder Texte als Unterpositionen enthalten. Es gibt drei verschiedene Arten von Artikeln:

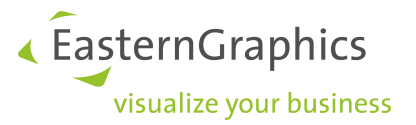

- ·*Standardartikel*;sie haben standardisierte OFML-Merkmale
- · *Metatyp Artikel*; sie haben erweiterte Einstellungen, so genannte Meta-Merkmale. Um weitere Informationen zu erhalten, lesen Sie bitte im Abschnitt Aufspaltung von [zusammengesetzten](#page-54-0) Artikeln nach.
- · *Plannungsartikel*;sie werden aus einem pCon.planner-Projekt eingefügt (fml-Datei) und müssen in Standardartikel des pCon.basket umgewandelt werden (siehe Abschnitt [pCon.planner](#page-14-1)).
- *Manuelle Artikel (F4*); diese Artikel können direkt im pCon.basket vom Nutzer erstellt werden, indem Sie auf *Bearbeiten* → *Artikel manuell einfügen* gehen oder die Taste *F4* nutzen.
- *Standardposition (F5)*; mit pCon.basket kann der Nutzer in der Baumstruktur reine Textpositionen erstellen. Dies kann nützlich sein, um Artikel oder einen Abschnitt eines Angebotes besser beschreiben zu können. Sie können sie mit Hilfe des Befehles *Bearbeiten* à *Textposition einfügen* oder über die Taste *F5* erstellen. Textpositionen haben die gleichen Maßstäbe wie Artikel. Sie können Textpositionen keine Preise zuweisen.
- *Set-Artikel*; diese Artikel sind ähnlich wie Ordner, aber sie können weitere Informationen wie Menge, Hersteller, Serie usw. enthalten. Der Preis des Set-Artikels wird kalkuliert, indem alle Unterpositionen berücksichtigt werden. Ein Set-Artikel kann keinen weiteren Set-Artikel enthalten. Um einen Set-Artikel zu erstellen, klicken Sie mit der rechten Maustaste auf den Ordner und gehen auf *Set-Artikel* → Set-Artikel *erzeugen*. Lesen Sie bitte auch im Abschnitt [Set-Artikel](#page-47-0) nach.

## **7.3 Gruppen**

Ein Angebot kann in Gruppen und Untergruppen strukturiert werden, um eine bessere Organisation zu schaffen.Zum Beispiel kann ein Angebot eine Gruppe 'Abteilungen' enthalten, welche sich wiederum aus verschiedenen Untergruppen wie beispielsweise 'Buchhaltung' und 'Personalabteilung' zusammensetzt.

Das Erstellen von Gruppen ermöglicht Ihnen folgendes:

- ·Schnelles Identifizieren von speziellen Artikeln
- ·Dem Kunden ein organisiertes Angebot präsentieren
- ·Teilbeträge anzeigen
- ·Verschiedene Rabatte für verschiedene Gruppen präsentieren
- · Ein Produkt, welches aus vielen Artikeln besteht, für den Endverbraucher vereinfachen. Es gibt Produkte, welche mit mehreren Artikeln präsentiert werden. Sie können all diese Artikel in eine Gruppe einfügen und nur den Kopfteil der Gruppe in dem ausgedruckten Angebot anzeigen . Normalerweise ist ein Endverbraucher nicht daran interessiert wie viel ein Stützbalken oder eine Halterung kostet.

Wenn Sie ein Projekt von pCon.planner oder pCon.xcad importieren, in dem Sie bereits Gruppen erstellt haben, wird pCon.basket diese Gruppen erkennen und anzeigen. Dies ist der Standard-Prozess eines Projektes mit Zeichnung.

Es gibt zwei verschiedene Arten von Gruppen:

·**[Ordner](#page-47-1)** 

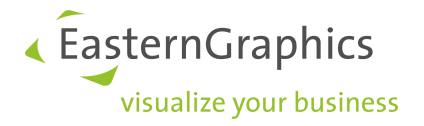

·[Set-Artikel](#page-47-0)

### <span id="page-47-1"></span>**7.3.1 Ordner**

*Ordner* sind Strukturelemente, welche Artikel und andere Ordner enthalten können*.Ordner* ermöglichen dem Nutzer Einzelpositionen bestimmten Gruppen zuzuweisen.

Um einen Ordner zu erstellen, gehen sie auf *Bearbeiten* à *Ordner einfügen* oder nutzen Sie den Tastaturbefehl *F3*. Wenn Sie nun einen Ordner erstellt haben und einen Artikel in der Artikelliste einfügen, wird der Artikel automatisch unter dem Ordner eingefügt. Um den Namen des Ordners zu ändern, klicken sie mit der linken Maustaste auf den selektierten Ordner und geben einen neuen Namen ein. Sie können die Änderung auch mit Hilfe des Tastaurbefehls F2 vornehmen. Im pCon.basket ist es nicht möglich Ordner unter Artikeln zu platzieren.

### <span id="page-47-0"></span>**7.3.2 Set-Artikel**

Mit Hilfe von Set-Artikeln können mehrere Artikel zu einer Artikelposition zusammengefasst werden. Dieser neuen Artikelposition können anschließend Informationen zu Hersteller, Serie, Artikelbezeichnung, Menge und Texte gegeben werden. Die Preise des Set-Artikels werden automatisch entsprechend der in ihm enthaltenen Artikel (incl. Mengen und Rabatten) und der Menge des Set-Artikels errechnet.

Der Nutzer kann selbst entscheiden, ob ein Set-Artikel aufgeklappt oder zugeklappt in einer Ansicht dargestellt werden soll. Entsprechend dieser Einstellung werden dann die Angebote gedruckt.

### **Erzeugen eines Set-Artikels**

Erstellen Sie einen Ordner und fügen Sie diesem Artikel hinzu. Klicken Sie mit der rechten Maus auf den Ordner im Artikelbaum. Das Kontextmenü öffnet sich. Gehen Sie auf *Set-Artikel* à *Set-Artikel erzeugen*. Im Tab *Text/Manuelle Artikel* können Sie nun die Informationen des Set-Artikels überarbeiten.

### **Aufbrechen eines Set-Artikels**

Klicken Sie mit der rechten Maustaste auf den Set-Artikel. Das Kontextmenü erscheint. Gehen Sie auf *Set-Artikel* à *Set-Artikel aufbrechen*. Aus dem Set-Artikel wird wieder ein Ordner.

### **Einem Set-Artikel weitere Artikel hinzufügen**

Selektieren Sie den Set-Artikel und fügen Sie einen Artikel aus dem Katalog ein. Er wird dem Set-Artikel automatisch hinzugefügt. Der Preis des Set-Artikels wird aktualisiert.

Wird ein Artikel im Artikelbaum unter einen Set-Artikel verschoben, wird er dem Set-Artikel nicht automatisch hinzugefügt. Um dies zu tun, klicken Sie mit der rechten Maustaste auf den hinzuzufügenden Artikel. Gehen Sie nun zu *Set-Artikel* à *Zu Set-Artikel hinzufügen.*

### **Einen Artikel aus einem Set-Artikel entfernen**

Selektieren Sie den Artikel, den sie entfernen möchten und löschen Sie ihn. Der Set-Artikel wird automatisch aktualisiert.

Einfaches Verschieben eines Artikels im Artikelbaum reicht nicht um den Artikel aus dem Set-Artikel zu entfernen. Hierzu wählen Sie den Artikel aus und klicken mit der rechten Maustaste auf ihn. Gehen Sie zu *Set-Artikel* à *Von Set-Artikel entfernen*.

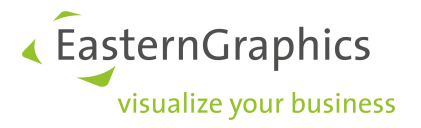

### **Warenkorb-Sichten**

Ein Set-Artikel kann im Warenkorb aufgeklappt oder zusammengeklappt dargestellt werden. Dies kann in den Warenkorb-Sichten konfiguriert werden. Gehen Sie zu *Ansicht* à *Warenkorb-Sichten konfigurieren*… Im Tab *Darstellungsart* kann die *Behandlung von Set-Artikeln* eingestellt werden.

- ·*Aufklappen*: Alle Set-Artikel werden in dieser Ansicht immer aufgeklappt dargestellt.
- ·*Zusammenfassen:* Alle Set-Artikel werden in dieser Ansicht immer zusammengefasst dargestellt.
- · *Dynamisch*: Für jeden Set-Artikel kann einzeln gewählt werden, ob er aufgeklappt oder zusammengefasst dargestellt werden soll. Dazu wählen Sie im Artikelbaum den Set-Artikel aus und klicken mit der rechten Maustaste auf ihn. Unter Set-Artikel gibt es nun noch die Optionen Set-Artikel zuklappen und Set-Artikel aufklappen.

Um weitere Informationen zu Ansichten der Artikelliste zu erhalten, lesen sie bitte im Kapitel [Artikelliste](#page-21-0) weiter.

## <span id="page-48-0"></span>**7.4 Auswahl**

Aus der Baumstruktur ausgewählte Positionen werden mit einem blauen Hintergrund hervorgehoben, in der Artikelliste mit einem grauen Hintergrund.

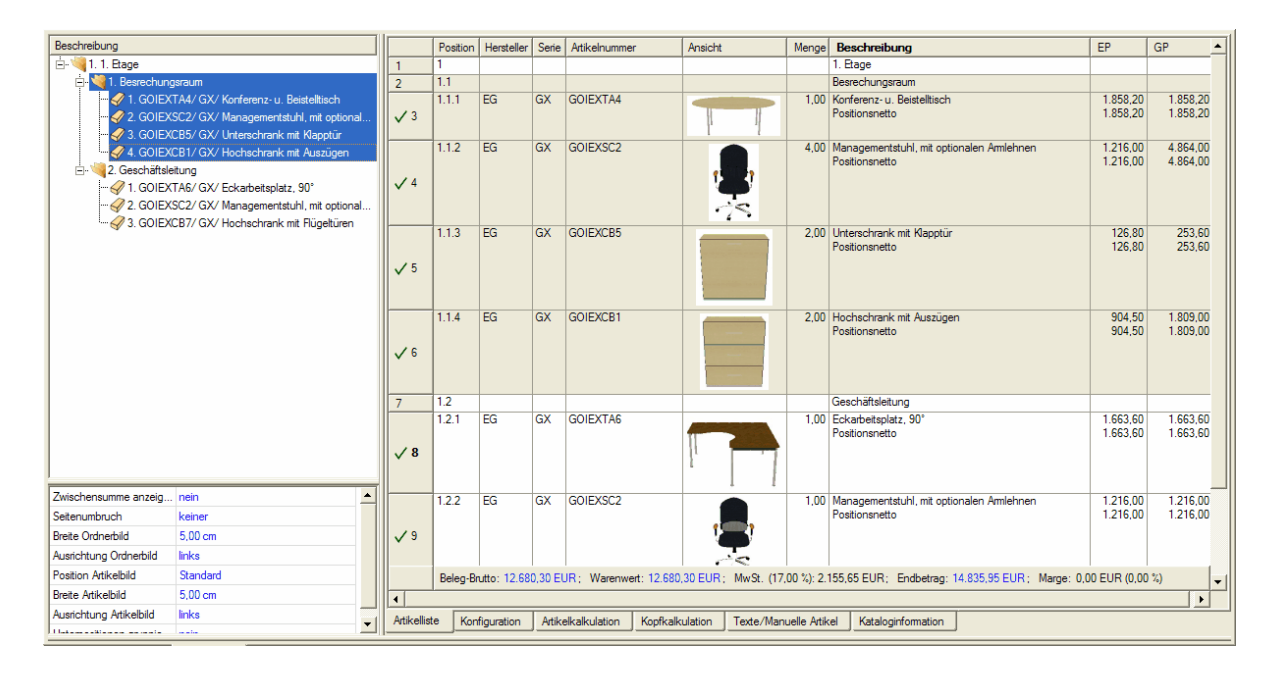

*'Besprechungsraum' Gruppe ausgewählt*

Weiterhin werden Unterpositionen in hellblau/hellgrau dargestellt, wenn Sie eine feste Verbindung zur Hauptposition haben. Dies ist hilfreich für Set- und Metatyp-Artikel. Wenn Sie die Hauptposition dieser Artikel auswählen, können Sie in der Artikelliste zugehörige Kindartikel finden.

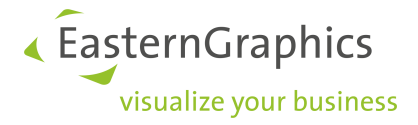

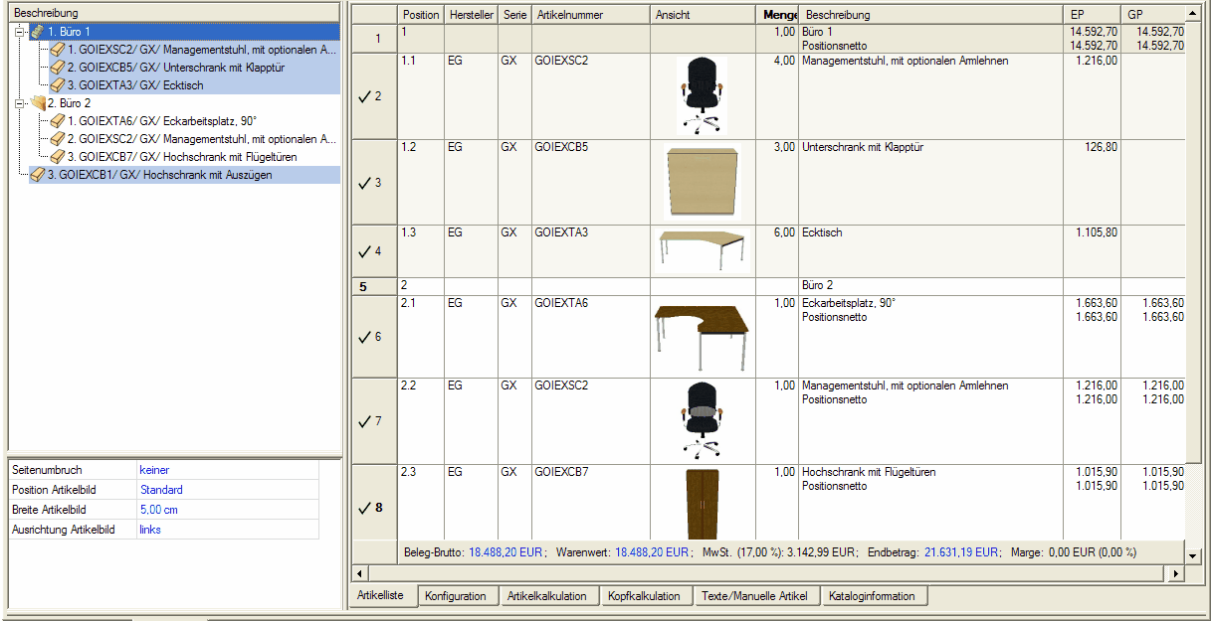

Ausgewählter Set-Artikel; die Kindartikel des Set-Artikel sind in hellblau dargestellt, ein Unteratikel wurde aus dem Set-Artikel *verschoben*

Sie können Positionen auf verschiedene Arten auswählen:

- · Durch Linksklick mit der Maus die Position wird ausgewählt
- · Durch Linksklick mit der Maus und darauf folgendes Bewegen der Maus mit gedrückter linker Maustaste - alle enthaltenen Positionen werden markiert.
- · Durch Linksklick mit der Maus, während des Drückens der *UMSCHALT*-Taste und auswählen der letzten Position - alle Positionen zwischen den beiden werden ausgewählt.
- · Durch Linksklick mit der Maus, während des Drückens der *STRG*-Taste und auswählen anderer Positionen - alle Positionen werden ausgewählt, auch wenn sie in einer unterbrochenen Reihenfolge liegen.
- · Um die komplette Baumstruktur zu wählen, nutzen Sie die Tastenkombination *STRG+A*. Dies ist ein sehr nützlicher Befehl, falls Sie eine bestimmte Eigenschaft für alle Artikel der Bestellung übernehmen wollen.

Sie haben außerdem die Möglichkeit Artikel nach Hersteller, Produktlinie oder Artikelnummer auszuwählen. Hierzu lesen Sie im Kapitel [Positionen](#page-49-0) filtern weiter.

# <span id="page-49-0"></span>**7.5 Positionen filtern**

Häufig ist es notwendig Artikel mit gemeinsamen Eigenschaften während der Erstellung eines Angebots zu selektieren. Stellen Sie sich beispielsweise vor, dass ein Kunde sich in letzter Minute entschieden hat, die Farbe aller Stühle eines speziellen Modells von schwarz auf rot zu ändern. Dies wäre eine komplexe Aufgabe, wenn Sie hunderte Stuhl-Einträge in nicht aufeinander folgenden Positionen in Ihrem Angebot hätten.

In pCon.basket können Sie Artikel mit Verwendung eines leistungsstarken Filterbefehls auswählen. Sie finden ihn unter *Bearbeiten* à *Ausgewählte Artikel markieren...* Ein Dialog-Fenster, in dem Sie Ihre Suchoptionen

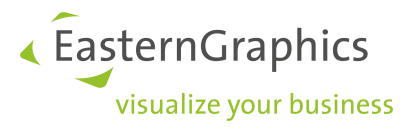

eingeben müssen, wird aufgerufen. pCon.basket selektiert automatisch alle Artikel, die den angegebenen Suchkriterien entsprechen.

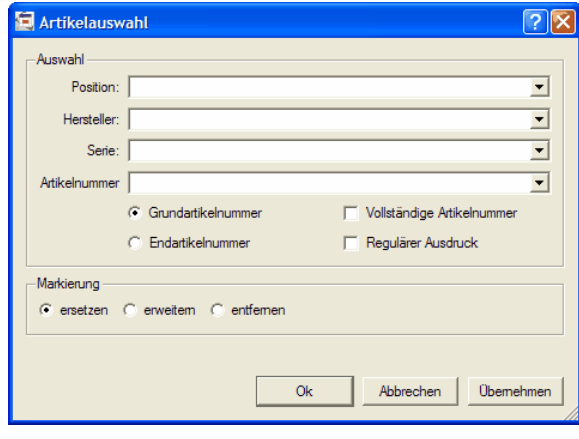

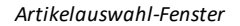

Sie können die Suchkriterien in dem oberen Bereich des Dialog-Fensters *Artikelauswahl* eingeben. Im unteren Bereich können Sie die gewünschten Auswahlmodi in der Baumstruktur bestimmen.

### **Position**

Sie können dieses Kriterium nutzen um Artikel anhand ihrer Positionsnummer auszuwählen. Wenn Sie eine Positionsnummer auswählen, werden alle Artikel, die zu dieser Nummer gehören oder unter ihr gefunden werden, selektiert. Wenn Sie die Auswahlliste öffnen, erscheinen alle Ordner und können ausgewählt werden. Für jeden Ordner zeigt pCon.basket zuerst die Positionsnummer und dann den Gruppennamen an.

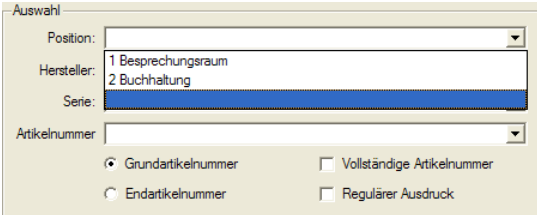

### **Hersteller**

Mit diesem Feld können Sie alle Artikel in der Baumstruktur selektieren, die zu einem bestimmten Hersteller gehören. Die Auswahl kann manuell oder mit der Auswahlliste vorgenommen werden. Bei manuellen Einträgen wird ein Herstellerkürzel abgefragt. Sie müssen dieses kennen. Wenn das Kürzel komplett eingegeben wurde, erscheint der komplette Name des Herstellers automatisch. Alle Hersteller mit mindestens einem Artikel in der Baumstruktur erscheinen in der Auswahlliste. Falls vorher eine Position ausgewählt war, beispielsweise ein Ordner, und Sie nun einen Hersteller wählen, werden die Artikel gewählt, die beide Eigenschaften erfüllen.

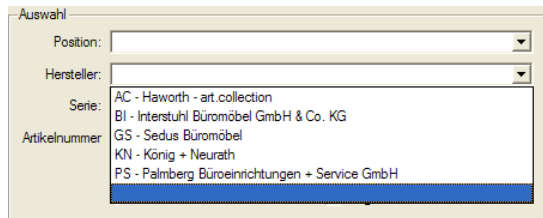

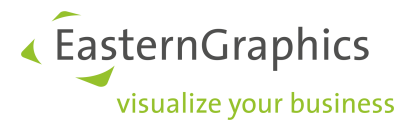

### **Serie**

Dieses Feld kann genutzt werden um Artikel zu suchen, die zu einer bestimmten Produktserie gehören. Serien sind durch ein Indentifikationskürzel definiert. Wenn Sie es manuell eingeben, erscheint der komplette Serienname anschließend. Wenn Sie die Auswahlliste nutzen, sehen Sie alle verfügbaren Serien. Falls Sie bereits einen Hersteller gewählt haben, erscheint nur die Serie, die zu diesem Hersteller gehört.

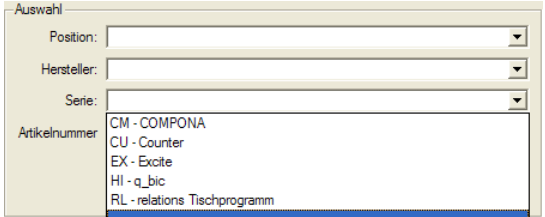

### **Artikelnummer**

Sie haben die Möglichkeit Artikel über ihre Nummer zu suchen. Sie können über komplette Nummern suchen oder über Teilnummern mit Hilfe der Standard-Windows-Wildcards. Sie müssen also mit der Kodifizierung der Produkte vertraut sein; Sie können die Artikelnummern in der Artikellisten-Anischt sehen.

Der pCon.basket kennt vier Interpretationsmöglichkeiten der Artikelnummern. Sie bestimmen, welche er bei der Suche anwenden soll:

- · *Grundartikelnummer:* alle Artikel in der Baumstruktur, deren Nummer mit der eingegebenen Teilnummer beginnt, werden ausgewählt.
- · *Vollständige Artikelnummer:* wenn dies in Ergänzung zur vorigen Option aktiviert ist, müssen Sie die exakte Nummer des gewünschten Artikels eingeben.
- · *Endartikelnummer*; alle Artikel in der Baumstruktur, die mit der eingegebenen Nummer enden, werden selektiert. Die Artikelendnummern können zum Beispiel die Varianten eines Artikels beschreiben.
- · *Regulärer Ausdruck*; der eingegebene Text wird als normaler Text angesehen und entsprechende Artikel werden gefunden.

**HINWEIS:** pCon.basket unterscheidet Groß- und Kleinschreibung.

Nach Bestimmen der Auswahlkriterien können Sie eine Vorschau der Auswahl sehen, wenn sie die Schaltfläche *Übernehmen* drücken. Es gibt verschiedene Methoden, die Ergebnisse von mehreren Suchvorgängen zu verbinden.

- · *Markierung ersetzen*; die alte Auswahl wird durch die neue ersetzt. Die aktuelle Auswahl wird gelöscht und die neue Auswahl ist sichtbar in der Baumstruktur.
- · *Markierung erweitern*; die neue Auswahl wird zur vorherigen Artikelauswahl hinzugefügt.
- · *Markierung entfernen*; die aktuellen Suchergebnisse werden aus der Auswahl in der Baumstruktur entfernt. Diese Methode ist nützlich um beispielsweise alle Artikel außer die eines bestimmten Herstellers auszuwählen. Sie können alle Artikel mit*STRG+A* auswählen, eine Selektion des Herstellers treffen, den Sie entfernen möchten und wählen *Markierung entfernen*.

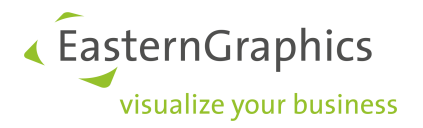

## **7.6 Positionen bewegen**

Sie können in der Baumstruktur Artikel und Ordner (re-)organisieren. Sie können die Artikel in oder aus Ordnern verschieben und sie in der Baumstruktur auf und ab bewegen. Um Artikel und Ordner auszuwählen, nutzen Sie bitte die Technik des Auswählens, welche im Abschnitt [Auswahl](#page-48-0) beschrieben ist. Sie können auch mehrere Artikel gleichzeitig bewegen.

### **7.6.1 Aufwärts und abwärts**

Ein Position kann in der Baumstruktur aufwärts und abwärts bewegt werden.

Eine Position abwärts bewegen:

- ·Nutzen Sie die Tastenkombination *Strg + D*
- ·Klicken Sie auf die Schaltfläche *Artikel eine Zeile nach unten verschieben*
- ·Über *Bearbeiten* à *Nach unten*

Eine Position aufwärts bewegen:

- ·Nutzen Sie die Tastenkombination *Strg + U*
- ·手 Klicken Sie auf die Schaltfläche *Artikel eine Zeile nach oben verschieben*
- ·Über *Bearbeiten* à *Nach oben*

### **7.6.2 Einrücken**

Eine Position kann in der Baumstruktur rechts oder links eingerückt werden. So können Sie die Ebene eines Artikels oder einer Gruppe ändern. Wenn ein Artikel nach rechts verschoben wird, fügt man ihn in die Gruppe ein, die direkt über ihm liegt. Wenn ein Artikel nach links verschoben wird, ist er nun auf gleicher Ebene mit der Gruppe darüber.

Um einen Artikel in einer Gruppe einer höheren Ebene zu bewegen, muss der Artikel am Ende der Gruppe positioniert sein.Einrücken:

- · Nutzen Sie die Tastenkombination *Strg + I*
- · *Klicken Sie auf Einrücken*
- **•** Gehen Sie auf *Bearbeiten*  $\rightarrow$  *Einrücken*

Einrückung aufheben:

- · Nutzen Sie die Tastenkombination Strg + Umschalt + I
- · Klicken Sie auf *Einrückung aufheben*
- **•** Gehen Sie auf *Bearbeiten*  $\rightarrow$  *Einrückung aufheben*

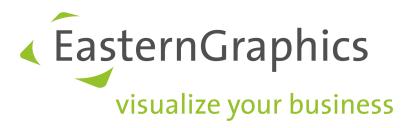

# **7.7 Ausschneiden, Kopieren, Einfügen und Löschen von Positionen**

Windows' Ausschneiden-, Kopieren-, Einfügen- und Löschen-Befehle können auch in pCon.basket verwendet werden. Es ist möglich sie auf Artikel und Gruppen anzuwenden.

Wenn Sie eine Gruppe kopieren, wird pCon.basket Sie fragen, ob Sie auch die Unterelemente kopieren wollen. Das Verhalten ist für Ausschneiden- und Löschen-Befehle gleich.

Die Befehle können im Menü unter *Bearbeiten* gefunden werden.

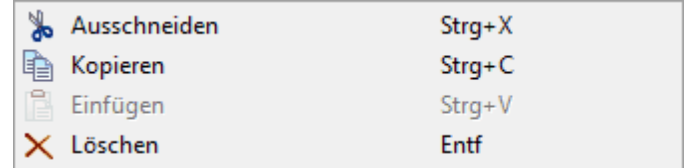

## **7.8 Artikel zusammenfassen**

Wenn Sie eine Artikelliste vom pCon.planner oder pCon.xcad importieren (siehe Kapitel [Artikel-Import](#page-14-0) für weitere Informationen), können Sie auf Situationen stoßen, in denen jeder Artikel eine eigene Zeile hat, sogar für den Fall, dass sich ein Artikel wiederholt. Anstatt der Darstellung einer Zeile mit der Menge '3', gibt es eine Darstellung von drei Zeilen mit der Menge '1'.

pCon.basket kann diese Menge automatisch zusammenfassen. Um diesen Befehl auszuführen, wählen Sie zuerst die Artikel, die Sie zusammenfassen wollen - in den meisten Fällen werden es alle Artikel sein (*STRG + A*) - und dann führen Sie den Befehl unter *Extras* à *Warenkorbartikel zusammenfassen* aus.

pCon.basket wird alle wiederholten Artikel auf jeder Ebene in jeder einzelnen Zeile mit Menge n und dem zugehörigen Gesamtpreis zusammenfassen. Der Grund dafür, dass das Zusammenfassen von Produkten nur innerhalb einer Gruppe durchgeführt wird, liegt daran, dass Gruppen normalerweise eigenständige Einheiten sind. Sie könnten beispielsweise eine Gruppe löschen, aber eine andere behalten wollen.

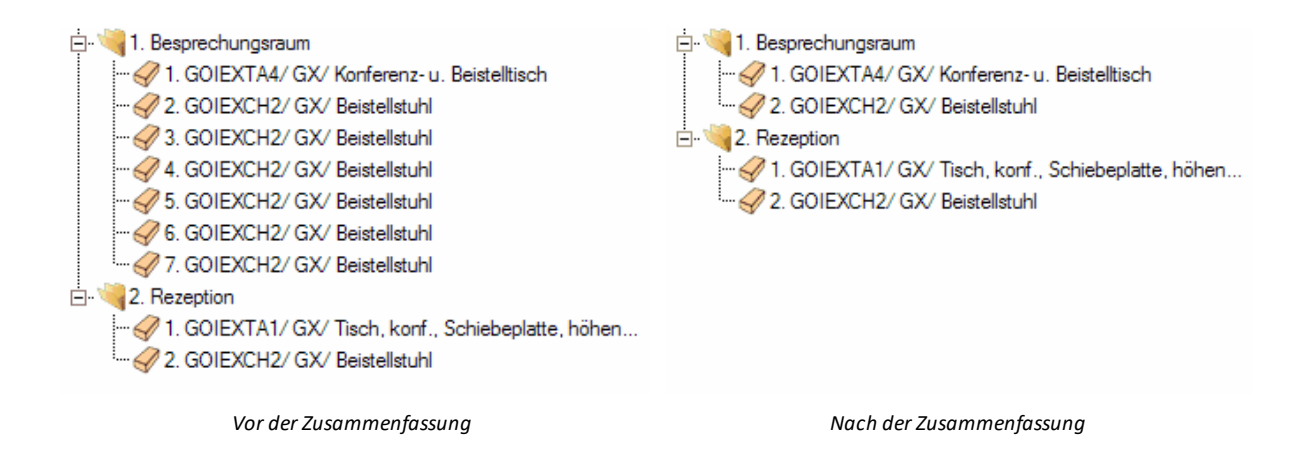

Sie sehen, dass der Artikel 'Beistellstuhl' im obigen Beispiel nur im 'Besprechungsraum'-Ordner zusammengefasst wurde, während die andere Kopie im 'Rezeption'-Ordner verblieben ist.

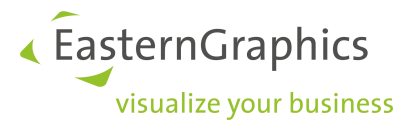

**HINWEIS:** Die Zusammenfassung funktioniert nicht in einem Metatype für die Kindartikel. Die Verbindung zwischen Über- und Unterartikeln muss dafür zuvor aufgelöst werden. Siehe Kapitel [Aufspaltung](#page-54-0) von [zusammengesetzten](#page-54-0) Artikeln für weitere Informationen.

## <span id="page-54-0"></span>**7.9 Aufspaltung von zusammengesetzten Artikeln**

Mit Metatypen ist die Konfiguration auf Inter-Produkt Ebene möglich. Beispielsweise können für einen bestimmten Artikel nicht nur die produktspezifischen Eigenschaften, wie Farben, verändert werden (die Basis-Artikelnummer bleibt dabei unverändert), sogar das Ändern von Eigenschaften, die die Basis-Artikelnummer ändern, wie die Auswahl eines neuen Programms oder Kollektion, ist möglich. Weiterhin können Metatypen Verkettungs- und Anfügeregeln beinhalten, wie zum Beispiel Anplanen von Zubehör über die Eigenschaften. Wenn ein Zubehörteil durch solch eine Metatyp-Eigenschaft angeplant wurde, hat es eine feste Verbindung zu seinem Vaterartikel. Beispielsweise hat ein CPU-Halter eine feste Verbindung zu einem Tisch.

Diese Verbindung ist manchmal sehr störend, wenn Sie eine Angebotsstruktur erstellen, da diese Artikel nicht zusammengefasst werden können. Deshalb ist es nützlich die Verbindung zu löschen und einzelne Artikel zu haben.

Wählen Sie die Metatyp-Hauptposition und gehen Sie zu *Bearbeiten* à *Aufteilen zusammengesetzter Artikel*. Sie werden sehen, dass sich das Symbol des Artikes vom Metatyp zum Standardartikel verändert (siehe Kapitel [Positionstypen](#page-45-0)). Die Verbindung zwischen den Artikeln wurde komplett entfernt, deshalb können Sie die Artikel nun zusammenfassen.

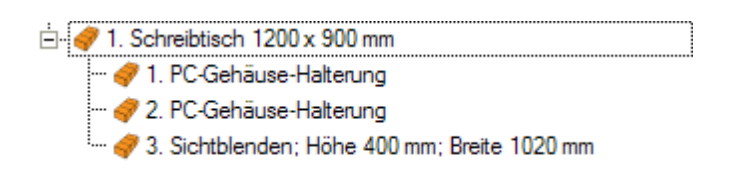

*Vor dem Teilen des Metatyp-Artikels*

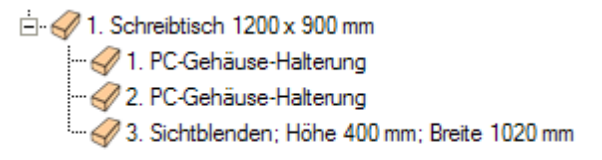

*Nach dem Teilen des Metatyp-Artikels*

1. Schreibtisch 1200 x 900 mm 

*Zusammengefasste Artikel, die zuvor Metatyp-Unterpositionen waren*

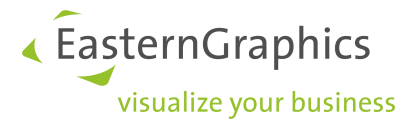

**HINWEIS:** Sein Sie vorsichtig beim Gebrauch dieser Funktion, da es keinen Weg gibt es rückgängig zu machen. Es wird nicht nur die Verbindung zwischen den Artikeln gelöscht sondern auch die ganzen Metatypen-Eigenschaften werden entfernt.

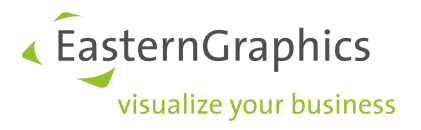

# **8 Kalkulation**

Die Funktionen des pCon.basket zur Preiskalkulation sind sehr leistungsfähig und flexibel. Sie können den Endpreis des Angebotes errechnen lassen, indem Sie die normalen Methoden der Rabatte und Aufschläge oder die umgekehrte Kalkulation nutzen.

Im Gegensatz zu Microsoft® Excel können Sie sehr einfach neue Zeilen einfügen, ohne sich über die Aktualisierung von Berechnungsfunktionen und Formatierungen zu sorgen.

# <span id="page-56-0"></span>**8.1 Artikelkalkulation**

Das Fenster der Artikelkalkulation ermöglicht es Ihnen alle kaufmännischen Werten Ihres Angebotes zu manipulieren. Die Werte, welche in dem Fenster der Kalkulation angezeigt werden, beruhen auf den aktuell ausgewählten Artikeln der Artikelliste. Dieses Fenster kann aktiviert werden, indem Sie auf *Artikelkalkulation* klicken.

|            | Gesamt | Menge              | Absolut                | <b>Basis</b> | Prozent         |                    | Beschreibung                | 圓                       |
|------------|--------|--------------------|------------------------|--------------|-----------------|--------------------|-----------------------------|-------------------------|
|            |        |                    | 21.04.2016             |              |                 |                    | Preisdatum                  |                         |
|            |        |                    |                        |              |                 |                    |                             | <b>Basisdaten</b>       |
| 476.43 EUR |        |                    | 476.43 EUR             |              |                 |                    | Einkaufs-Brutto             |                         |
| 0.00 EUR   |        |                    | 0.00 EUR               | inkr.        | 0.00%           |                    | Lieferantenrabatt           |                         |
| 476,43 EUR |        |                    | 476,43 EUR             |              |                 |                    | Einkaufswert                |                         |
| 476,43 EUR |        | 1.00x              | 476,43 EUR             |              |                 |                    | Verkaufspreis               |                         |
|            |        |                    |                        |              |                 |                    | Rabatte und Aufschläge      |                         |
| 0.00 EUR   |        |                    | 0.00 EUR               | inkr.        | 0.00%           |                    | <b>P</b> Rabatt 1           | $\overline{\mathbf{v}}$ |
| 0.00 EUR   |        |                    | 0.00 EUR               | inkr.        | 0.00%           |                    | <b>R</b> Rabatt 2           | $\overline{\mathsf{v}}$ |
| 476,43 EUR |        |                    | 476.43 EUR             |              |                 |                    | Positions-Netto             |                         |
|            |        |                    |                        |              |                 |                    | Kopfrabatte und -aufschläge |                         |
| 0.00 EUR   |        |                    | 0.00 EUR               | inkr.        | 0.00%           |                    | Rabatt 1                    |                         |
| 0.00 EUR   |        |                    | 0.00 EUR               | inkr.        | 0.00%           |                    | Rabatt 2                    |                         |
| 0.00 EUR   |        |                    | 0.00 EUR               | $P-N$        | 0.00%           | Aufschlag 1        |                             |                         |
| 0.00 EUR   |        |                    | 0.00 EUR               | $P-N$        | 0.00%           |                    | Aufschlag 2                 |                         |
|            |        |                    |                        |              |                 |                    |                             | <b>Summen</b>           |
| 476.43 EUR |        |                    | 476.43 EUR             |              |                 | Summe Netto        |                             |                         |
| 0.00 EUR   |        |                    | 0.00 EUR               |              | 0.00%           | Mehrwertsteuer     |                             |                         |
| 476,43 EUR |        |                    | 476.43 EUR             |              |                 | Summe Brutto       |                             |                         |
| 0.00 EUR   |        |                    | 0.00 EUR               |              | 0.00%           | Marge              |                             |                         |
|            |        |                    |                        |              |                 |                    |                             |                         |
|            |        | Kataloginformation | Texte/Manuelle Artikel |              | Kopfkalkulation | Artikelkalkulation | Konfiguration               | <b>Artikelliste</b>     |

*Bereich der Artikelkalkulation*

Das Fenster der *Artikelkalkulation* besteht aus mehreren Spalten und Zeilen. Die Zeilen sind in 4 Bereiche unterteilt: *Basisdaten*, *Rabatte und Aufschläge*, *Kopfrabatte und -aufschläge* und *Summen*. In der obersten Zeile wird das für den Artikel eingestellt [Preisdatum](#page-68-0) angezeigt.

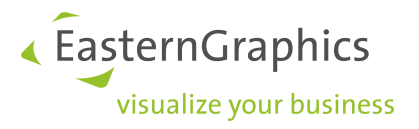

### **8.1.1 Artikel auswählen**

Der erste Schritt in der Artikelkalkulation besteht darin die Artikel auszuwählen, für welche Sie eine bestimmte Kalkulation hinterlegen möchten. Dies können Sie nutzen, wenn Sie zum Beispiel spezielle Rabatte nur einer bestimmten Produktserie zuweisen möchten, da der Hersteller gerade eine attraktive Kampagne hat oder wenn Sie bestimmte kostengünstige Konditionen nur bei einem speziellen Ordner anwenden möchten.

Dies sind die allgemeinen Szenarien:

- · **Einen Artikel auswählen;** im Fenster der Artikelkalkulation erscheint der Preis des selektierten Artikels. Rabatte, Aufschläge und der gewünschte Betrag des Artikels können definiert werden.
- · **Mehrere Artikel auswählen;** indem Sie die *Umschalttaste, Strg* oder den Befehl *Bearbeiten* à *Ausgewählte Artikel markieren...* nutzen, können Sie mehrere Artikel, auch nicht aufeinanderfolgende, auswählen. In dem Fenster der *Artikelkalkulation* erscheint die Summe der ausgewählten Artikel. Sie können Rabatte und Aufschläge zuweisen. Lesen Sie hierzu bitte im Abschnitt [Auswahl](#page-48-0) nach.
- · **Eine Gruppe auswählen;** wenn Sie mit der rechten Maustaste auf einen Ordner oder einen Set Artikel in der Baumstruktur klicken, so erscheint ein Menü mit dem Eintrag *Gruppe kalkulieren*. Wenn Sie diesen wählen, werden alle Artikel dieser Gruppe selektiert und die *Artikelkalkulation* aufgerufen. Hier können Sie den selektierten Artikeln Rabatte und Aufschläge zuweisen. Wenn der Wortlaut *'Unterschiedliche Anzahl und/oder Reihenfolge der Rabatte!'* in rot erscheint, besitzen einer oder mehrere der Artikel der Gruppe unterschiedliche Rabatte*.* Sie müssen nun jeden Artikel überprüfen. Dies kann beispielsweise auftreten, wenn die Beschreibung eines Rabattes editiert wurde, ein Artikel zu der Gruppe hinzugefügt oder die Kalkulation der Gruppe erneut durchgeführt wurde.
- · **Das gesamte Angebot auswählen;** wenn der Bereich der Baumstruktur aktiviert ist und Sie *Strg + A* drücken, werden alle Artikel des Angebots selektiert. Im Fenster der *Artikelkalkulation* erscheint der Gesamtpreis des Angebots. Rabatte und Aufschläge können angelegt werden.

### **8.1.2 Spalten**

Das Kalkulationsfenster hat sechs Spalten:

- · *Beschreibung*; beschreibt den Wert einer Zeile
- · *Prozent*; der absolute Wert in Form von Prozenten
- · *Basis*; die Basis, von der der Prozentwert kalkuliert wird (z. B. der Verkaufspreis oder inkrementell)
- · *Absolut*; der absolute Wert in der ausgewählten Währung. Wenn mehrere Artikel ausgewählt sind und wenn diese unterschiedliche Werte haben, so wird '*??.??'* angezeigt
- · *Menge*; Menge der selektierten Artikel. Wenn mehr als ein Artikel ausgewählt ist und diese in unterschiedlichen Mengen vorkommen, so wird '*?.??*' angezeigt
- $\bullet$ *Gesamt*; Gesamtwert der selektierten Artikel

Alle Werte, die blau gekennzeichnet sind, können vom Nutzer geändert werden. pCon.basket kalkuliert automatisch alle übrigen Werte, die von dieser Änderung beeinflusst werden.

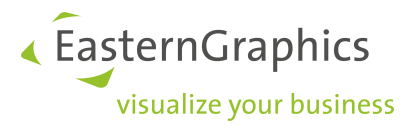

### **8.1.3 Basisdaten**

Dieser Abschnitt ist der Beginn der gesamten Kalkulation, denn Sie können hier Ihre Verkaufspreise und Rabatte festlegen. Sie haben folgende Optionen:

- ·*Einkaufs-Brutto*; ist der Listenpreis des Lieferanten, bevor Ihr Unternehmen Rabatte aushandelt
- · *Lieferantenrabatt*; beschreibt den Rabatt, den Ihr Unternehmen vom Hersteller erhält. Sie können den Rabatt manuell eingeben oder ihn einmal für alle Serien definieren. Er wird dann immer automatisch angezeigt (siehe [Lieferantenrabatte\)](#page-61-0). Der erste Rabatt wird immer vom Brutto-Einkaufspreis kalkuliert. Für den zweiten und weitere Rabatte können Sie festlegen, ob sie ebenfalls vom Brutto-Einkaufspreis oder inkrementell kalkuliert werden sollen.
- · Einkaufswert; Differenz zwischen Einkaufs-Brutto und Lieferantenrabatt. Es ist der Preis, den Sie für Produkte zahlen, die Sie weiter verkaufen. Auf dieser Basis kalkuliert pCon.basket die Marge des Angebots.
- ·Verkaufspreis; der normale Verkaufspreis

**HINWEIS:** Haben Sie einen nicht-rabattierfähigen Artikel selektiert, können Sie keine Lieferantenrabatte und keinen Einkaufswert hinterlegen.

Wenn Sie die Maus auf der Zeile *Basisdaten* platzieren und mit der rechten Maustaste klicken, erscheint ein Menü mit folgenden Möglichkeiten:

- ·*Lieferantenrabatt hinzufügen;* fügt einen neuen Lieferantenrabatt hinzu
- ·*Lieferantenrabatt zurücksetzen;* löscht alle Lieferanterabatte

Wenn Sie die Maus über die Zeile Lieferantenrabatt platzieren und rechts klicken, erscheint ein Menü mit folgenden Optionen:

- ·*Lieferantenrabatt hinzufügen*; fügt einen neuen Rabatt hinzu
- ·*Lieferantenrabatt entfernen*; löscht den ausgewählten Rabatt
- ·*Lieferantenrabatt nach oben;* verschiebt den Rabatt um eine Position nach oben
- ·*Lieferantenrabatt nach unten*; verschiebt den Rabatt um eine Position nach unten
- ·*bzgl. Brutto-Einkaufspreis*;setzt Brutto-Einkaufspreis als Basis für die Kalkulation der Prozente
- ·*Inkrementell*;setzt die Basis für die Kalkulation der Prozente auf inkrementell

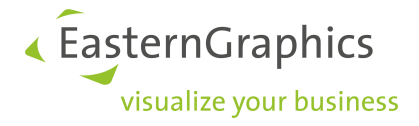

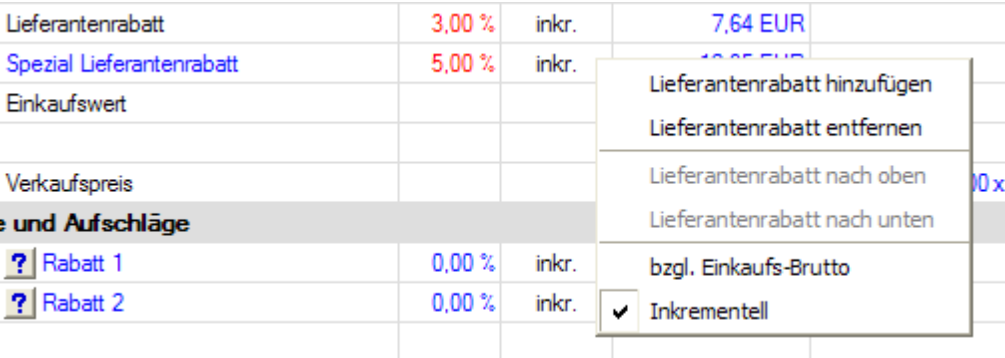

### **8.1.4 Rabatte und Aufschläge**

In diesem Abschnitt können Sie Rabatte und Aufschläge für eine selektierte Gruppe von Artikeln auswählen. Sie können in Prozent oder als absoluter Wert eingegeben werden.

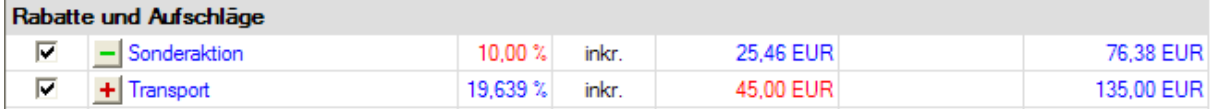

Den blau markierten Feldern *Rabatt 1* und *Rabatt 2* können neue Bezeichnungen gegeben werden, indem Sie auf das entsprechende Feld mit der Maus klicken. Neben diesen Bezeichnungen befinden sich kleine Schaltflächen mit dem Namen '*?',* welches sich in ein '-' oder '+' umwandelt, nachdem ein Rabattwert in den Spalten *Prozent* oder *Absolut* eingetragen wurde. Die Rabatte werden mit einem grünen Minus und die Aufschläge mit einem roten Plus markiert. Sie können einen Rabatt in einen Aufschlag umwandeln und umgekehrt, indem Sie die Schaltfläche drücken .

Wenn Sie die Maus über einem Rabatt oder Aufschlag platzieren und mit der rechten Maustaste klicken, so erscheint ein Menü mit folgenden Optionen:

- ·*Rabatt hinzufügen*; fügt einen neuen Rabatt hinzu
- · *Rabatt entfernen*; löscht den ausgewählten Rabatt
- ·*Rabatt nach oben*; verschiebt den Rabatt um eine Position nach oben
- ·*Rabatt nach unten*; verschiebt den Rabatt um eine Position nach unten
- ·*bzgl. Verkaufspreis*;setzt den Verkaufspreis als Basis für die Kalkulation der Prozente
- ·*Inkrementell*;setzt die Basis für die Kalkulation der Prozente auf inkrementell (Kettenrabatte)

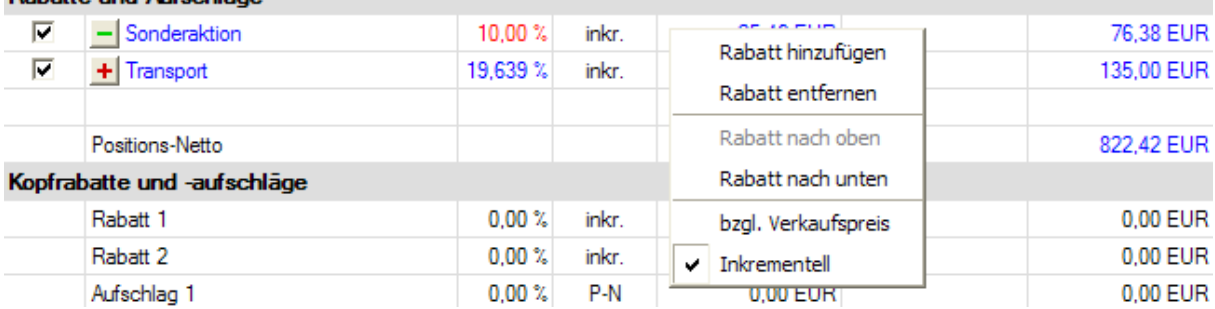

### **Rabatto und Aufschläge**

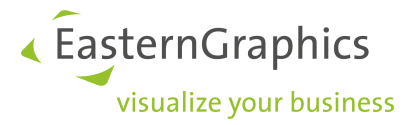

Sie haben die Möglichkeit, neben jedem Rabatt ein Häkchen zu setzen. Wenn kein Häkchen gesetzt ist, erscheint der Rabatt nicht in der Artikelliste, aber die Artikel enthalten immer noch den nicht sichtbaren Rabatt.

**HINWEIS:** Gehen Sie zu Extras → Einstellungen... → Warenkorb → Warenkorb-Sicht → Darstellungsarten → Versteckte Rabatte nicht anzeigen.

### **8.1.5 Kopfrabatte und -aufschläge**

Dieser Abschnitt zeigt den Einfluss der Rabatte und Aufschläge des ganzen Projektes. Sie dienen nur der Information und können hier nicht geändert werden.

Bitte lesen Sie auch im Abschnitt [Kopfkalkulation](#page-64-0) nach, um weitere Informationen über das Ändern von projektbezogenen Rabatten und Aufschlägen zu erhalten.

### **8.1.6 Summen**

Im Abschnitt *Summen* der Schaltfläche *Artikelkalkualtion* können Sie folgende Optionen einsehen und bearbeiten:

- ·Summe Netto; ist der originale Verkaufspreis plus/minus etwaige (Kopf-)Rabatte und (Kopf-) Aufschläge. Dieses Feld kann editiert werden, indem Sie einen Wert eingeben. pCon.basket kalkuliert automatisch die korrekten Rabatte und Aufschläge. Diese Option ist nützlich, wenn Sie ein Angebot mit einer gerundeten Endsumme anbieten möchten. Stattdessen können Sie aber auch die Rundungseinstellungen in den [Projekteinstellungen](#page-10-0) verwenden (lesen Sie dazu auch Kapitel [Exkurs](#page-90-0) [Preisrundung](#page-90-0)).
- · *ECO-Steuer;* dieses Feld ist nur sichtbar, wenn Sie eine Lizenz des [Zusatzmoduls](#page-94-0) [Besteuerungsschemata](#page-94-0) besitzen und in den [Projekteinstellungen](#page-10-0) das Landesschema *Frankreich* mit der Variante *mit ECO-Steuer* ausgewählt haben. Sind entsprechende Informationen (Gewicht und ECO-Steuerkategorie) in den OFML-Daten hinterlegt, errechnet der pCon.basket die ECO-Steuer nach dem Büromöbel-Schema, welches durch Valdelia spezifiziert wurde.
- · *Mehrwertsteuer*; die Mehrwertsteuer, welche während der Installation ausgewählt wurde, wird hier angezeigt. Sie können sie für jedes Projekt ändern, indem Sie auf *Bearbeiten* → *Projekteinstellungen* → *Kalkulation* → *Mehrwertsteuer* gehen. Besitzen Sie eine Lizenz des [Zusatzmoduls](#page-94-0) [Besteuerungsschemata](#page-94-0) können Sie im Projekt auch mit mehreren MwSt-Sätzen (z.B. Standard-Satz und ermäßigter Satz) arbeiten.
- · *Summe Brutto*; ist die Nettosumme plus Steuern. Dieses Feld kann editiert werden. pCon.basket kalkuliert automatisch den korrekten Rabatt bzw. Aufschlag.
- · *Marge*; der Bruttogewinn des gesamten Projekts. Die Marge wird in Prozenten oder als absoluter Wert angezeigt. Um dieses Feld korrekt zu kalkulieren, müssen Sie den Lieferantenrabatt definieren (siehe Abschnitt [Lieferantenrabatt](#page-61-0)). Die Marge kann manuell eingefügt werden. pCon.basket kalkuliert dann automatisch alle Rabatte und Aufschläge, welche von der Änderung beeinflusst werden.

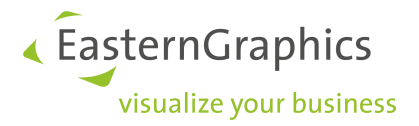

**HINWEIS:** Wenn sie mehrere Artikel auswählen, ist es möglich, dass Sie '??.??' in mehren Zellen der Spalte Absolut sehen. Dies passiert, wenn Sie Artikel auswählen, die keine gemeinsamen Werte besitzen. Wenn Sie einzelne Artikel auswählen, erscheinen die Fragezeichen nicht.

**HINWEIS:** Arbeiten Sie mit dem Landesschema Frankreich und der Variante mit ECO-Steuer, der Artikel besitzt aber keine Informationen zur Berechnung der ECO-Steuer (Gewicht und ECO-Steuerkategorie), wird für diesen Artikel keine ECO-Steuer und keine Mehrwertsteuer berechnet. In den Feldern für Summe Brutto steht dann ???.??. Zusätzlich wird der Artikel als inkonsistent gekennzeichnet (rote Schrift) und im Tab Konfiguration befindet sich unter den Eigenschaften eine entsprechende Hinweismeldung. Um einem solchen Artikel alle relevanten Informationen zur Berechnung der ECO-Steuer mitzugeben, [wandeln](#page-19-0) Sie Ihn in einen [manuellen](#page-19-0) Artikel um.

### <span id="page-61-0"></span>**8.1.7 Lieferantenrabatte**

Mit pCon.basket können Sie sehr einfach festlegen, wie hoch die Marge Ihres Angebotes ausfallen soll. Sie können automatisch Margen für Angebote erhalten, indem Sie Lieferantenrabatte für alle Hersteller festlegen, die Sie vertreten. Dies ist normalerweise ein einmaliger Aufwand, mit einer periodischen Überprüfung. Solche Lieferantenrabatte spielen beim Bestimmen von Angebotsmargen eine große Rolle.

Indem Sie auf *Extras* à *Einstellungen...* à *Warenkorb* à *Preise* gehen, können Sie standardisierte Rabatte festlegen. In dem Fenster sehen Sie alle abrufbaren Serien der Hersteller. Für jede Serie können Sie einen Einkaufspreis (EK) und einen Verkaufspreis (VK) festlegen. Wenn Sie die Einkaufspreise und Verkaufspreise nicht serienspezifisch sondern herstellerspezifisch festlegen möchten, deaktivieren Sie die Option *Serienspezifische Konfiguration von Einkaufswert und Verkaufspreis*.

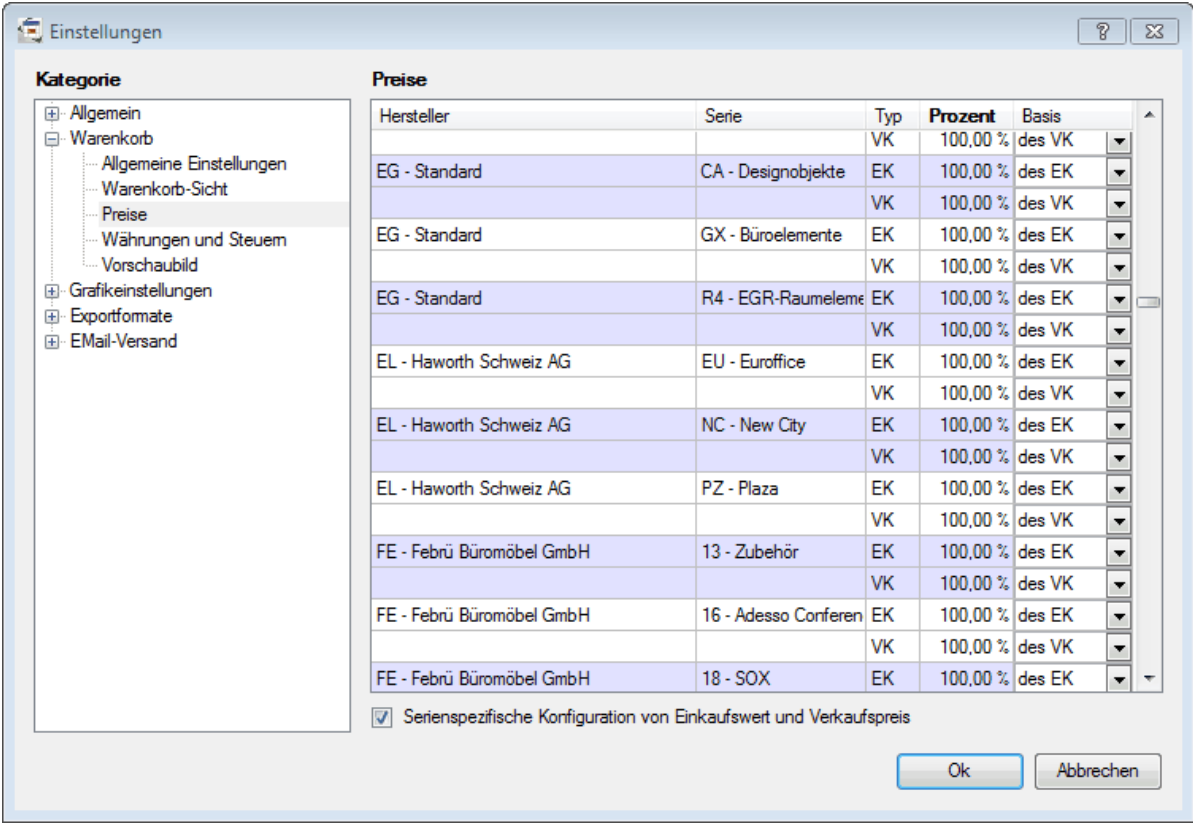

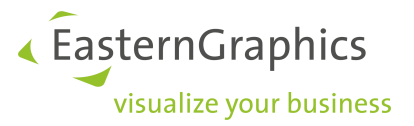

#### *Fenster der Preiseinstellungen*

**HINWEIS:** Die Änderungen des EK und VK werden nur Artikeln zugewiesen, welche nach dem Aktualisieren der Einstellungen eingefügt werden. Wenn Sie bereits eingefügte Artikel ändern möchten, müssen Sie diese selektieren und manuell im Fenster der Artikelkalkulation die Lieferantenrabatte editieren.

### **8.1.7.1 Einkaufspreis**

Der Einkaufspreis definiert den Rabatt, den der Hersteller dem Händler für eine bestimmte Produktlinie gibt. Der Einkaufspreis wird in Prozent des originalen Einkaufspreises oder Verkaufspreises präsentiert.

Stellen Sie sich vor, Sie legen bei einer Produktlinie den Einkaufspreis als 50% des Verkaufspreises fest. Fügen Sie einen neuen Artikel dieser Produktlinie ein, gehen Sie in das Fenster der Artikelkalkulation und Sie sehen, dass der Lieferrantenrabatt automatisch auf 50% aktualisiert ist.

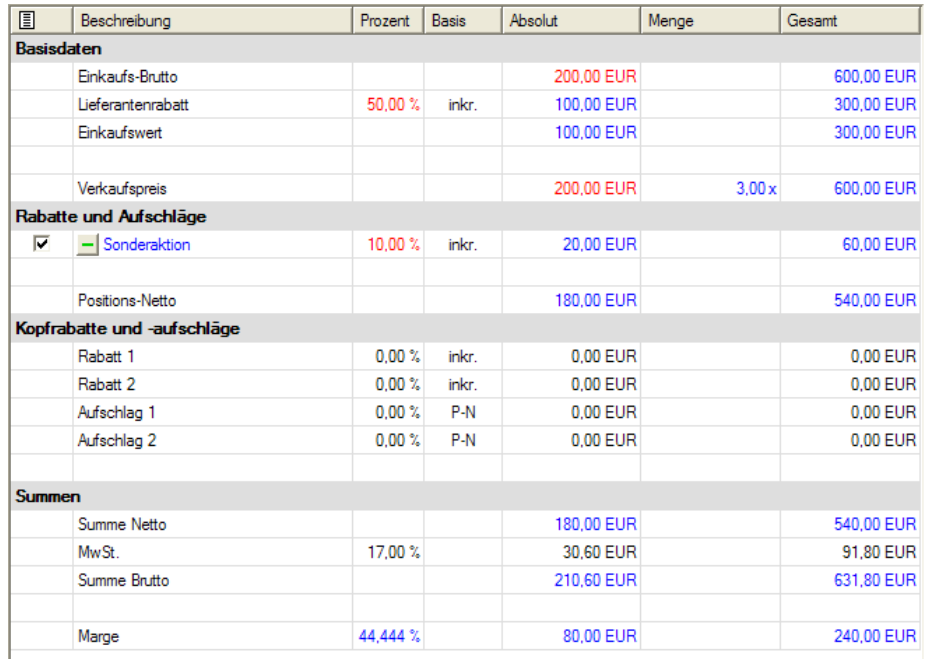

#### *Beispiel einer Kalkulation*

Schauen wir uns noch mal das Beispiel im oberen Artikel an. Sie sehen, dass die Marge 80€ beträgt und die Differenz zwischen der *Summe Netto* und dem *Einkaufswert* ist (180€-100€). Wenn Sie keinen Lieferantenrabatt definieren, werden Sie immer negative Margen haben.

### **8.1.7.2 Ad hoc Lieferantenrabatt**

Stellen Sie sich vor, Sie handeln mit jemanden einen Rabatt für bestimmte Artikel aus, da der Kunde eine besonders große Menge bestellen möchte oder da diese Artikel zur Zeit in der Werbung sind. In solchen Fällen können Sie Lieferantenrabatte festlegen, indem Sie die Maus auf die Zeile Basisdaten platzieren und mit der rechten Maustaste klicken. Das folgende Menü erscheint:

- ·*Lieferantenrabatt hinzufügen;* Sie können in diesem Abschnitt einen neuen Rabatt anlegen
- · *Lieferantenrabatt zurücksetzen;* löscht den Rabatt, der mit dem Befehl *Lieferantenrabatt hinzufügen* eingegeben wurde

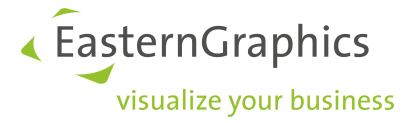

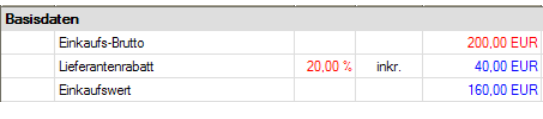

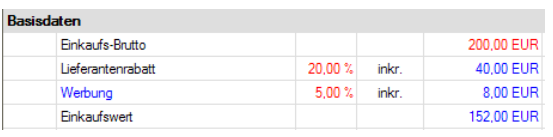

*Normaler Rabatt (20%) Hinzugefügter Lieferantenrabatt (+5%)*

## **8.2 Alternativposition**

Mit der Option *Alternativposition* können Sie einen Artikel im Angebot als Alternative markieren. Wenn Sie zum Beispiel mit einem Kunden in einer ernsthaften Verkaufssituation sind und der Kunde sich nicht zwischen zwei Stuhlmodellen entscheiden kann, so haben Sie die Möglichkeit, beide Modelle in dem Angebot zu präsentieren, jedoch eines davon als Alternativposition.

|                                                                                                    |                                                                                                    | Position   Hersteller | Serie     | Artikelnummer | Ansicht   | Beschreibung                                                                                                    | Menge | EP                   | <b>GP</b>            |  |  |
|----------------------------------------------------------------------------------------------------|----------------------------------------------------------------------------------------------------|-----------------------|-----------|---------------|-----------|----------------------------------------------------------------------------------------------------|-------|----------------------|----------------------|--|--|
| $\checkmark$ 1                                                                                                    |                                                                                                    | EG                    | <b>GX</b> | GOIEXSC2      |           | Managementstuhl, mit optionalen Amlehnen<br>Rückenlehne: hoch<br>Amlehne: T-Amlehne<br>Lordosenpolster: mit<br>Stuhlrollen: für Kunststoffboden<br>Sitzpolster: Schwarz<br>Rückenpolster: Schwarz<br>Fuß: Chrom<br>Amlehnenpolster: Buche ungedämpft<br>Lordosenpolster: Schwarz<br>Positionsnetto | 1,00  | 1.216,00<br>1.216.00 | 1.216,00<br>1.216,00 |  |  |
| $\sqrt{2}$                                                                                                    | $\overline{z}$                                                                                                    | EG                    | GX        | GOIEXSC1      | $\supset$ | Bürostuhl, höhenverstellbar, drehbar<br>Sitzpolster: Schwarz<br>Rückenpolster: Schwarz<br>Fuß: Chrom<br>Positionsnetto                                                                                                    | 7.00  | 550.00<br>550.00     | 550.00<br>550.00     |  |  |
|                                                                                                    |                                                                                                    |                       |           |               |           |                                                                                                    |       |                      |                      |  |  |
|                                                                                                    | Beleg-Brutto: 1.216,00 EUR; Warenwert: 1.216,00 EUR; MwSt. (17,00 %): 206,72 EUR; Endbetrag: 1.422,72 EUR; Marge: 0,00 EUR (0,00 %) |                       |           |               |           |                                                                                                    |       |                      |                      |  |  |
| $\overline{a}$ , and the second contract the second contract of the second contract of the second contract of the second contract of the second contract of the second contract of the second contract of the second contract of th |                                                                                                    |                       |           |               |           |                                                                                                    |       |                      |                      |  |  |

*Artikelliste mit einer Alternativposition (#2)*

Wenn Sie einen Artikel als Alternative markieren möchten, so befolgen Sie bitte die nächsten Schritte:

- · Markieren Sie die Position
- ·Gehen Sie auf *Bearbeiten* → *Umwandeln in Alternativposition* oder klicken Sie mit der rechten Maustaste auf den Artikel und wählen dann diese Option aus

Eine Alternativposition können Sie an der kursiven Schrift und dem grau hinterlegten Gesamtpreis erkennen. Der Wert dieser Position ist nur hinweisend, er geht nicht mit in die Kalkulation des Angebotes ein.

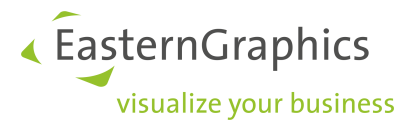

## **8.3 Zusammenfassung der Artikelliste**

Die wichtigsten Informationen des gesamten Angebots können in der letzten Zeile der *Artikelliste* eingesehen werden. Die blau markierten Felder können jederzeit geändert werden.

- ·*Beleg-Brutto*; der Gesamtpreis des Angebots
- · *Warenwert*; der Gesamtpreis des Angebots nachdem Kopfrabatte und -aufschläge berücksichtigt wurden
- · *ECO-St.;* dieses Feld ist nur sichtbar, wenn Sie eine Lizenz des Zusatzmoduls [Besteuerungsschemata](#page-94-0) besitzen und in den [Projekteinstellungen](#page-10-0) das Landesschema *Frankreich* mit der Variante *mit ECO-Steuer* ausgewählt haben. Es wird die Summe aller ECO-Steuer-Beträge der Artikel angezeigt.
- *Mehrwertsteuer;* der Wert der unter *Bearbeiten*  $\rightarrow$  Projekteinstellungen  $\rightarrow$  Kalkulation  $\rightarrow$  Steuern definiert wurde
- · *Endbetrag*; Preis inklusive Mehrwertsteuer
- ·*Marge*; Marge des gesamten Projektes

Beleg-Brutto: 187.362,10 EUR; Warenwert: 187.362,10 EUR; ECO-St.: 452,20 EUR, MwSt.: 36.811,60 EUR; Endbetrag: 224.625,90 EUR; Marge: 99.926,50 EUR (53,333 %)

#### *Artikellisten-Zusammenfassung*

Wenn Sie die blau markierten Stellen verändern möchten, so müssen Sie einfach mit der Maus auf die Werte klicken. Sie gelangen automatisch in das Fenster der *Kopfkalkulation*, wo Sie nun die Werte bearbeiten können. Lesen Sie hierfür bitte im Abschnitt [Kopfkalkulation](#page-64-0) nach.

## <span id="page-64-0"></span>**8.4 Kopfkalkulation**

In dem Fenster der *Kopfkalkulation* können Sie einem ganzen Projekt Rabatte und Aufschläge zuweisen, ohne jeden einzelnen Artikel editieren zu müssen. Außerdem gibt Ihnen dieses Fenster einen Überblick über die Werte und Marge des gesamten Angebots. Dieses Fenster kann aktiviert werden, indem Sie auf die Schaltfläche *Kopfkalkulation* klicken.

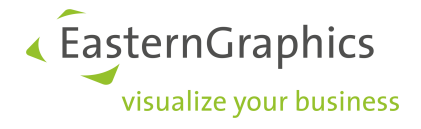

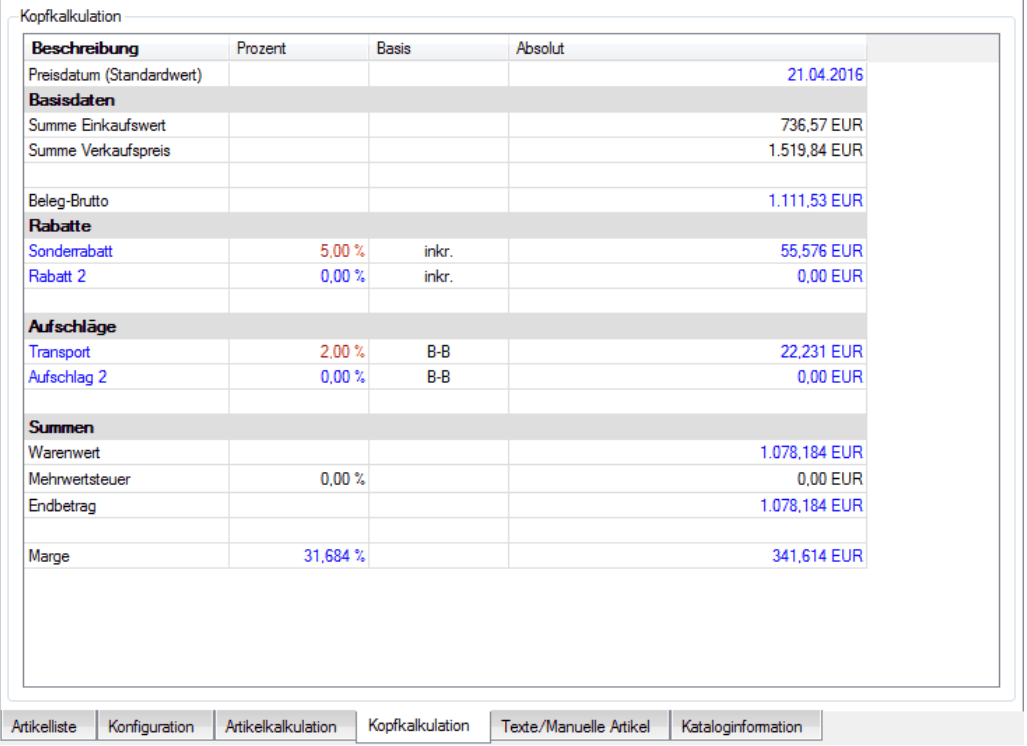

### *Fenster der Kopfkalkulation*

Das Fenster besteht aus mehreren Spalten und Zeilen. Die Spalten sind in vier Bereiche untergliedert: Basisdaten, Rabatte, Aufschläge und Summen. In der obersten Zeile wird das für das Projekt eingestellt [Preisdatum](#page-68-0) angezeigt. Dieses Datum wird für alle neu eingefügten Artikel zur Preisermittlung verwendet. Sie können das Datum an dieser Stelle ändern oder in den *[Projekteinstellungen](#page-10-0)*.

### **8.4.1 Spalten**

Das Fenster der Kopfkalkulation hat vier Spalten:

- ·*Beschreibung*; beschreibt den Wert einer Zeile
- ·*Prozent*; der absolute Wert in Prozenten
- ·*Basis*; die Basis, von welcher die Prozente kalkuliert werden (z.B. der Verkaufspreis oder inkrementell)
- ·*Absolut*; der absolute Wert in der selektierten Währung

Alle blau markierten Werte können vom Nutzer geändert werden. pCon.basket kalkuliert automatisch alle anderen Werte, die von dieser Änderung beeinflusst werden.

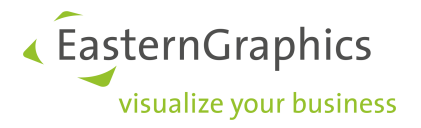

### **8.4.2 Basisdaten**

Dieser Abschnitt ist der Beginn der Kopfkalkulation. Er zeigt die Summen der unterschiedlichen Artikelpreise.

- · *Summe Einkaufswert;* zeigt die Summe des Einkaufswertes der Einzelartikel. Es ist der Preis, den Sie zahlen, wenn Sie die Produkte weiterverkaufen.
- ·*Summe Verkaufspreis;*zeigt die Summe des Verkaufspreises der Einzelartikel
- · *Beleg-Brutto;* ist die Summe der Nettopreise der einzelnen Positionen. Dies ist der Preis, den Sie Ihren Kunden mitteilen, bevor Sie Kopfrabatte und -aufschläge auferlegen. Dieses Feld können Sie editieren, indem Sie einen neuen Wert eingeben. pCon.basket kalkuliert automatisch alle Rabatte bzw. Aufschläge, welche von dieser Änderung beeinflusst werden.

### **8.4.3 Rabatte**

In diesem Abschnitt können Sie Rabatte für das gesamte Projekt festlegen. Sie können sie als Prozente oder als absolute Werte eingeben. Der absolute Wert kann vom System gerundet werden, wenn Sie die entsprechenden [Projekteinstellungen](#page-10-0) gemacht haben (lesen Sie dazu auch Exkurs [Preisrundung\)](#page-90-0).

Den blau markierten Feldern *Rabatt 1* und *Rabatt 2* können neue Bezeichnungen gegeben werden, indem Sie auf das entsprechende Feld mit der Maus klicken. Wenn Sie die Maus über einem Rabatt platzieren und mit der rechten Maustaste klicken, so erscheint ein Menü mit folgenden Optionen:

- · *Rabatt hinzufügen*; fügt einen neuen Rabatt hinzu
- ·*Rabatt entfernen;* löscht den ausgewählten Rabatt
- ·*Rabatt nach oben*; verschiebt den Rabatt um eine Position nach oben
- ·*Rabatt nach unten*; verschiebt den Rabatt um eine Position nach unten
- ·*bzgl. Summe Verkaufspreis*;setzt die Summe Verkaufspreis als Basis für die Kalkulation der Prozente
- ·*bzgl. Beleg-Brutto*;setzt Beleg-Brutto als Basis für die Kalkulation der Prozente
- ·*Inkrementell;*setzt die Basis für die Kalkulation der Prozente auf inkrementell (Kettenrabatte)

### **8.4.4 Aufschläge**

In diesem Abschnitt können Sie Aufschläge für das gesamte Projekt festlegen. Sie können Sie als Prozente oder als absolute Werte eingeben. Der absolute Wert kann vom System gerundet werden, wenn Sie die entsprechenden [Projekteinstellungen](#page-10-0) gemacht haben (lesen Sie dazu auch Exkurs [Preisrundung\).](#page-90-0)

Den blau markierten Feldern Aufschlag 1 und Aufschlag 2 können neue Bezeichnungen gegeben werden, indem Sie auf das entsprechende Feld mit der Maus klicken.

Wenn Sie die Maus über einem Aufschlag positionieren und mit der rechten Maustaste klicken, so erscheint ein Menü mit folgenden Optionen:

·*Aufschlag hinzufügen*; fügt einen neuen Aufschlag hinzu

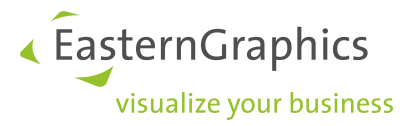

- ·*Aufschlag entfernen*; löscht den ausgewählten Aufschlag
- ·*Aufschlag nach oben;* verschiebt den Aufschlag um eine Position nach oben
- ·*Aufschlag nach unten*; verschiebt den Aufschlag um eine Position nach unten
- ·*bzgl. Summe Verkaufspreis;*setzt die Summe Verkaufspreis als Basis für die Kalkulation der Prozente
- ·*bzgl. Beleg-Brutto*;setzt Beleg-Brutto als Basis für die Kalkulation der Prozente
- ·*Inkrementell*;setzt die Basis für die Kalkulation der Prozente auf inkrementell (Kettenrabatte)

### **8.4.5 Summen**

Im Abschnitt *Summen* der Schaltfläche *Kopfkalkulation* können Sie folgende Optionen ansehen und festlegen:

- · *Warenwert*; ist der Beleg-Brutto plus oder minus etwaige Kopfrabatte und -aufschläge. Dieses Feld kann editiert werden. pCon.basket kalkuliert automatisch alle Rabatte und Aufschläge, welche von der Änderung beeinflusst werden. Diese Option ist nützlich, wenn Sie ein Angebot mit einer gerundeten Endsumme anbieten möchten.
- · *ECO-St.*; dieses Feld ist nur sichtbar, wenn Sie eine Lizenz des Zusatzmoduls [Besteuerungsschemata](#page-94-0) besitzen und in den [Projekteinstellungen](#page-10-0) das Landesschema *Frankreich* mit der Variante *mit ECO-Steuer* ausgewählt haben. Es wird die Summe aller ECO-Steuer-Beträge der Artikel angezeigt.
- · *Mehrwertsteuer;* die Mehrwertsteuer, welche während der Installation ausgewählt wurde, wird hier angezeigt. Sie können sie für jedes Projekt ändern, indem Sie auf *Bearbeiten* à *Projekteinstellungen* à *Kalkulation* à *Mehrwertsteuer* gehen. Besitzen Sie eine Lizenz des [Zusatzmoduls](#page-94-0) [Besteuerungsschemata](#page-94-0) können Sie im Projekt auch mit mehreren MwSt-Sätzen (z.B. Standard-Satz und ermäßigter Satz) arbeiten.
- · *Endbetrag*; ist der Warenwert plus die Steuern. Dieses Feld kann editiert werden. pCon.basket kalkuliert automatisch alle Rabatte und Aufschläge, welche von der Änderung beeinflusst werden. Der absolute Wert kann vom System gerundet werden, wenn Sie die entsprechenden [Projekteinstellungen](#page-10-0) gemacht haben (lesen Sie dazu auch Exkurs [Preisrundung\)](#page-90-0).
- · *Marge*; der Bruttogewinn des gesamten Projekts. Die Marge wird in Prozenten oder als absoluter Wert angezeigt. Die Marge kann manuell eingefügt werden. pCon.basket kalkuliert dann automatisch alle Rabatte und Aufschläge, welche von der Änderung beeinflusst werden.

**HINWEIS:** Arbeiten Sie mit dem Landesschema Frankreich und der Variante mit ECO-Steuer, im Projekt befindet sich aber mindestens ein Artikel, welcher keine Informationen zur Berechnung der ECO-Steuer (Gewicht und ECO-Steuerkategorie) besitzt, steht im Feld für Endbetrag ???.??. Die entsprechenden Artikel sind als inkonsistent gekennzeichnet (rote Schrift) und im Tab Konfiguration befindet sich unter den Eigenschaften eine entsprechende Hinweismeldung. Um einem solchen Artikel alle relevanten Informationen zur Berechnung der ECO-Steuer mitzugeben, wandeln Sie Ihn in einen [manuellen](#page-19-0) Artikel um.

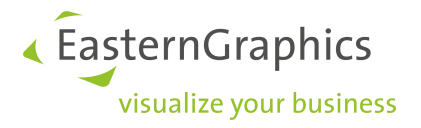

## <span id="page-68-0"></span>**8.5 Preisdatum**

Produkte erhalten regelmäßig neue Preise - bei gleichbleibenden Möglichkeiten zur Konfiguration. Für Artikeldaten unterscheiden sich zwei aufeinander folgende Datenstände also häufig nur in den Preisinformationen.

In der Konsequenz ist es möglich, dass Hersteller einen Datenstand mit mehreren Preislisten ausliefern. Dies spart Ihnen als Anwender Zeit und Nerven: Sie erstellen ein Angebot, dessen Preise sich auf ein bestimmtes Datum beziehen und verwenden dafür einen einzigen Herstellerkatalog. Jede der mitgelieferten Preislisten kommt mit einem Gültigkeitsdatum. Dieses definiert den Tag, von welchem an die jeweiligen Preise greifen. Das Preisdatum verwenden Sie für die Auswahl der Preisliste.

Beispiel: Eine Preisliste für das aktuelle Jahr besitzt das Gültigkeitsdatum 1.1.2016. Sie geben dieses Datum ein, um mit der Liste für 2016 zu arbeiten. Die Daten beinhalten zusätzlich das Preisverzeichnis für das kommende Jahr. Mit Datumseingabe 1.1.2017 arbeiten Sie vorfristig mit den Artikelpreisen für 2017.

**HINWEIS:** Das konkrete Datum für den Wechsel einer Preisliste kann von Hersteller zu Hersteller unterschiedlich sein.

Die Preisinformationen sind in den Daten für jeden einzelnen Artikel hinterlegt. Sie setzen das Preisdatum entweder für das komplette Projekt oder bei Bedarf für die einzelne Konfiguration.

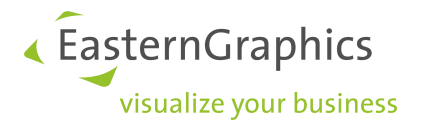

### **8.5.1 Projektpreisdatum**

Das Preisdatum für ein Projekt setzen Sie in den *Projekteinstellungen* (*Bearbeiten*  $\rightarrow$  *Projekteinstellungen*  $\rightarrow$ *Kalkulation*) oder der Kopfkalkulation. Das dort angegebene Datum gilt für alle Artikel, welche Sie nachfolgend in das Projekt einfügen.

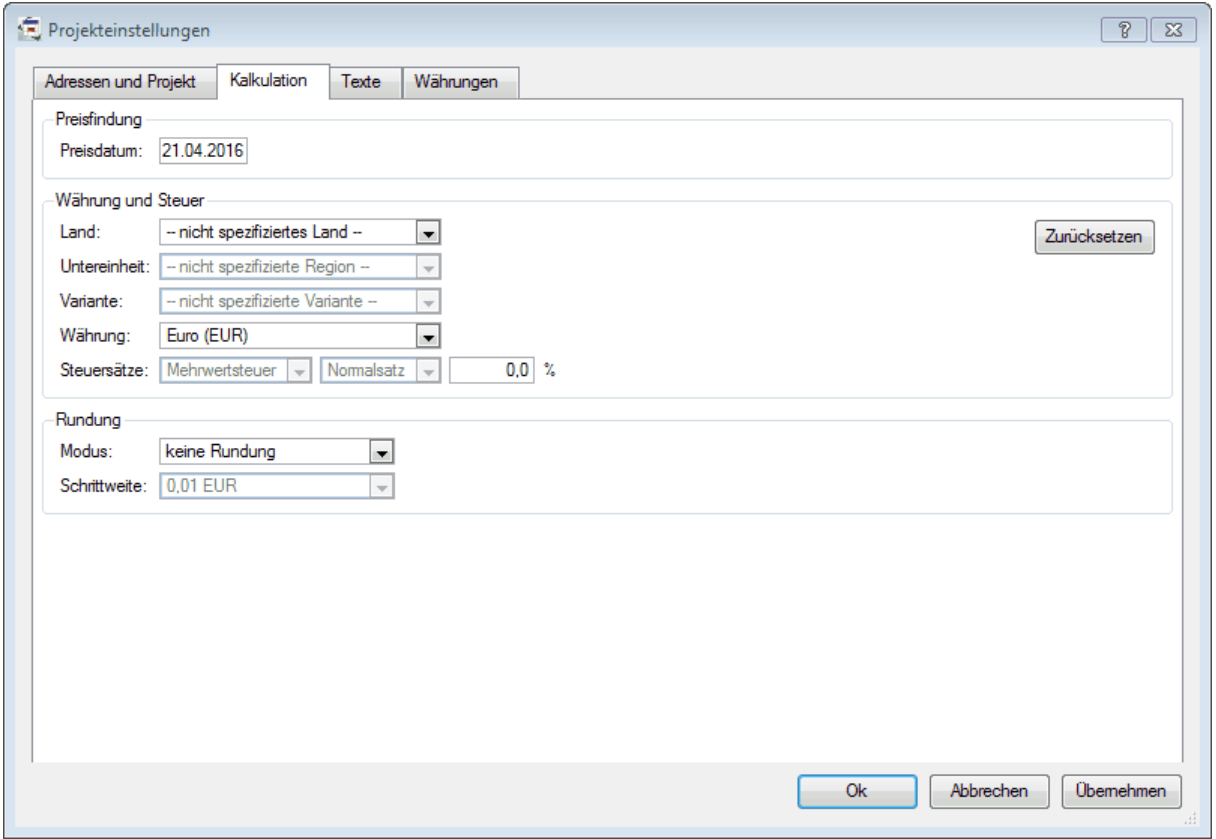

*Preisdatum in den Projekteinstellungen*

Wenn Sie eine Planung öffnen, für die es bislang noch kein Preisdatum gab, setzt der pCon.basket in der Kopfkalkulation und den Projekteinstellungen das heutige Datum als Standardwert.

### **8.5.2 Das Preisdatum am Artikel**

Das Preisdatum für einen Artikel lesen Sie im Register *[Artikelkalkulation](#page-56-0)* der Artikelansicht. Dort können Sie das Datum auch individuell für einen Artikel ändern. Möchten Sie das Datum für mehrere Artikel ändern, selektieren Sie die gewünschten Artikel und ändern Sie das Datum im Register *Artikelkalkulation*. Hatten die Artikel vorher verschiedene Preisdaten, wird in dem Feld für das Preisdatum *??.??.????* angezeigt und Sie können es editieren.

**HINWEIS:** Bitte beachten Sie, dass sich das Preisdatum eines Artikels nur ändern lässt, wenn der Artikel aktuell ist. Einen nicht aktuellen Artikel erkennen Sie auch daran, dass das Preisdatum in der Artikelkalkulation schwarz dargestellt wird. Bitte [aktualisieren](#page-83-0) Sie den Artikel zunächst.

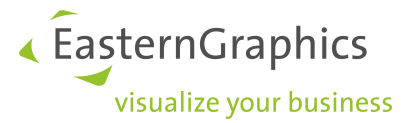

Wenn Sie eine Planung öffnen, für die es bislang noch kein Preisdatum gab, dann wird eingangs für die Artikel *Preisdatum nicht gesetzt* angezeigt. [Aktualisieren](#page-83-0) Sie mit der Option *Gespeichertes Datum*, erhalten die selektierten Artikel das heutige Datum.

Um den Artikeln ein alternatives Preisdatum zuzuweisen, aktualisieren Sie mit *Datum* und geben Ihr Wunschdatum ein. Dieses wird für die Artikel gesetzt und der zugehörige Preis aus den installierten Daten ermittelt.

**HINWEIS:** Wenn ein Preisdatum für einen Artikel nicht gültig ist, wird der Artikel im Artikelbaum rot markiert. In der Artikelansicht erscheint der Vermerk Ungültig. Im Register Konfiguration sowie in der Artikelliste wird zusätzlich der Hinweis Ungültiges Preisdatum hinterlegt.

Dies beheben Sie, indem Sie den Artikel [aktualisieren](#page-83-0) und ein anderes Preisdatum wählen, für welches ein Preis vorhanden ist. Dies könnte zum Beispiel das aktuelle Datum sein.

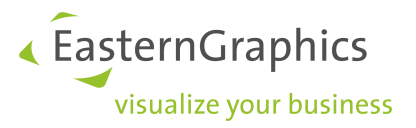

# **9 Drucken eines Angebotes**

pCon.basket ermöglicht Ihnen ein elektronisches oder ein ausgedrucktes Angebot nach den Wünschen Ihres Handelsunternehmens zu erstellen, welches dann an die Kunden übersendet werden kann.

Die Formulare enthalten eine Reihe von Optionen, welche es Ihnen ermöglichen, die Angebote an die einzelnen Bedürfnisse anzupassen. Zum Beispiel können Sie in einem Angebot entscheiden, dass die Preise der Einzelartikel nicht sichtbar sein sollen oder, dass alle Elemente in einer Gruppe zusammengefasst werden.

Trotz der Flexibilität beim Anpassen, bleibt die Gesamterscheinung eines Angebot konstant, so können alle ihre Handelsvertreter Angebote erstellen, die dem Frimenlayout angeglichen sind.

Über die Drucksteuerung kontrollieren Sie die Angebotserstellung des pCon.basket. Sie können sie aktivieren, indem Sie auf Datei à Drucksteuerung klicken oder die Tastenkombination *STRG + P* nutzen. Ein neues Fenster öffnet sich, welches Ihnen die Kontrolle der Dokumenteinstellungen ermöglicht.

## **9.1 Formulare**

Der erste Schritt ist das Auswählen eines Formulares, welches Sie als Model für die Angebotsgestaltung nutzen. Sie können gleichzeitig mehrere Formulare auswählen, indem Sie die Checkbox vor dem entsprechenden Formularnamen aktivieren.

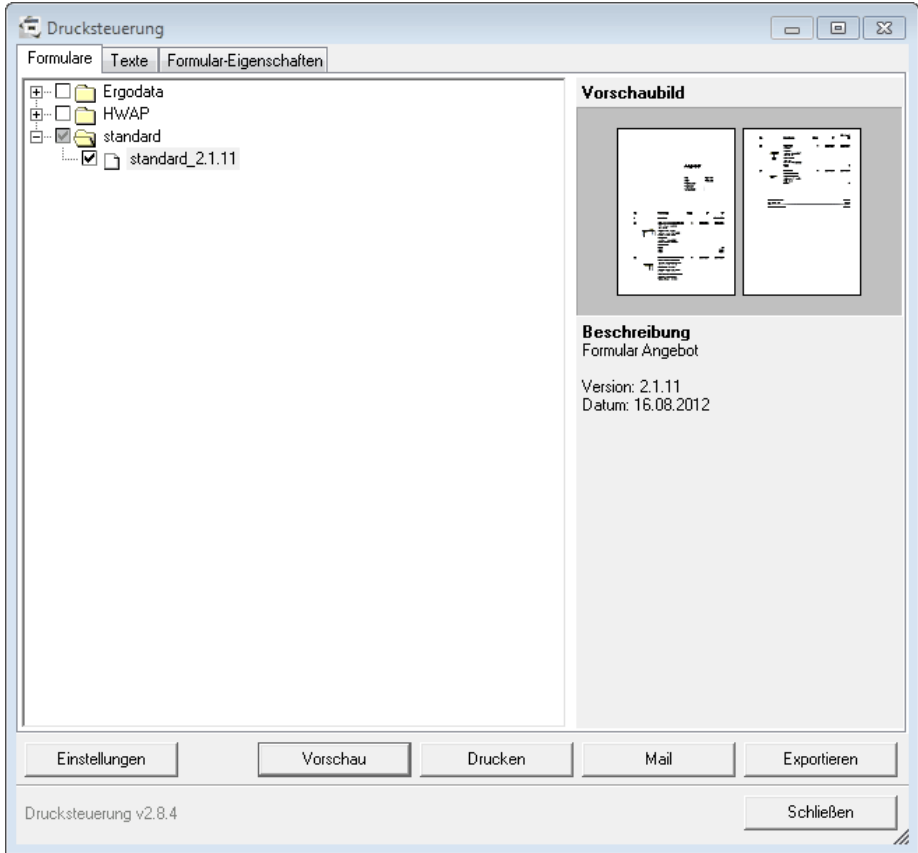
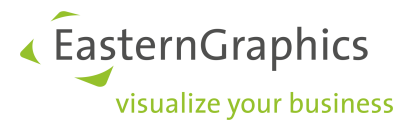

pCon.basket wird mit einem Standardformular ausgeliefert. Je nachdem welchen Hersteller Sie repräsentieren, haben Sie eventuell Zugang zu speziellen Herstellerformularen. Diese Dokumente stellen Ihnen unterschiedliche Ansichten und erweiterte Funktionsweisen zur Verfügung. Die Formulare sind in Ordnern strukturiert, welche auf der linken Seite des Fensters sichtbar sind.

Wenn Sie ein Formular auswählen, wird die Information auf der rechten Seite aktualisiert. Die Vorschau des Dokumentes, die Version und das Erstellungsdatum wird Ihnen angezeigt. Bei Bedarf ist es wichtig zu wissen, woher Sie solche Informationen erhalten können.

Um einen schnellen Überblick über das ausgewählte Dokument mit den Standardeinstellung zu haben, klicken sie auf die Schaltfläche *Vorschau*. Das Fenster mit der Druckvorschau öffnet sich, welches wir im Absatz [Vorschau](#page-79-0) noch näher erläutern werden. Um zum Fenster des Standardformulares zurückzukehren, schließen Sie bitte einfach das Fenster mit der Druckvorschau.

**HINWEIS:** Bitte kontaktieren Sie Ihren Hersteller, um nähere Informationen über die verfügbaren Dokumente zu erhalten.

Wenn das Standardformular oder die vom Hersteller unterstützten Formulare nicht Ihre Ansprüche erfüllen, kontaktieren Sie bitte Ihr lokales EasternGraphics Team, um nähere Informationen zu erhalten.

### **9.2 Texte**

In diesem Abschnitt können Sie den Einführungstext und das Textende für Ihr Angebot eingeben.

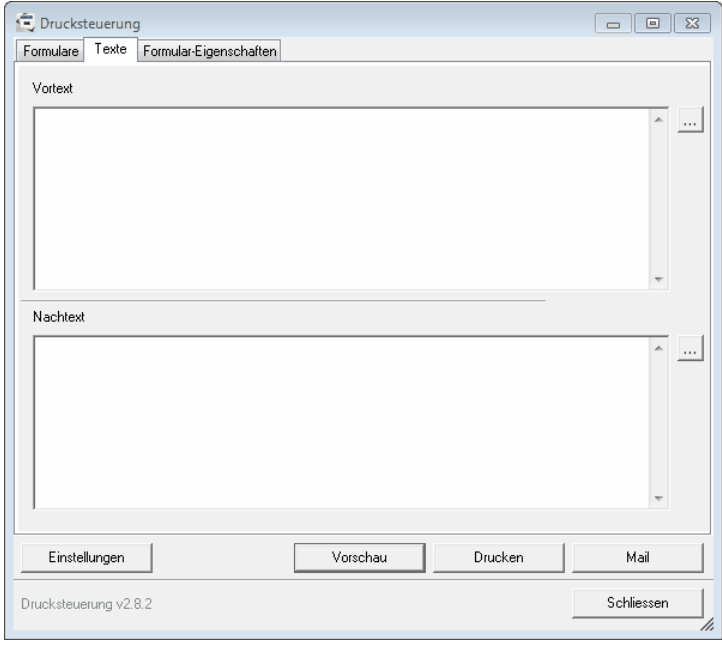

*Textfenster*

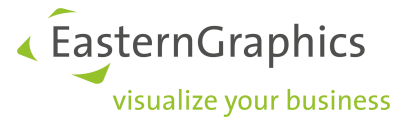

Sie können den Text direkt in die dafür vorgesehenen Felder eingeben oder einen Text aus einer .txt Datei laden. Um dies zu tun, drücken sie die '…' Schaltfläche auf der rechten Seite und wählen Sie den Text aus, der eingefügt werden soll.

Wenn Ihr Handelsunternehmen mehr als einen Nutzer hat, empfiehlt es sich, dass Sie das Laden der Textdatei nutzen. Sie können die benötigten Textdateien an einem zentralen Ort ablegen, so dass Sie diese leicht laden können.

Wenn Sie die aktuelle Datei schließen und eine neue öffnen, sind die zuletzt eingefügten Texte immer noch vorhanden. Die Texttypen sind völlig statisch, wie zum Beispiel Allgemeine Geschäftsbedingungen, welche so nicht ständig neu geschrieben oder geladen werden müssen.

**HINWEIS:** Die Verfügbarkeit der Schaltfläche Texte in der Drucksteuerung kann von dem Typ der pCon.basket Lizenz, welche Sie besitzen, abhängig sein. Wenn Sie außerdem den Organizer in Benutzung haben, können Sie diese Schaltfläche in den Organizer-Projekteinstellungen finden.

# **9.3 Formular-Eigenschaften**

Dieser Abschnitt wird nur für einige Dokumente sichtbar. Er gibt dem Nutzer die Möglichkeit, spezielle Einstellungen an dem ausgewählten Dokument vorzunehmen.

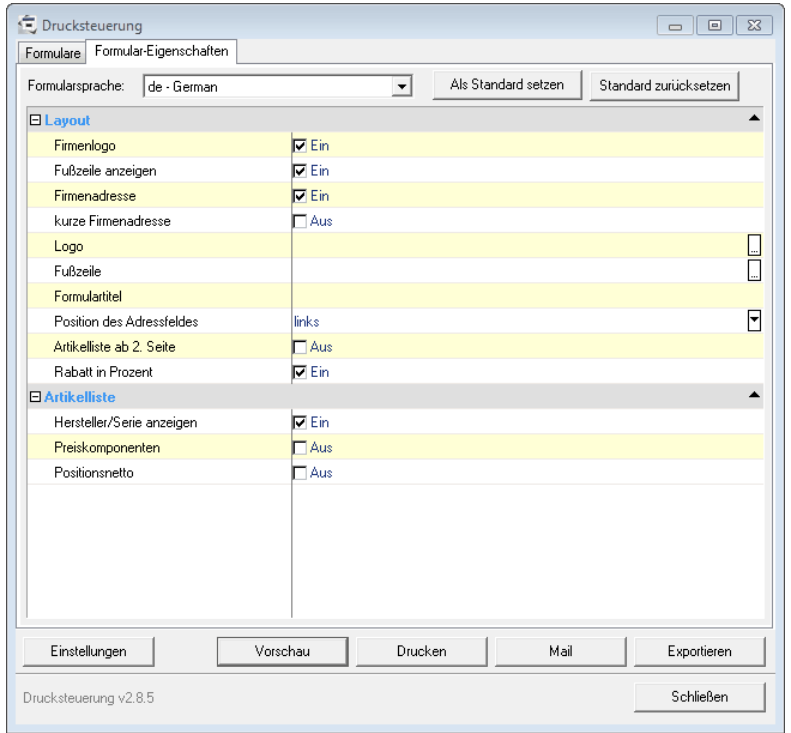

#### *Eigenschaftenfenster*

Typische Beispiele enthalten die Option, das Logo der Firma oder ein Deckblatt zu aktivieren bzw. zu deaktivieren.

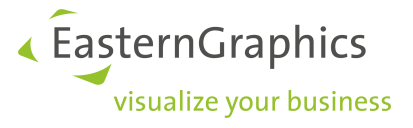

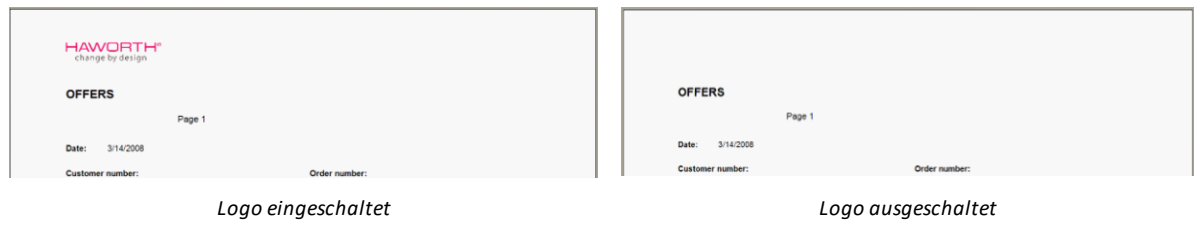

# **9.4 Einstellungen**

Sie können für alle verfügbaren Formulare bestimmte Einstellungen vornehmen. Wenn Sie auf die Schaltfläche *Einstellungen* klicken, öffnet sich ein neues Fenster.

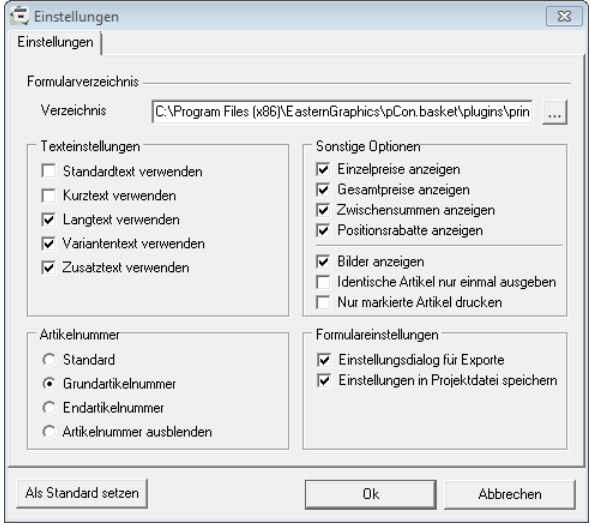

*Einstellungsfenster der Drucksteuerung*

Dieses Fenster ist in unterschiedliche Abschnitte eingeteilt. Jeder dieser Abschnitte ermöglicht Ihnen zu definieren, wie diese Felder in Ihrem Dokument später aussehen sollen.

Um die Änderungen zu überprüfen, drücken Sie die *Ok* Taste und in dem Fenster der Drucksteuerung klicken Sie auf die Schaltfläche *Vorschau.*

#### **9.4.1 Texteinstellungen**

In diesem Abschnitt können Sie wählen, welcher Textyp unter der Artikelbeschreibung stehen soll. Sie können keine oder mehrere Textoptionen auswählen. Wählen Sie zwischen den folgenden Eintragungen:

- · *Standardtext*;zeigt die Standardtextbeschreibung
- · *Kurztext*;zeigt die Kurztextbeschreibung
- · *Langtext*;zeigt die Langtextbeschreibung

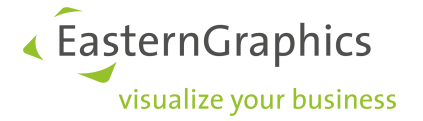

- · *Variantentext;* zeigt die Artikeleigenschaften, welche konfiguriert werden können. Es ist ein dynamische Feld, welches sich automatisch aktualisiert, wenn der Nutzer die Produkteigenschaften ändert.
- · *Zusatztext*; zeigt den Zusatztetxt, wenn er unter der Schaltfläche *Texte/Manuelle Artikel* des Arbeitsbereiches eingegeben wurde. Wenn Sie die übliche Standardbeschreibung des Herstellers nicht zeigen wollen, können Sie alle anderen Texte ausschalten und lassen nur dieses Feld sichtbar.

Die Inhalte all dieser Felder, mit der Ausnahme des Zusatztextes, beruhen auf den üblichen Beschreibungen der Hersteller. Zum Beispiel kann bei einem Hersteller eine Artikelnummer im Standardtext vorliegen, während dies bei anderen Herstellern nicht der Fall ist.

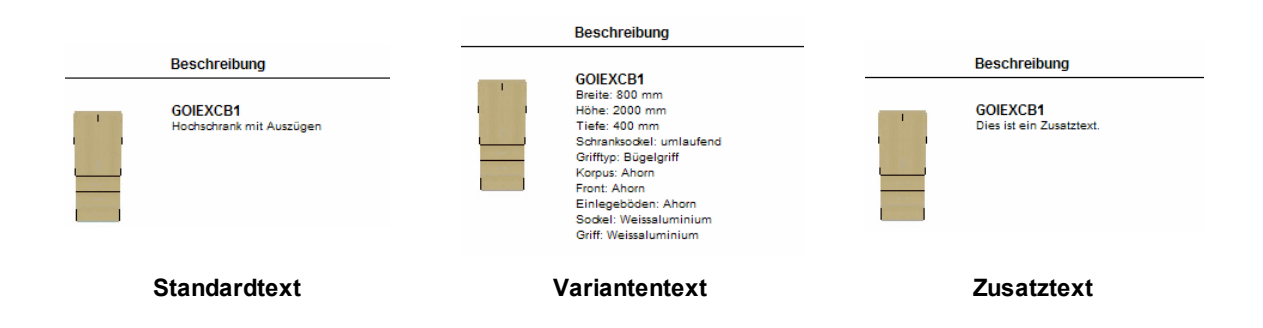

#### **9.4.2 Artikelnummer**

In diesem Abschnitt können Sie auswählen, welche Artikelnummer sichtbar sein soll. Sie haben die folgenden Möglichkeiten:

- ·*Standard*; in den meisten Fällen ist die Standardartikelnummer die Grundartikelnummer
- · *Grundartikelnummer;* zeigt die Grundartikelnummer an, welche normalerweise die Grundmodelnummer repräsentiert
- · *Endartikelnummer*; zeigt die komplette Artikelnummer an, welche sich normalerweise aus einer Grundartikelnummer und allen übrigen Konfigurationseinstellungen, in eine Artikelnummer übersetzt, zusammensetzt.
- ·*Artikelnummer ausblenden*; im Angebot ist keine Artikelnummer sichtbar

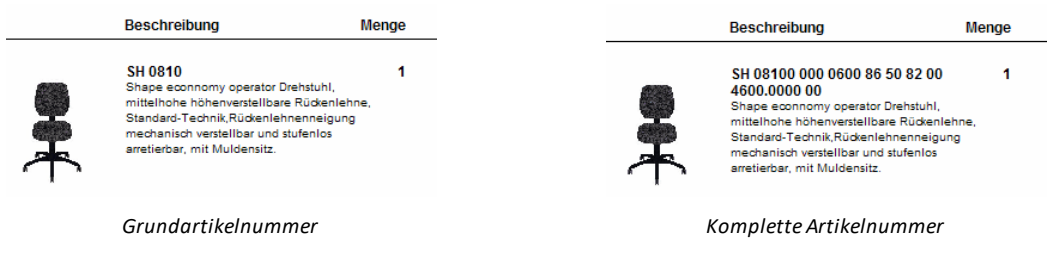

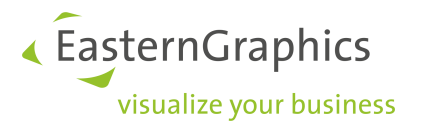

#### **9.4.3 Sonstige Optionen**

In diesem Abschnitt können Sie auswählen, wie Sie Preise und Bilder der Artikel präsentieren wollen. Sie haben folgende Möglichkeiten:

- · *Einzelpreise anzeigen;*zeigt den Einzelpreis eines Artikels an
- · *Gesamtpreise anzeigen;*zeigt den Gesamtpreis an, welcher der Preis jedes Einzelartikels multipliziert mit der Menge ist
- · *Zwischensummen anzeigen;* zeigt die Zwischensumme eines Ordners an. Im Hauptfenster des Warenkorbes müssen Sie die Option *Zwischensumme anzeigen* aktivieren. Um weitere Informationen zu erhalten, lesen Sie bitte im Abschnitt [Gruppeneinstellungen](#page-78-0) weiter
- · *Positionsrabatte anzeigen;*zeigt die Rabatte bzw. Aufschläge auf die Artikelpreise an.

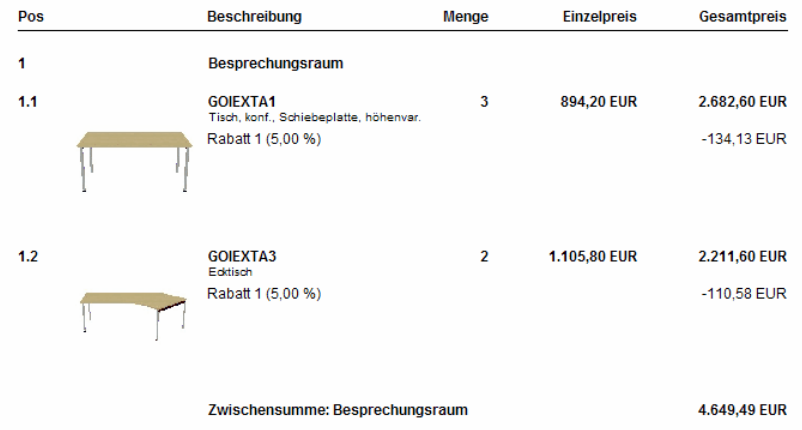

Außerdem können Sie zwischen diesen zwei Optionen wählen:

- · *Bilder anzeigen;* zeigt ein Artikelbild an einem vordefinierten Ort an. Das Bild repräsentiert exakt das Objekt, mit all seinen vom Nutzer eingestellten Konfigurationen. Um weitere Informationen über das Ändern einer Standardbildanzeige zu erhalten, lesen Sie bitte im Abschnitt [Bildmanipulation](#page-31-0) weiter.
- · *Identische Artikel nur einmal ausgeben;* zeigt ein wiederholtes Artikelbild und eine nochmalige Beschreibung nur einmal an. Bei Duplikaten ist nur die Artikelnummer und der Bezugsort sichtbar. Doppelte Artikel sind Artikel mit der gleichen Artikelnummer und den gleichen Konfigurationseinstellungen.

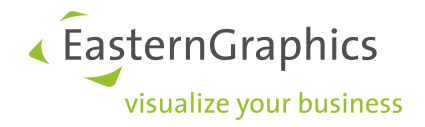

| Pos | <b>Beschreibung</b>                                       | Menge          | <b>Einzelpreis</b> | Gesamtpreis   |
|-----|-----------------------------------------------------------|----------------|--------------------|---------------|
| 1   | Besprechungsraum                                          |                |                    |               |
| 1.1 | <b>GOIEXTA1</b><br>Tisch, konf., Schiebeplatte, höhenvar. | 3              | 894,20 EUR         | 2.682,60 EUR  |
|     | Rabatt 1 (5,00 %)                                         |                |                    | $-134,13$ EUR |
| 1.2 | <b>GOIEXTA1</b><br>siehe Position 1.1                     | $\overline{2}$ | 894,20 EUR         | 1.788,40 EUR  |
|     | Zwischensumme: Besprechungsraum                           |                |                    | 4.247,45 EUR  |

*Position 2 dargestellt als ein Duplikat*

· *Nur markierte Artikel drucken;*zeigt nur die aktuell in der Artikelliste markierten Positionen an.

#### <span id="page-77-0"></span>**9.4.4 Formulareinstellungen**

In diesem Abschnitt können Sie die Formularsprache und die pdf-Exporteinstellungen definieren:

- · *Formularsprache;* ändert die Formulartexte in die eingestellte Sprache. Lesen Sie im Abschnitt [Allgemein](#page-88-0) nach, wie man die Katalogsprachen ändert, damit Sie Beschreibungen in allen, vom Hersteller vorliegenden, Sprachen anzeigen können.
- · *Einstellungsdialog für Export;* beim Aktivieren dieser Option wird ihnen eine Reihe von Einstellungen aufgezeigt, bevor pCon.basket das Angebot in einer pdf-Datei erstellt. Lesen Sie für weitere Informationen im Abschnitt [Speichern](#page-80-0) als PDF nach.
- · *Einstellungen in Projektdatei speichern;* beim Aktivieren dieser Option werden alle Einstellungen, die Sie vorgenommen haben, in einer Projektdatei (obk) gespeichert. Wenn Sie eine Projektdatei mit einem Kollegen teilen, hat er die gleichen Einstellungen für sein Formular, welche Sie aktiviert hatten, und er sieht genau wie Ihr Formular ausgesehen hat.

# **9.5 Artikel-/Gruppeneinstellungen beim Drucken**

Es gibt Merkmale, welche das gedruckte Angebot beeinflussen und welche nicht im Fenster der Drucksteuerung, sondern im Hauptfenster des pCon.basket, definiert werden. Dies liegt darin begründet, dass alle in der Drucksteuerung eingestellten Merkmale für das gesamte Angebot gültig sind. Folgende Merkmale hingegen können für eine spezielle Auswahl von Artikeln und Gruppen definiert werden.

Der Abschnitt der Artikel-/Gruppeneinstellungen ist unterhalb der Baumstruktur angeordnet. Seine Einstellungen ändern sich, je nachdem ob der Nutzer (einen) Artikel oder Gruppe(n) ausgewählt hat.

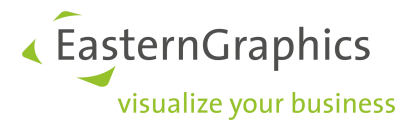

#### **9.5.1 Artikeleinstellungen**

Um die Artikeleinstellungen zu sehen, müssen Sie mindestens einen Artikel auswählen. Sie können auch mehrere Artikel wählen und mit nur einem Befehl allen Artikeln die Druckeinstellungen zuweisen.

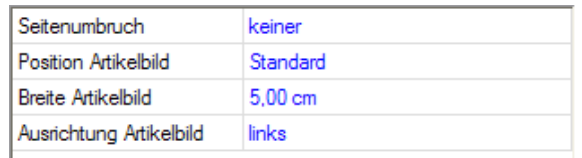

*Abschnitt Artikelformatmerkmale*

Die folgenden Druckeinstellungen sind möglich:

- · *Seitenumbruch*; ermöglicht einen Seitenumbruch vor oder nach einer ausgewählten Position zu setzten. Seitenumbrüche sollten normalerweise als letzte Merkmalseinstellungen definiert werden.
- · *Position Artikelbild;* ermöglicht die Festlegung der vertikalen Ausrichtung zentriert, über oder unter dem Text.
- · *Breite Artikelbild;* ermöglicht die Größe des Bildes im gedruckten Angebot festzulegen. Die Standardgröße beträgt 5 cm.
- · *Ausrichtung Artikelbild;* ermöglicht die horizontale Ausrichtung festzulegen links, linksbündig zum Text, zentriert oder rechts.

### <span id="page-78-0"></span>**9.5.2 Gruppeneinstellungen**

Um die Gruppeneinstellungen zu visualisieren, müssen Sie mindestens eine Gruppe (Ordner) auswählen. Sie können auch mehrere Gruppen wählen und mit nur einem Befehl die Druckeinstellungen allen Gruppen zuweisen.

| Zwischensumme anzeigen     | nein              |
|----------------------------|-------------------|
| Seitenumbruch              | keiner            |
| <b>Breite Ordnerbild</b>   | $5.00 \text{ cm}$ |
| Ausrichtung Ordnerbild     | links             |
| Unterpositionen gruppieren | nein              |

*Abschnitt Gruppenformateinstellungen*

Die folgenden Druckeinstellungen sind möglich:

- · *Zwischensumme anzeigen;* ermöglicht die Zwischensumme der Gruppe(n) im Formular sichtbar zu machen. Die Zwischensumme steht am Ende der Gruppe und wird wie folgt dargestellt: *'Zwischensumme: [Gruppenname]'*.
- · *Seitenumbruch;* ermöglicht einen Seitenumbruch vor oder nach einer ausgewählten Position zu setzen. Seitenumbrüche sind normalerweise als letzte Merkmalseinstellungen definiert.
- · *Breite Ordnerbild;* ermöglicht die Größe des Bildes im gedruckten Angebot festzulegen. Die Standardgröße beträgt 5 cm.

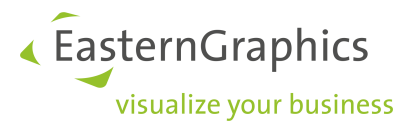

- · *Ausrichtung Ordnerbild;* ermöglicht die horizontale Ausrichtung festzulegen links, linksbündig zum Text, zentriert oder rechts.
- · *Unterpositionen gruppieren;* ermöglicht alle Artikel zu "verstecken", die zu der ausgewählten Gruppe gehören. Diese Funktion ist nützlich, wenn Sie Produkte haben, welche aus vielen Artikeln bestehen. Ein Beispiel ist eine Trennwand; den Kunden interessiert nicht der Preis oder die einzelnen Bestandteile der Wand, ihn interessieren nur die Eigenschaften des Wandsegments und was dieses kostet. Als Alternative können Sie auch Set-Artikel an Stelle von Ordnern mit solchen Einstellungen nutzen (lesen Sie hierzu bitte im Abschnitt Set [Artikel](#page-47-0) weiter).

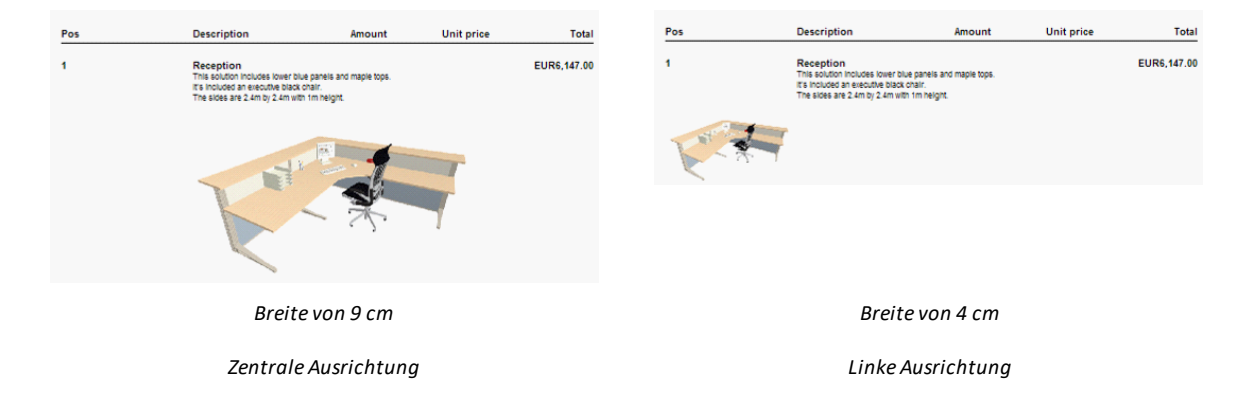

### <span id="page-79-0"></span>**9.6 Vorschau**

Um sich Ihr Angebot anzusehen, klicken Sie bitte auf die Schaltfläche "Vorschau". Ein neues Fenster öffnet sich im pCon.basket.

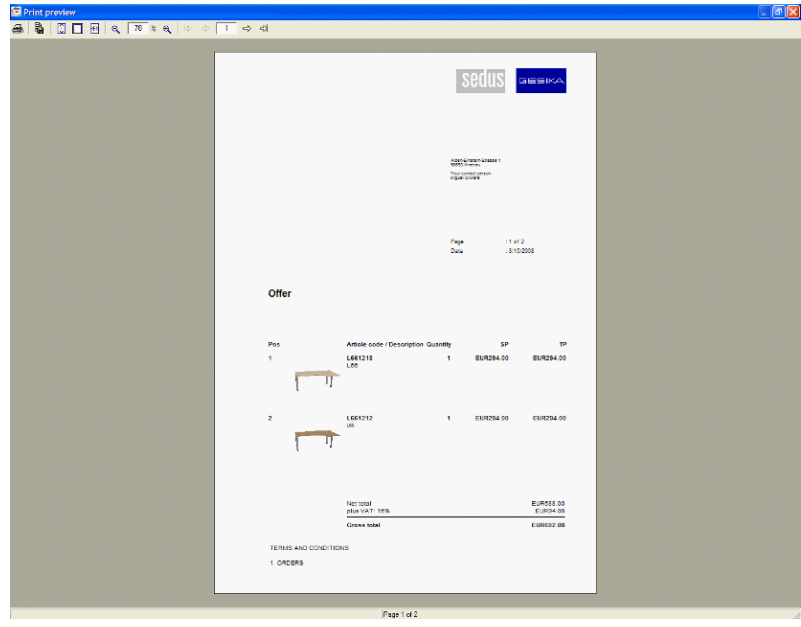

*Fenster der Druckvorschau*

Im oberen Abschnitt des Bildschirmes haben Sie nun folgende Möglichkeiten:

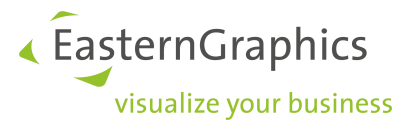

- · *Formular drucken;* öffnet das Fenster der Druckeinstellungen
- · *Formular exportieren;* ermöglicht Ihnen das aktuelle Formular in verschiedene Formate zu exportieren pdf, xls, htm, rft, emf, wmf, jpg and bmp. Der meist genutzte Exporttyp ist das pdf-Format. Um nähere Informationen über erweiterte Exportoptionen zu erhalten, lesen Sie bitte im Abschnitt [Speichern](#page-80-0) als [PDF](#page-80-0) weiter.
- · *Fenstergröße;* automatischer Zoom bis dahin, wo die Höhe der Seite das gesamte Ansichtsfenster eingenommen hat.
- · *Originalgröße;* automatischer Zoom bis dahin, wo die Seite in ihren wirklichen Abmessungen gezeigt wird.
- · *Fensterbreite;* automatischer Zoom bis dahin, wo die Breite der Seite das gesamten Ansichtsfenster eingenommen hat.
- · *Verkleinern/ Vergrößern;* ermöglicht ihnen die Seite zu verkleinern und zu vergrößern. Die Formatänderung kann Schritt für Schritt vollzogen werden, oder durch Eingabe des gewünschten Prozentsatzes.
- · *Seitennavigation;* ermöglicht Ihnen zur ersten, vorherigen, nächsten und letzten Seite zu navigieren.

#### <span id="page-80-0"></span>**9.6.1 Speichern als PDF**

Wenn Sie Ihr Formular als pdf speichern möchten, haben sie einige Auswahlmöglichkeiten, um die Größe Ihrer pdf-Datei zu beeinflussen. Um sicher zu stellen, dass diese Optionen verfügbar sind, müssen Sie im Einstellungsfenster der Drucksteuerung auf die Schaltfläche *'Einstellungsdialog für Exporte'* klicken. Lesen Sie hierzu bitte auch im Abschnitt [Formulareinstellungen](#page-77-0) nach.

Sie werden nun aufgefordert, den Dateinamen des Angebotes zu definieren. Nachdem Sie auf *OK* geklickt haben, öffnet sich ein neues Fenster. Nun können Sie in diesem Fenster einige Extra-Optionen einstellen.

- · *Optimierter Bildexport,* Bilder werden komprimiert exportiert.
- · *JPEG Komprimierung*, durch Aktivierung dieser Option, wird das Angebot komprimiert. Die Datei wird kleiner, aber es können Kompressionsartefakte auftreten.
- · *Kompressionsrate*, je nach gewählter Kompressionsrate kann die Dateigröße reduziert werden. Beachten Sie, dass bei starker Komprimierung Qualitätsverluste in der Darstellung auftreten können.

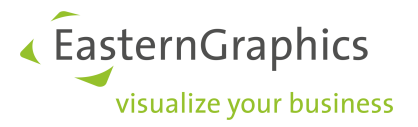

# <span id="page-81-0"></span>**10 Import und Export**

Um Informationen zu erhalten, wie man eine Artikelliste eines Projektes, welches im pCon.planner oder pCon.xcad gestartet wurde, importiert, lesen Sie bitte im Abschnitt [Import](#page-14-0) weiter.

Wenn Sie auf *Datei* à *Importieren* klicken, haben Sie die Möglichkeit, eine OBX Datei zu importiern. OBX ist das OFML Basket Exchange Format. Im Vorfeld exportierte pCon.basket Elemente können so in ein Projekt übernommen werden. So wird der Austausch und die Wiederverwendung von Daten drastisch vereinfacht.

Mit pCon.basket können Sie Ihre Angebote in unterschiedlichen Formaten speichern. Wenn Sie auf *Datei* à *Exportieren* klicken, erscheinen die folgenden Optionen:

· *Standardexport*

Dieser Befehl ermöglicht Ihnen das Angebot im Format zu exportiern, welches unter *Extras* > *Einstellungen* à*Exportformate* à *Standardexport* ausgewählt wurde. Sie sollten hier ein Exporformat einstellen, welches Sie sehr oft verwenden.

· *CSV-Export*

Erstellt eine .csv Datei, welche Sie in Excel öffnen können. So können Sie das mit pCon.basket erstellte Angebot in ein .XLS Dokument überführen.

· *RTF-Export*

Erstellt eine .rtf Datei, welche Sie in Word öffnen können. So können Sie das mit pCon.basket erstellte Angebot in ein .DOC Dokument überführen.

· *GARB2IO-Export*

Erstellt eine Datei kompatibel mit Software für Innenarchtiketur, welche sehr gebräuchlich in Deutschland ist.

· *OBX-Export*

Ausgewählte Artikel eines geöffneten pCon.basket Projektes können in das native Format des Warenkorbes exportiert werden (OBX - OFML Basket Exchange). Die Artikel können so entweder in einer Datei gespeichert werden oder an eine weiterverarbeitenden Applikation übergeben werden. Umgekehrt können im Vorfeld exportierte Warenkorbelemente in ein Projekt importiert werden.

Einen PDF Export können Sie über den Print Manager vornehmen (lesen Sie dazu das Kapitel [Drucken](#page-71-0) eines [Angebotes\)](#page-71-0).

**HINWEIS:** Die Verfügbarkeit der unterschiedlichen Importe und Exporte kann vom Typ der pCon.basket Lizenz abhängen, welche Sie besitzen.

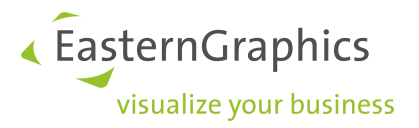

# **11 Warenkorbartikel aktualisieren**

Das neue Aktualisierungskonzept des pCon.basket ermöglicht es, alte Projekte auf die neu installierten Produktdaten zu überführen. Zum Beispiel möchte ein Kunde eine Arbeitsstation noch einmal bestellen, die er vor einem Jahr bereits bestellt hat. Innerhalb dieses Jahres haben sich die Preise verändert. Desweiteren existieren einige Artikel nicht mehr oder ihre Konfiguration wird nicht mehr unterstützt. Die Aktualisierungsfunktion von pCon.basket hilft Ihnen, all diese Artikel zu finden und sie auf die neuesten Produktdaten zu überführen.

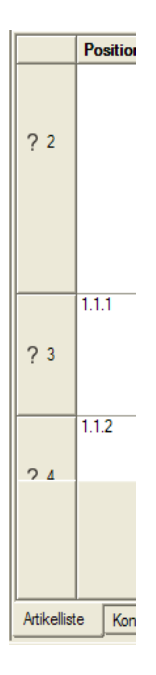

Ein Artikel kann unterschiedliche Aktualisierungszustände haben:

· *Unbekannt*: Dargestellt durch das folgende Symbol

Das System hat noch nicht geprüft, ob der Artikel von den aktuellen Produktdaten unterstützt wird. Nachdem ein Projekt geöffnet wurde, haben alle Artikel diesen Zustand.

· *Aktualisierbar:* Dargestellt durch das folgende Symbol

Der Artikel und seine Konfiguration werden durch die aktuellen Daten unterstützt, aber Preise und Texte wurden noch nicht aktualisiert. Dieser Status wird zugewiesen, wenn der Artikel im *Konfigurations* Reiter angesehen wird, ohne ein Merkmal zu ändern.

· *Aktuell:* Dargestellt durch das folgende Symbol

Der Artikel und seine Konfiguration werden unterstützt. Preise und Texte wurden aktualisiert.

· *Überführbar:* Dargestellt durch folgendes Symbol

Der Artikel ist in den aktuell installierten Produktdaten enthalten, aber seine Konfiguration wird nicht unterstützt.

· *Automatisch überführt:* Dargestellt durch folgendes Symbol

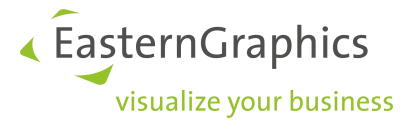

Der Artikel ist in den aktuell installierten Produktdaten enthalten, seine ursprüngliche Konfiguration wurde nicht mehr von den aktuellen Produktdaten unsterstützt. Das System hat eine automatische Überführung auf die neuen Daten vorgenommen. Dabei wird die Konfiguration so weit möglich mit den neuen Daten abgebildet.

· Ungültig: Dargestellt durch folgendes Symbol

Der Artikel existiert nicht mehr in den aktuellen Daten.

# **11.1 Artikel aktualisieren**

Es gibt zwei Wege um einen Artikel zu aktualisieren:

1. Selektieren Sie den Artikel und gehen Sie zu Extras  $\rightarrow$  Warenkorbartikel aktualisieren. Es wird Ihnen daraufhin ein Dialog angezeigt. In diesem Dialog entscheiden Sie, ob Sie für die selektierten Artikel:

- · das bereits im Projekt beziehungsweise für einzelne Artikel gespeicherte [Preisdatum](#page-68-0) verwenden möchten (Gespeichertes Datum)
- den Artikeln das aktuelle Datum als <u>[Preisdatum](#page-68-0)</u> zuweisen möchten (Heutiges Datum)
- · ein neues Datum eingeben wollen (Datum).

Zusätzlich entscheiden Sie hier, ob Sie das [Preisdatum](#page-69-0) des Projekts anpassen wollen. Diese Option ist für *Heutiges Datum* sowie für ein manuell eingegebenes *Datum* verfügbar. Ist diese Option aktiviert, wird das Preisdatum bei der Aktualisierung für alle selektierten Artikel angepasst und das Datum für alle Artikel übernommen, die Sie künftig in das Projekt einfügen. Ist sie deaktiviert, erhalten Artikel, welche Sie später einfügen, das Datum aus der Kopfkalkulation.

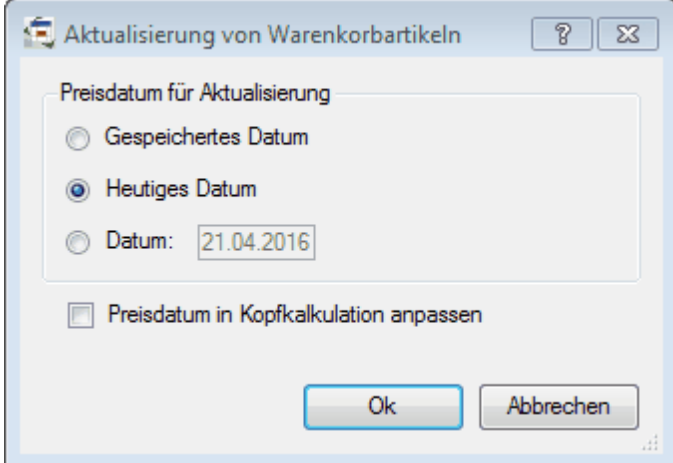

*Artikelaktualisierung mit Preisdatum*

Nach dem Klick auf *Ok* werden alle selektierten Artikel überprüft. Wenn sie in den aktuellen Daten enthalten sind und ihre Konfiguration unterstützt wird, werden Preise und Texte aktualisiert.

2. Selektieren Sie den Artikel und gehen Sie in den Reiter *Konfiguration*.

Wenn der Artikel existiert und seine Konfiguration unterstützt wird, werden die Merkmale des Artikels angezeigt. Solange kein Merkmal geändert wird, werden Preise und Texte nicht aktualisiert (Status: *Aktualisierbar*). Sobald ein Merkmal geändert wird, werden die aktuellen Preise und Texte des Artikels

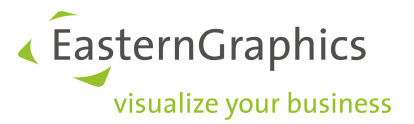

aus den derzeit installierten Produktdaten gezogen (Status: *Aktuell*). Bei dieser Aktualisierung wird das am Artikel gespeicherte Preisdatum für die Preisermittlung verwendet.

Wenn Sie das gesamte Projekt auf einmal aktualisieren möchten, selektieren Sie alle Artikel (*Strg + A*) und gehen zu *Extras* à *Warenkorbartikel aktualisieren.*

**HINWEIS:** Wenn Sie nicht mit multiplen [Preislisten](#page-68-0) arbeiten möchten, wählen Sie bitte bei der Aktualisierung immer Heutiges Datum. Der Artikel bezieht dann seinen aktuellen Preis. Dies entspricht dem Aktualisierungsvorgang in früheren Versionen des pCon.baskets.

Bitte führen Sie in diesem Fall bei jedem Öffnen des Projekts eine Aktualisierung durch. Aktivieren Sie zusätzlich die Option Preisdatum in Kopfkalkulation anpassen, damit das Preisdatum des Projekts auf das aktuelle Datum geändert wird. Damit werden neue Artikel mit dem heutigen Datum eingefügt.

**HINWEIS:** Wenn Sie eine Planung öffnen, für die es bislang noch kein [Preisdatum](#page-68-0) gab, dann wird eingangs für die Artikel Preisdatum nicht gesetzt angezeigt. Aktualisieren Sie mit der Option Gespeichertes Datum, erhalten die selektierten Artikel das heutige Datum.

# **11.2 Artikel überführen**

Artikel mit dem Zustand *Überführbar* existieren in den aktuell installierten Produktdaten, aber ihre derzeitige Konfiguration wird nicht mehr unterstützt (z.B. weil ein Merkmal in den neuen Daten nicht mehr existiert oder ein bestimmtes Material eingestellt wurde). Solche Artikel können vom System auf die aktuellen Daten überführt werden:

- 1. Selektieren Sie die Artikel, welche Sie überführen möchten.
- 2. Wählen Sie im Menü den Befehl *Extras →Warenkorbartikel migrieren*. Es wird Ihnen daraufhin ein Dialog angezeigt. In diesem Dialog entscheiden Sie, ob Sie für die selektierten Artikel:
- · das bereits im Projekt beziehungsweise für einzelne Artikel gespeicherte Preisdatum verwenden möchten (Gespeichertes Datum)
- · den Artikeln das aktuelle Datum als Preisdatum zuweisen möchten (Heutiges Datum)
- · ein neues Datum eingeben wollen (Datum).

Zusätzlich entscheiden Sie hier, ob Sie das Preisdatum des Projekts anpassen wollen. Diese Option ist für *Heutiges Datum* sowie für ein manuell eingegebenes *Datum* verfügbar. Ist diese Option aktiviert, wird das Preisdatum bei der Aktualisierung für alle selektierten Artikel angepasst und das Datum für alle Artikel übernommen, die Sie künftig in das Projekt einfügen. Ist sie deaktiviert, erhalten Artikel, welche Sie später einfügen, das Datum aus der Kopfkalkulation.

Alle vom System migrierten Artikel bekommen in der Artikelliste das Symbol **(!)** 

3. Sie können nun die automatische Migration eines Artikels prüfen. Klicken Sie im Artikelbaum mit der rechten Maustaste auf den Artikel und selektieren Sie *Variantentexte*...

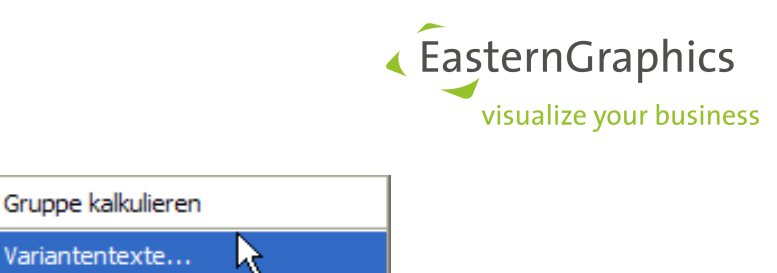

4. Ein neues Fenster öffnet sich, in welchem Sie die aktuelle (mittlere Spalte) und ursprüngliche (rechte Spalte) Konfiguration des Artikels sehen können.

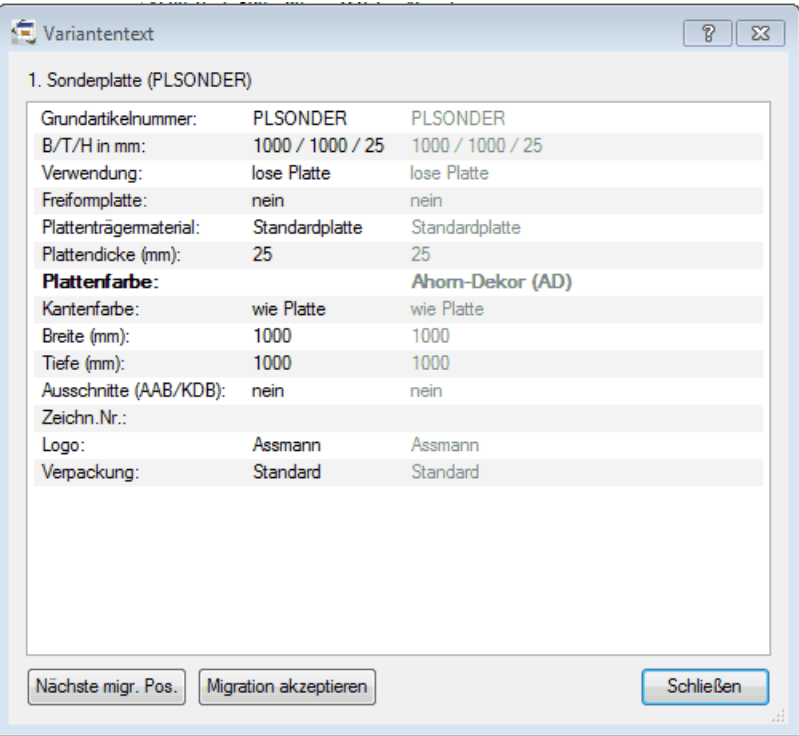

*Fenster Variantentext*

- 5. Um Änderungen an der aktuellen Konfiguration vorzunehmen, gehen Sie zum Reiter *Konfiguration* im pCon.basket. Das Fenster *Variantentext* bleibt dabei geöffnet.
- 6. Haben Sie Ihre Anpassungen der Konfiguration abgeschlossen, klicken Sie im *Variantentext* Fenster auf den Button *Migration akzeptieren*. Das System verwirft nun die ursprüngliche Konfiguration und im *Variatentext* - Fenster wird lediglich die aktuelle Konfiguration angezeigt.
- 7. Über den Button *Nächste migrierte Position* können Sie nun in der Artikelliste direkt zum nächsten automatisch überführten Artikel springen, um ihn zu prüfen.

Bei der automatischen Migration durch das System werden alle Kalkulationsinformationen (Menge, Rabatte, Aufschläge, usw.) beibehalten.

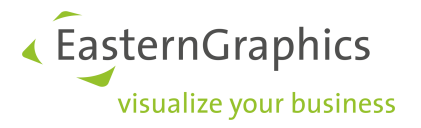

# **12 Integration**

pCon.basket ermöglicht die Integration der kaufmännischen Informationen, die sich in den Angeboten befinden, in andere Systeme. Die Integration kann mit einem händlereigenen System oder mit dem Bestelleingangssystem der Herstellers vorgenommen werden.

# **12.1 Händlerintegration**

Die Integration der Angebotsinformationen, die in pCon.basket enthalten sind, kann aus zwei Perpektiven geschehen. Beide bringen wichtige Vorteile.

Für weitere Informationen, wie Sie pCon.basket integrieren, kontaktieren Sie Ihr regionales EasternGraphics-Team. Wir werden Sie mit allen notwendigen Informationen versorgen.

#### **12.1.1 Kaufmännische Analyse**

Um ihren Handel ordnungsgemäß zu managen, ist es sehr wichtig die Möglichkeit zu besitzen, jederzeit Informationen über die Angebote, die von ihrem Vertrieb erstellt wurden, zu erhalten. Beispielsweise wäre es wichtig am Ende eines jeden Tages automatisch und ohne Zusatzarbeit des Vertriebs Informationen wie die folgenden zu besitzen:

- · Wie hoch ist die Gesamtzahl der entsendeten Angebote?
- · Wie ist die prozentuale Verteilung für jeden Typ der Produktserien?
- · Wie ist die prozentuale Verteilung nach Postleitzahlen?

Mit dieser Art von Informationen kann Ihr Unternehmen stärker agierend als reagierend arbeiten. Sie müssen nicht bis zum Ende des Verkaufsprozesses warten um potentielle Probleme Ihrer Vertriebswege zu erkennen.

#### **12.1.2 Bestellvorgang**

Wenn ein Angebot zu einer Bestellung wird, können Sie die kaufmännischen Daten, die darin enthalten sind, extrahieren und in Ihr internes Verwaltungssystem integrieren. Auf diesem Weg müssen Sie die Angebote, die zu Bestellungen werden, nicht manuell in Ihr eigenes System eintippen.

# **12.2 Herstellerintegration**

Einige Hersteller haben einen Integrationsprozess von pCon.basket in ihr eigenes Bestelleingangssystem entwickelt. Die Integration bedeutet eine wichtige Reduzierung von manueller Arbeit, reduziert Fehler, erhöhte Einsparungen und Effizienz sowohl für Händler als auch für Hersteller.

Der spezifische Prozess der Bestellungsversendung variiert von Hersteller zu Hersteller. Aber im Regelfall beinhaltet er das Hochladen einer Datei mittels einer Webseite. Einmal erhalten, integriert der Hersteller die Daten in sein internes Warenwirtschaftssystem zur Bearbeitung.

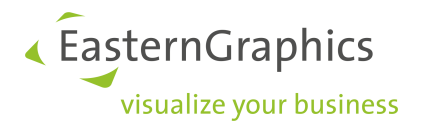

Bitte kontaktieren Sie den Hersteller, den Sie vertreten, für weitere Informationen zu ihrem Bestelleingabeprozess.

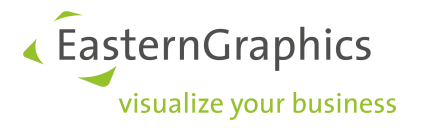

# **13 Einstellungen**

Es ist möglich, pCon.basket zu personalisieren. Gehen Sie hierzu auf *Extras* à *Einstellungen...*. Es öffnet sich ein neues Fenster, welches in verschiedene Kategorien unterteilt ist. Diese Kategorien enthalten wiederum mehrere Optionen, welche in einer Baumstruktur angeordnet sind.

# <span id="page-88-0"></span>**13.1 Allgemein**

In der Kategorie *Allgemein* können Sie unter den folgenden Eintragungen Einstellungen vornehmen:

- · *Sprachen;* ermöglicht Ihnen, eine bevorzugte Sprache für die Daten und die Kataloge auszuwählen
- · *Einheiten;* ermöglicht Ihnen, Längen-Maßeinheiten in Metern, Zentimetern, etc., die Genauigkeit der Darstellung von Dezimalzahlen sowie die Maßeinheiten für Winkeln und deren Genauigkeit einzugeben
- · *Speichern;* Sie können festlegen, in welchem Zeitintervall Ihr Angebot automatisch gespeichert werden soll
- · *Händlerdaten;* ermöglicht Ihnen, persönliche Daten über den Nutzer zu speichern
- · *Katalog;* ermöglicht Ihnen, die Darstellungsformen für Artikel im Katalog zu konfigurieren und die Schrift und Größe der Beschreibungen auszuwählen
- · *Eigenschaftseditor;* ermöglicht Ihnen auszuwählen, ob Sie die Artikelmerkmale (z.B. Farbe und Oberflächenbeschaffenheit) als Text, als Merkmal (nur Werte) oder als Text und Merkmal (Werte und Text) sehen möchten.

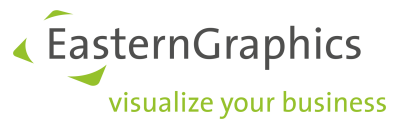

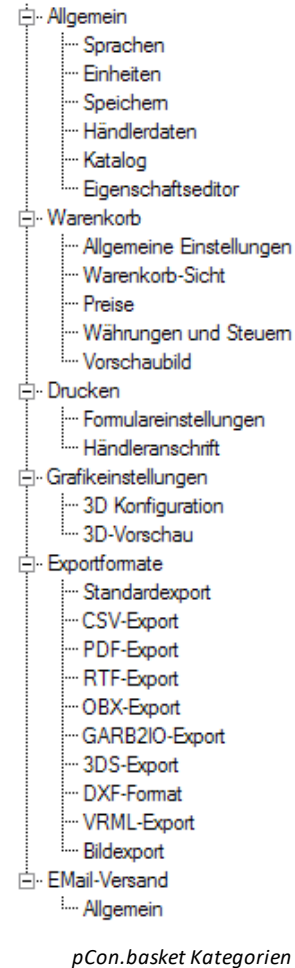

# **13.2 Warenkorb**

In der Kategorie *Warenkorb* können Sie unter folgenden Eintragungen Einstellungen vornehmen:

· *Allgemeine Einstellungen;* ermöglicht Ihnen auszuwählen, ob Sie beim Löschen eines Artikels diesen Vorgang nochmal bestätigen möchten. Desweiteren können Sie definieren, wann das System die Artikel auf Konsistenz prüfen soll, sprich, ob die Artikel komplett konfiguriert und gültig sind. Außerdem können Sie festlegen, welche Informationen für jeden Artikel im Artikelbaum angezeigt werden sollen, in welcher Reihenfolge dies geschehen soll und welches Trennzeichen genutzt werden soll.

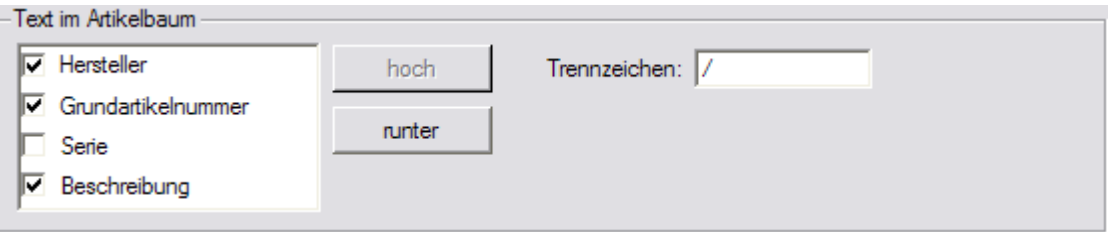

*Einstellungen für den Artikelbaum*

· *Warenkorb-Sicht;* ermöglicht Ihnen, die Standardwarenkorbansicht für neue Projekte auszuwählen. Um Informationen zu erhalten, wie Sie die Ansicht eines Projektes definieren können, lesen Sie bitte in den Abschnitten [Standardansicht](#page-30-0) und Standardansicht ändern nach. Wenn Sie eine neue Projektansicht

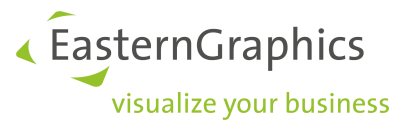

erstellen oder ändern möchten, müssen Sie in der gleichen Weise verfahren, wie es unter [Auswahl](#page-22-0), [Spalten](#page-22-0) und [Darstellungsarten](#page-22-0) beschrieben ist.

- · *Preise;* in diesem Fenster können Sie Prozentsätze des Einkaufs oder Verkaufspreise festlegen. Diese Prozentsätze beziehen sich auf den Hersteller bzw. bei Aktivierung der Option *Serienspezifische Konfiguration von Einkaufswert und Verkaufspreis* auf die Serien und werden jedesmal genutzt, wenn ein Artikel dieses Herstellers bzw. dieser Serie eingefügt wird.
- · *Währungen und Steuern;* ermöglicht Ihnen, Standardwerte für Land, Währung und Mehrwertsteuer sowie das Rundungsverhalten für Preise festzulegen, welche beim Erstellen neuer Projekte genutzt werden. Außerdem können Sie hier die Wechselkurse für neue Projekte ändern. Wenn Sie bei *Wechselkurse* auf die Schaltfläche *Zurücksetzen* klicken, werden alle Wechselkurse auf den ursprünglichen Kurs zurückgesetzt, welcher bei der pCon.basket Installation voreingestellt war. Wollen Sie die Währung, Mehrwertsteuer, Rundungsmodus oder die Umtauschkurse im aktuell geöffneten Projekt ändern, gehen Sie bitte zu den [Projekteinstellungen.](#page-10-0) Wenn Sie die Rundungseinstellung auch für existierende Projekte beim Öffnen übernehmen wollen, aktivieren Sie die Option *Voreinstellungen für Rundung auf bestehende Projekte anwenden*. Für weitere Details zu möglichen Steureeinstellungen lesen Sie das Kapitel Zusatzmodul [Besteuerungsschemata](#page-94-0).
- · *Vorschaubild;*zeigt eine Übersicht über die Werte, welche die Druckvorschau des Bildes bestimmen

#### **13.2.1 Exkurs Preisrundung**

Mit pCon.basket haben Sie die Möglichkeit die Artikelpreise auf volle Euros zu runden nachdem ein Rabatt auf sie angewandt wurde. Die Art der Rundung ist individuell wählbar.

Es stehen folgende Rundungsmodi zur Verfügung:

- · Keine Rundung: Der pCon.basket verhält sich wie bisher bekannt.
- · Mittelwert aufrunden (kaufmännisch): Beim kaufmännischen Runden wird zum nächsten Nachbarn aufbzw. abgerundet. Liegt die Zahl genau in der Mitte (zum Beispiel 0,5) wird aufgerundet. Zum Beispiel:
	- $4,5 \to 5,0$
	- 5,5  $\to$  6,0
- · Mittelwert abrunden: Hier wird ähnlich dem kaufmännischen Runden zum nächsten Nachbarn auf- bzw. abgerundet. Liegt die Zahl genau in der Mitte (zum Beispiel 0,5) wird bei dieser Methode jedoch abgerundet. Zum Beispiel:
	- $4,5 \to 4,0$
	- $5,5 \to 5,0$
- · Mathematisches Runden: Hier wird ebenfalls zum nächsten Nachbarn auf- bzw. abgerundet. Liegt die Zahl jedoch genau in der Mitte, wird zur nächsten geraden Zahl gerundet. Zum Beispiel:
	- $4,5 \to 4,0$
	- $5,5 \to 6,0$

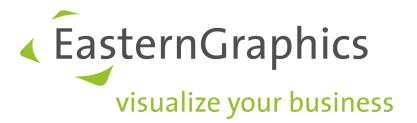

Das Mathematische Runden wird auch oft wissenschaftliches oder symmetrisches Runden genannt. In der englischen Literatur wird auch oft von Round to Even oder Banker's Rounding gesprochen.

Für jeden Rundungsmodus kann zusätzlich die Schrittweite angeben werden:

- · 0,01: Es wird auf volle Cent gerundet. Dies ist das Verhalten wie in den früheren pCon.basket Versionen.
- · 0,05: Es wird immer auf volle 5 Cent gerundet. Diese Art der Rundung ist beispielsweise in der Schweiz sehr gebräuchlich und wird dort Rappenrundung genannt. Eine Rundung könnte in diesem Fall wie folgt aussehen:
	- 4,56  $\rightarrow$  4,55
	- 245,24  $\rightarrow$  245,25
- · 0,10: In diesem Fall wird immer auf volle 10 Cent gerundet. Zum Beispiel:
	- $4,56 \rightarrow 4,60$
	- 245,24  $\rightarrow$  245,20
- · 0,25: Diese Schrittweite besagt, dass immer auf volle 25 Cent gerundet wird. Zum Beispiel:
	- $4,56 \rightarrow 4,50$
	- 245,24  $\rightarrow$  245,25
- · 0,50: Mit dieser Schrittweite wird auf volle 50 Cent gerundet:
	- $4,56 \rightarrow 4,50$
	- 245,24  $\rightarrow$  245,00
- · 1,00: Es wird auf volle Euro gerundet.
	- $4,56 \rightarrow 5,00$
	- 245,24  $\rightarrow$  245,00

Da durch die Rundung von Preisen natürlich immer wieder Rundungsfehler auftreten, rundet der pCon.basket nur das Gesamt-Positions-Netto der einzelnen Artikel und in der Kopfkalkulation die dortigen Rabatte und Aufschläge sowie den Endbetrag. Die Mehrwertsteuer wird nicht gerundet.

### **13.3 Drucken**

In der Kategorie *Drucken* können Sie unter den folgenden Eintragungen Einstellungen konfigurieren:

- · *Formulareinstellungen;* öffnet das Fenster, in welchem Sie Druckeinstellungen vornehmen können
- · *Händleranschrift;* ermöglicht Ihnen die Adresse des Großhändlers einzugeben, welche für das Drucken genutzt wird

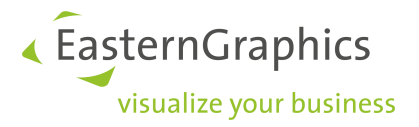

**HINWEIS:** Die Verfügbarkeit der Druckeinstellungen beruht darauf, ob Sie einen Organizer nutzen oder nicht. Wenn Sie den Organizer nutzen, sind diese Einstellungen nicht abrufbar.

# **13.4 Grafikeinstellungen**

· *3D-Vorschau;* ermöglicht Ihnen, die Ansicht des Artikelbildes festzulegen. Zum Beispiel können Sie wählen, ob Sie alle Artikelbilder mit Textur angezeigt haben wollen. Die Darstellung von Texturen mit Aktivierung der Option *Realistischer Modus* ist die beste Vorschau, stellt allerdings auch hohe Anforderungen an die Grafik-Hardware.

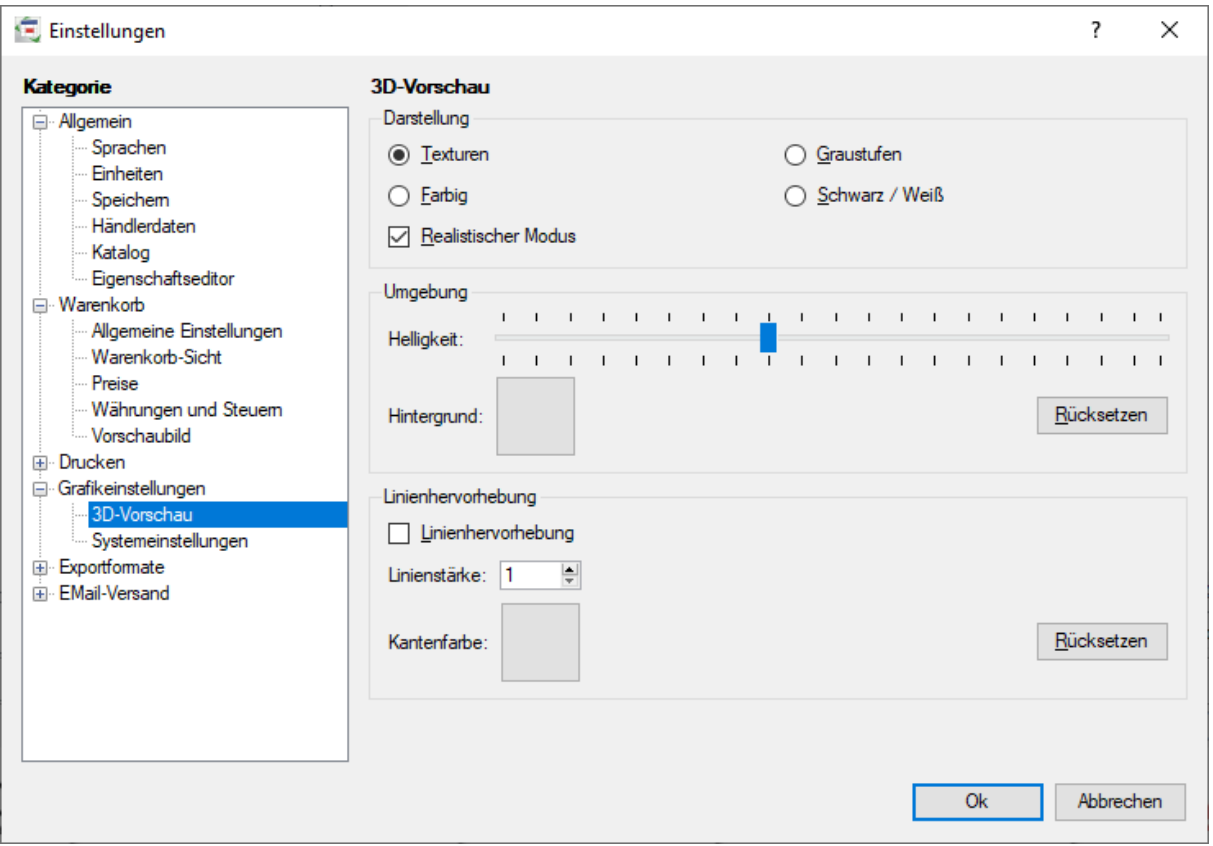

· *Systemeinstellungen:* Sollte es zu Darstellungsartefakten im Bereich Konfiguration kommen, starten Sie den pCon.basket im Softwaremodus (durch Aktivieren der Einstellung *Kompatibel (Softewaremodus)*. Hinweis: Unter Umständen kann der pCon.basket nicht gestartet werden, um vom Modus *Beschleunigt (Hardware)* in den Modus *Kompatibel (Software)* umzuschalten. Bitte wenden Sie sich in diesem Fall an Ihren EasternGraphics-Vertriebspartner.

EasternGraphics visualize your business

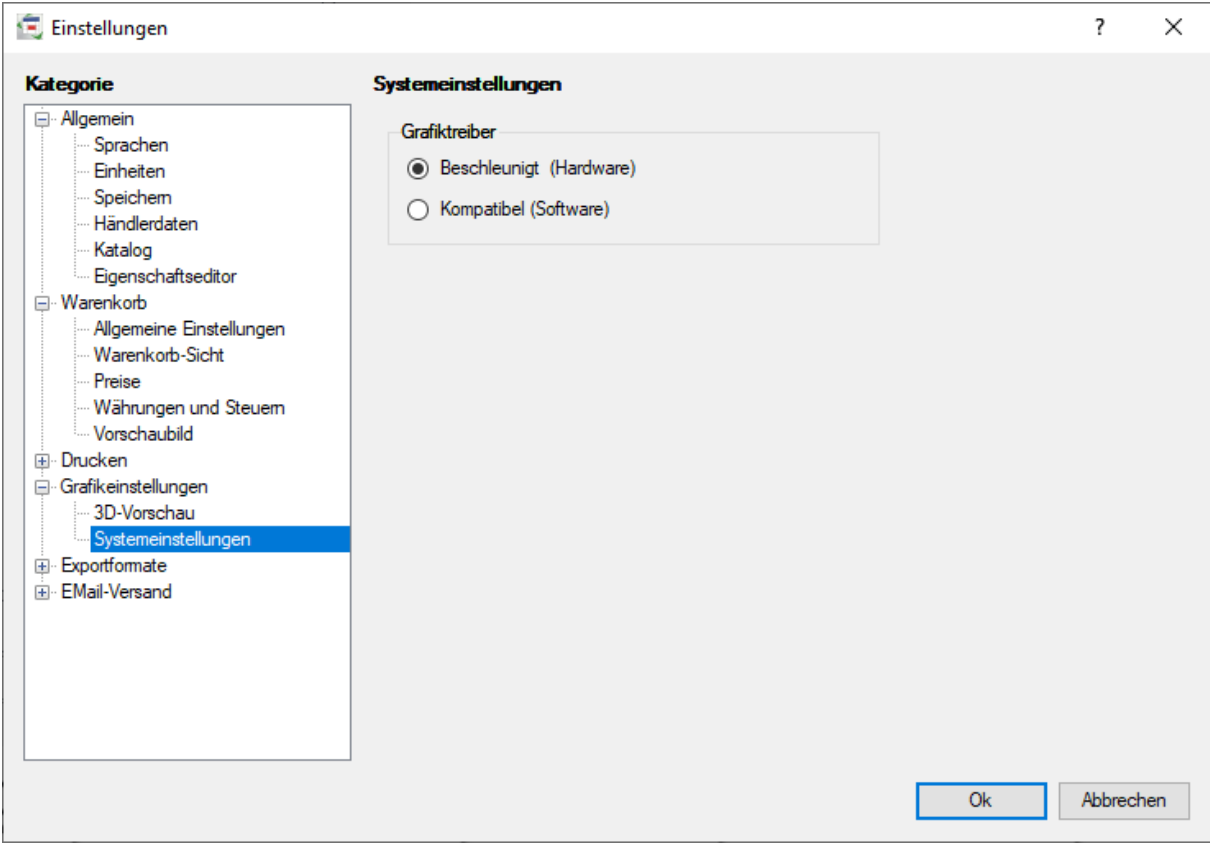

# **13.5 Exportformate**

Lesen Sie bitte im Abschnitt *[Import](#page-81-0) und Export* weiter.

# **13.6 EMail-Versand**

· *Allgemein;* ermöglicht Ihnen allgemeine Daten für das Versenden von Exporten per Mail einzugeben.

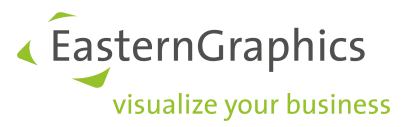

# <span id="page-94-0"></span>**14 Modul Besteuerungsschemata**

Mit diesem Zusatzmodul bietet der pCon.basket die Möglichkeit Länder- und ggf. Regionsspezifisch die anzuwendenden Steuersätze zu definieren und berechnen zu lassen. Diese Funktion unterstützt Sie beispielsweise bei der Erstellung von Angeboten in Frankreich mit Ausweisung der ECO-Steuer (entsprechend der Valdelia-Spezifikation), sowie Angeboten mit verschiedenen Mehrwertsteuersätzen (z.B. Standardsatz und ermäßigter Satz).

Zur Aktivierung des Moduls benötigen Sie eine Zusatzlizenz für Ihren pCon.basket. Wenn Sie Interesse an einer solchen Lizenz haben, wenden Sie sich bitte an Ihren zuständigen Vertriebspartner.

**HINWEIS:** Bitte beachten Sie, dass der pCon.basket in Frankreich nur die ECO-Contribution nach dem Büromöbel-Schema, welches durch Valdelia spezifiziert wurde, berechnet. Die Berechnung der ECO-Contribution nach dem Wohnmöbel-Schema (Éco-mobilier) wird nicht unterstützt!

# **14.1 Einstellung des Besteuerungsschematas**

Über den Menü-Eintrag *Bearbeiten* → *Projekteinstellungen* gelangen Sie zur Einstellung des Besteuerungsschematas. Gehen Sie auf das Tab *Kalkulation*. Im Bereich *Währungen und Steuern* wählen Sie das Land aus, dessen Steuerschema Sie für die Kalkulation des Angebots verwenden möchten. Sollte es sich dabei um ein Land handeln, welches auch Regionsspezifische Steuerdefinitionen hat (z.B. USA), wird das Merkmal *Untereinheit* aktiv und Sie können die gewünschte Region auswählen (z.B. Texas).

In einigen Ländern kann es verschiedene Varianten eines Steuerschemas geben. Zum Beispiel ist die Berechnung der ECO-Contribution in Frankreich nur für den Möbelmarkt notwendig. Sollten Sie ein Angebot für Produkte erstellen, die nicht ECO-Contribution-pflichtig sind, wählen Sie die *Standardvariante* aus. Diese beinhaltet in Frankreich nur die Mehrwertsteuer. Soll die ECO-Contribution auf dem Angebot ausgewiesen werden, wählen Sie die Variante *mit ECO-Steuer*.

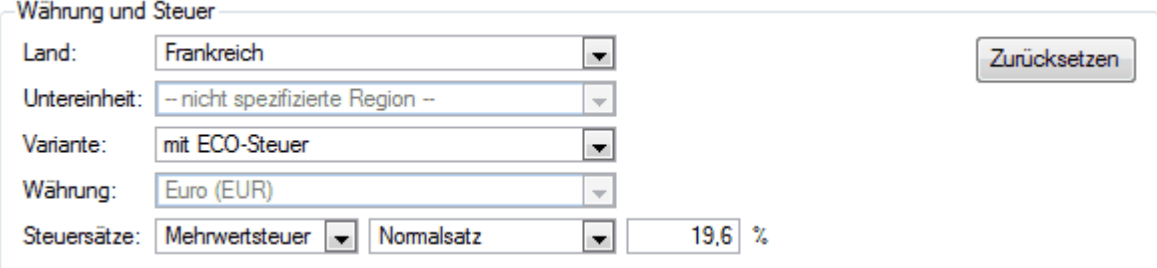

*Projekteinstellungen mit Besteuerungsschema Frankreich*

Die Auswahl der Währung kann nur für Varianten erfolgen, die nicht fest an eine Währung gebunden sind. So ist beispielsweise die Ausweisung der ECO-Contribution fest an den Euro gebunden, da die Steuersätze in Euro definiert sind.

Zur Änderung oder Prüfung der Steuersätze, wählen Sie zunächst die Steuerart aus (z.B. ECO-Steuer). In der zweiten Auswahlliste werden Ihnen nun die verfügbaren Steuerkategorien angezeigt. Wählen Sie die Kategorie, deren Steuersatz Sie ändern möchten. Er wird Ihnen im letzten Feld angezeigt. Diesen Wert können Sie nun editieren.

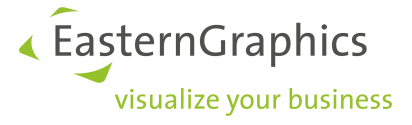

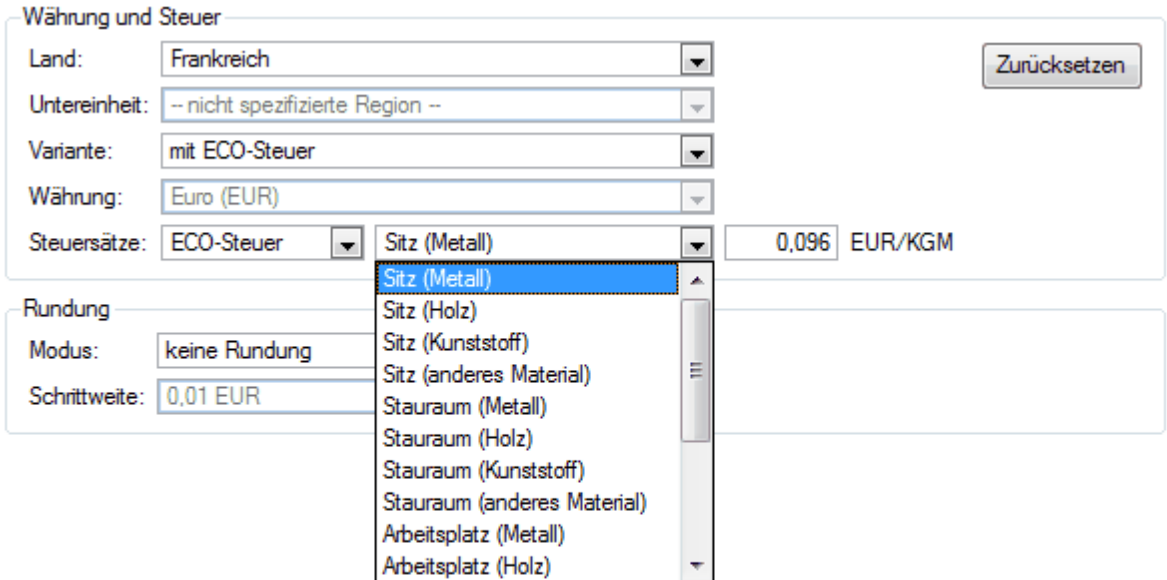

*Auswahl der Steuerkategorie am Beispiel Frankreich*

Wenn Sie die Steuersätze in dem aktuell geöffneten Projekt auf die global definierten Steuersätze überführen möchten, klicken Sie auf die Schaltfläche *Zurücksetzen*.

Alle oben genannten Konfigurationen, können auch global vorgenommen werden, so dass Sie für jedes neue Projekt voreingestellt sind. Dazu gehen Sie im Menü auf den Eintrag *Extras* à *Einstellungen*. Im Kategorie-Baum öffnen Sie *Warenkorb* und anschließend *Währungen und Steuern*. Die Schaltfläche *Zurücksetzen* in diesem Dialog setzt die eingestellten Steuersätze auf die in der pCon.basket Installation verfügbaren Sätze zurück.

# **14.2 Berechnung der Steuer**

Die Steuer wird von pCon.basket automatisch entsprechend des ausgewählten Steuerschematas berechnet. Dazu liest der pCon.basket für einen eingefügten OFML-Artikel die zu verwendende Steuerkategorie aus den OFML-Daten aus und wendet den sich daraus ergebenden Steuersatz an. Im Fall der französischen ECO-Contribution übernimmt der pCon.basket zusätzlich das Gewicht des Artikels aus den Daten, um es mit dem Steuersatz zu multiplizieren. Das Ergebnis der Kalkulation wird im Tab *Artikelkalkulation* angezeigt.

Auf dem Tab *Kopfkalkulation* wird die Gesamtsumme der berechneten Steuern und Abgaben angezeigt.

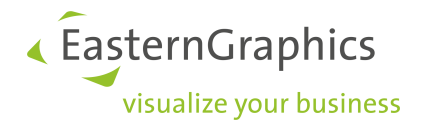

| 圁                        |                             | Beschreibung       | Prozent         |        | <b>Basis</b>           | Absolut            | Menge | Gesamt        |
|--------------------------|-----------------------------|--------------------|-----------------|--------|------------------------|--------------------|-------|---------------|
| <b>Basisdaten</b>        |                             |                    |                 |        |                        |                    |       |               |
|                          |                             | Einkaufs-Brutto    |                 |        |                        | 300.00 EUR         |       | 900.00 EUR    |
|                          |                             | Lieferantenrabatt  |                 | 0.00%  | inkr.                  | 0.00 EUR           |       | 0.00 EUR      |
|                          | Einkaufswert                |                    |                 |        |                        | 300.00 EUR         |       | 900,00 EUR    |
|                          | Verkaufspreis               |                    |                 |        |                        | 300,00 EUR         | 3.00x | 900.00 EUR    |
|                          | Rabatte und Aufschläge      |                    |                 |        |                        |                    |       |               |
| $\overline{\mathcal{L}}$ | <b>Rabatt 1</b>             |                    |                 | 0.00%  | inkr.                  | 0.00 EUR           |       | 0.00 EUR      |
| $\overline{\mathcal{L}}$ | <b>Rabatt 2</b>             |                    |                 | 0.00%  | inkr.                  | 0,00 EUR           |       | 0.00 EUR      |
|                          |                             | Positions-Netto    |                 |        |                        | 300,00 EUR         |       | 900.00 EUR    |
|                          | Kopfrabatte und -aufschläge |                    |                 |        |                        |                    |       |               |
|                          | Rabatt 1                    |                    |                 | 0.00%  | inkr.                  | 0.00 EUR           |       | 0.00 EUR      |
|                          | Rabatt 2                    |                    |                 | 0.00%  | inkr.                  | 0.00 EUR           |       | 0.00 EUR      |
|                          | Aufschlag 1                 |                    |                 | 0.00%  | $P-N$                  | 0.00 EUR           |       | 0.00 EUR      |
|                          | Aufschlag 2                 |                    |                 | 0.00%  | $P-N$                  | 0.00 EUR           |       | 0.00 EUR      |
| <b>Summen</b>            |                             |                    |                 |        |                        |                    |       |               |
|                          | Summe Netto                 |                    |                 |        |                        | 300.00 EUR         |       | 900.00 EUR    |
|                          |                             | ECO-Contribution   |                 |        |                        | 14.92 EUR          |       | 44.76 EUR     |
|                          |                             | Mehrwertsteuer     |                 | 19.60% |                        | 61.724 EUR         |       | 185,173 EUR   |
|                          |                             | Summe Brutto       |                 |        |                        | 376,644 EUR        |       | 1.129,933 EUR |
|                          | Marge                       |                    |                 | 0.00%  |                        | 0,00 EUR           |       | 0,00 EUR      |
|                          |                             |                    |                 |        |                        |                    |       |               |
| Artikelliste             | Konfiguration               | Artikelkalkulation | Kopfkalkulation |        | Texte/Manuelle Artikel | Kataloginformation |       |               |

*Artikelkalkulation für einen ECO-Contribution-pflichtigen Artikel*

Die ECO-Contribution kann für OFML-Artikel nur berechnet werden, wenn in den OFML-Daten alle relevanten Informationen (Steuerkategorie und Gewicht) gepflegt sind. Sind diese Informationen nicht verfügbar, werden die Steuern nicht angezeigt und im Feld *Summe Brutto* erscheint der Wert *???,?? EUR*. Möchten Sie für einen solchen Artikel die Informationen zur Berechnung der ECO-Contribution manuell ergänzen, [wandeln](#page-19-0) Sie den Artikel in einen [manuellen](#page-19-0) Artikel um.

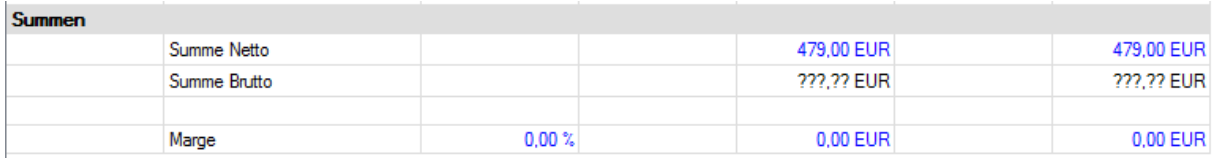

*Der OFML-Artikel enthält die Informationen zur Berechnung der ECO-Contribution nicht*

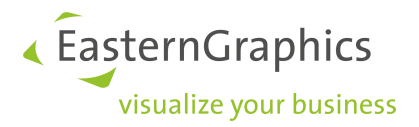

# **15 Systemanforderungen**

Export-Formate:

· CSV, RTF, OBX, GARB2IO

Unterstützte Datenformate:

· OFML

Sprachen:

- · Englisch
- · Deutsch
- · Französisch
- · Italienisch
- · Spanisch
- · Niederländisch

Die aktuellen Systemanforderungen finde Sie auf unserer [Website](https://docs.pcon-solutions.com/pCon/basket/latest/pCon.basket_Systemanforderungen.pdf).

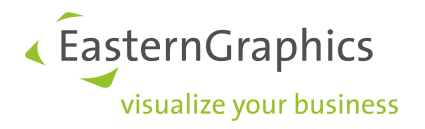

# **16 Support**

Wir arbeiten hart, um die Qualität unserer Produkte zu verbessern. Trotzdem können während der Nutzung unserer Software Probleme und Fragen auftreten. Bitte kontaktieren Sie in solchen Fällen unsere Support-Abteilung.

E-Mail: [support@EasternGraphics.com](mailto:support@EasternGraphics.com)

Telefon: + 49-(0)3677-678233

Sie können uns kontaktieren von

Mon – Don 9:00 – 17:00 Uhr C.E.T.

Fr 9:00 – 14:00 Uhr C.E.T.

Bitte teilen Sie uns in Ihrem Anliegen stets folgendes mit:

- · die Version Ihres Produktes,
- · eine detaillierte Beschreibung des Problems oder Defektes,
- · im Falle eines Defektes, den speziellen Ablauf, der den Defekt hervorrief,
- · die Fehlermeldung sowie
- · Informationen über Ihre Systemausstattung.

Wir hoffen, dass Ihre Hinweise und Wünsche helfen, unsere Produkte und unseren Service verbessern zu können.

Weitere Informationen über unser Unternehmen können Sie auf der Webseite [http://www.EasternGraphics.com](http://www.EasternGraphics.com.) nachlesen.

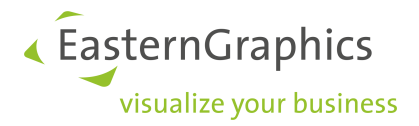

#### **Rechtliche Hinweise**

© 2015 EasternGraphics GmbH | Albert-Einstein-Straße 1 | 98693 Ilmenau | DEUTSCHLAND

Dieses Werk (zum Beispiel Text, Datei, Buch usw.) ist urheberrechtlich geschützt. Alle Rechte sind der EasternGraphics GmbH vorbehalten. Die Übersetzung, die Vervielfältigung oder die Verbreitung, im Ganzen oder in Teilen ist nur nach vorheriger schriftlicher Zustimmung der EasternGraphics GmbH gestattet.

Die EasternGraphics GmbH übernimmt keine Gewähr für die Vollständigkeit, für die Fehlerfreiheit, für die Ak-tualität, für die Kontinuität und für die Eignung dieses Werkes zu dem von dem Verwender vorausgesetzten Zweck. Die Haftung der EasternGraphics GmbH ist, außer bei Vorsatz und grober Fahrlässigkeit sowie bei Per-sonenschäden, ausgeschlossen.

Alle in diesem Werk enthaltenen Namen oder Bezeichnungen können Marken der jeweiligen Rechteinhaber sein, die markenrechtlich geschützt sein können. Die Wiedergabe von Marken in diesem Werk berechtigt nicht zu der Annahme, dass diese frei und von jedermann verwendet werden dürfen.